## HP Project and Portfolio Management Center

Software Version: 8.00

## Security Model Guide and Reference

Document Release Date: August 2009 Software Release Date: July 2009

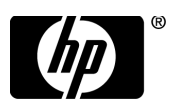

## Legal Notices

### **Warranty**

The only warranties for HP products and services are set forth in the express warranty statements accompanying such products and services. Nothing herein should be construed as constituting an additional warranty. HP shall not be liable for technical or editorial errors or omissions contained herein.

The information contained herein is subject to change without notice.

### Restricted Rights Legend

Confidential computer software. Valid license from HP required for possession, use or copying. Consistent with FAR 12.211 and 12.212, Commercial Computer Software, Computer Software Documentation, and Technical Data for Commercial Items are licensed to the U.S. Government under vendor's standard commercial license.

### Copyright Notices

© Copyright 1997-2009 Hewlett-Packard Development Company, L.P.

### Trademark Notices

Adobe® is a trademark of Adobe Systems Incorporated.

Intel®, Intel® Itanium®, Intel® Xeon™, and Pentium® are trademarks or registered trademarks of Intel Corporation or its subsidiaries in the United States and other countries.

Java™ is a U.S. trademark of Sun Microsystems, Inc.

Microsoft®, Windows®, and Windows® XP are U.S. registered trademarks of Microsoft Corporation.

Microsoft Vista® is either a registered trademark or trademark of Microsoft Corporation in the United States and/or other countries.

Oracle® is a registered U.S. trademark of Oracle Corporation, Redwood City, California.

UNIX® is a registered trademark of The Open Group.

### Documentation Updates

This manual's title page contains the following identifying information:

- Software version number, which indicates the software version
- Document release date, which changes each time the document is updated
- Software release date, which indicates the release date of this version of the software

To check for recent updates, or to verify that you are using the most recent edition of a document, go to:

#### h20230.www2.hp.com/selfsolve/manuals

You will also receive updated or new editions if you subscribe to the appropriate product support service. Contact your HP sales representative for details.

## Support

You can visit the HP Software Support Web site at:

hp.com/go/hpsoftwaresupport

HP Software Support Online provides an efficient way to access interactive technical support tools. As a valued support customer, you can benefit by using the support site to:

- Search for knowledge documents of interest
- Submit and track support cases and enhancement requests
- $\bullet$  Download software patches
- $\bullet$  Manage support contracts
- Look up HP support contacts
- $\bullet$  Review information about available services
- $\bullet$  Enter into discussions with other software customers
- Research and register for software training

Most of the support areas require that you register as an HP Passport user and sign in. Many also require a support contract.

To find more information about access levels, go to:

h20230.www2.hp.com/new access levels.jsp

To register for an HP Passport ID, go to:

h20229.www2.hp.com/passport-registration.html

# **Contents**

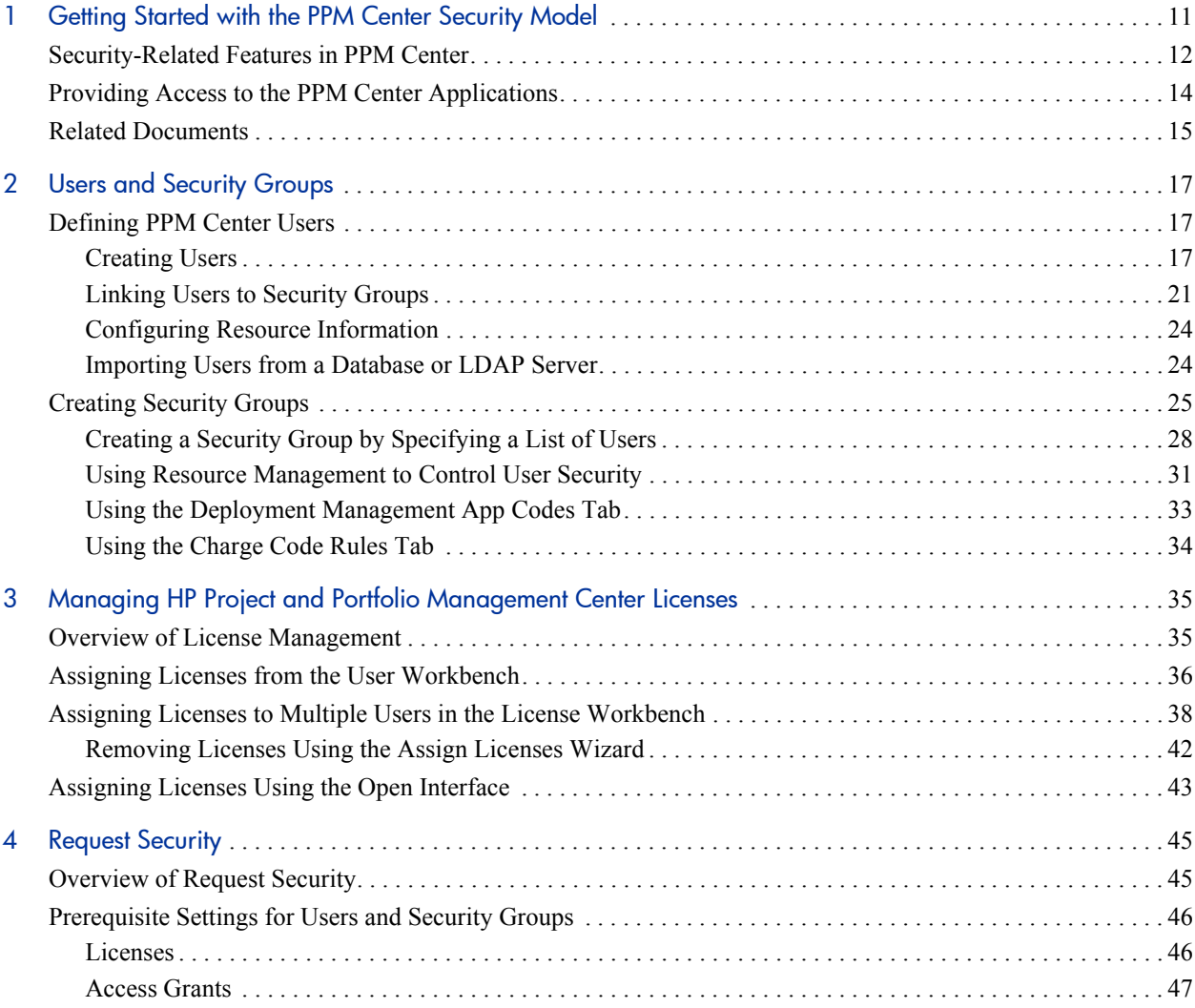

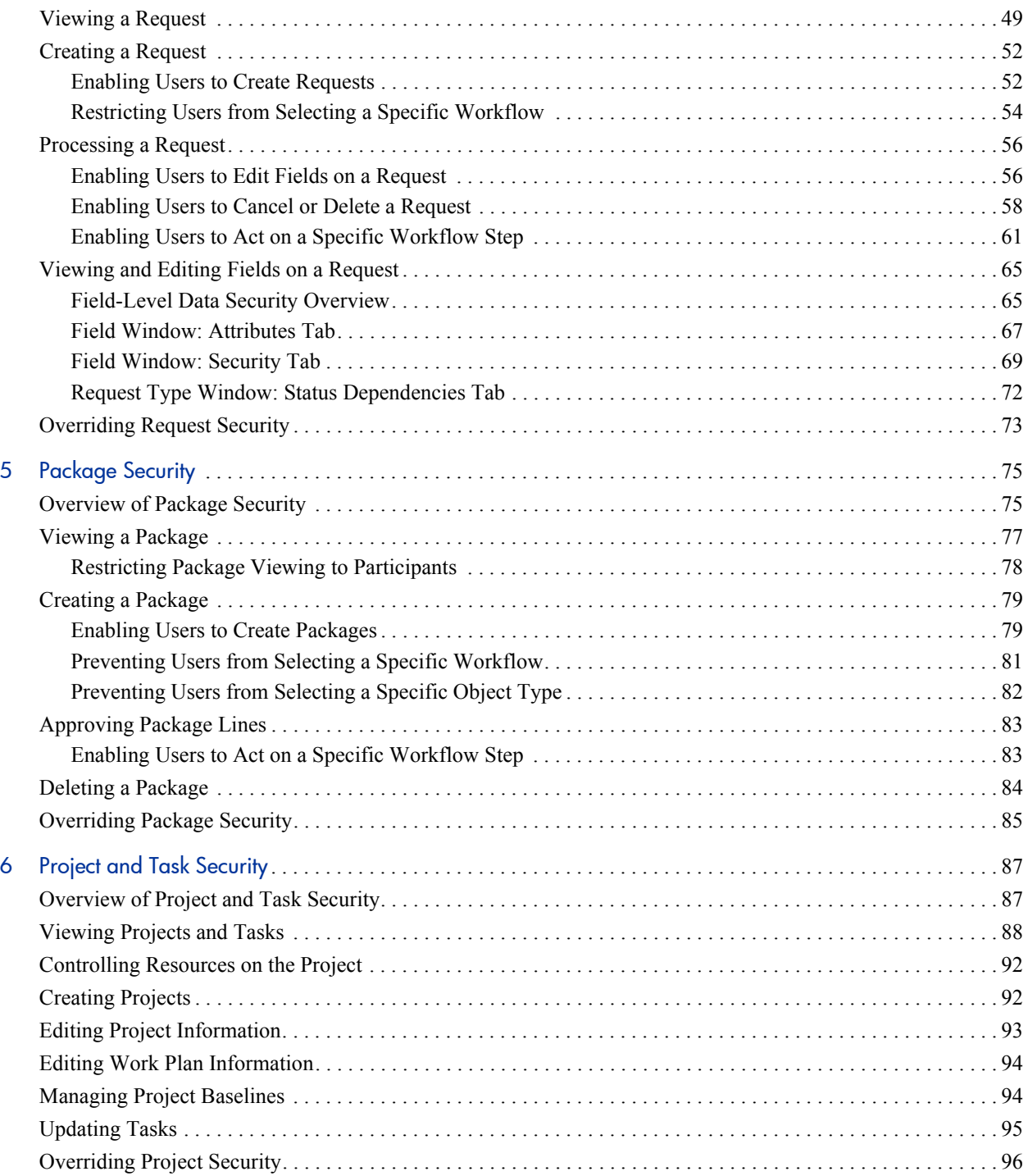

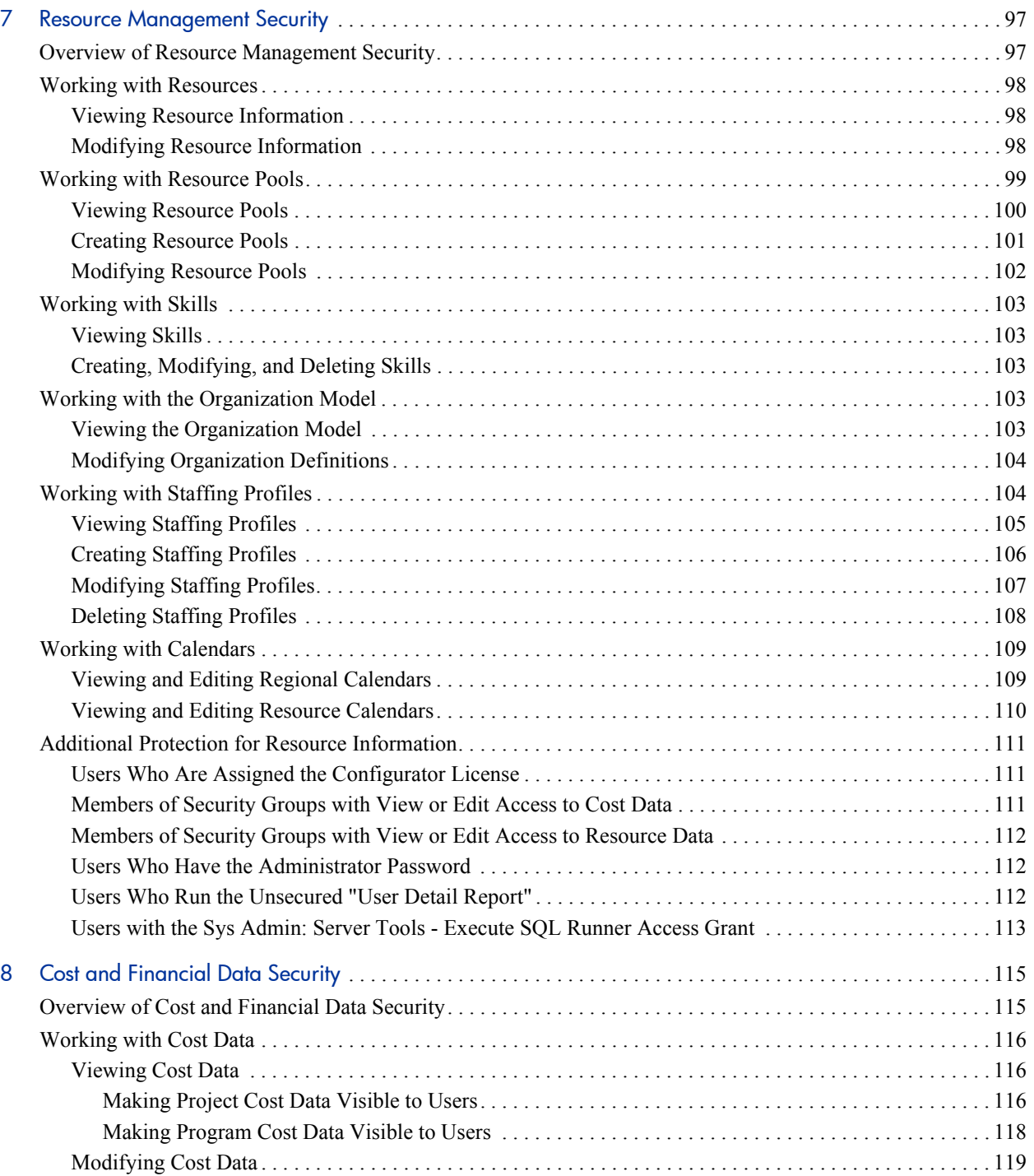

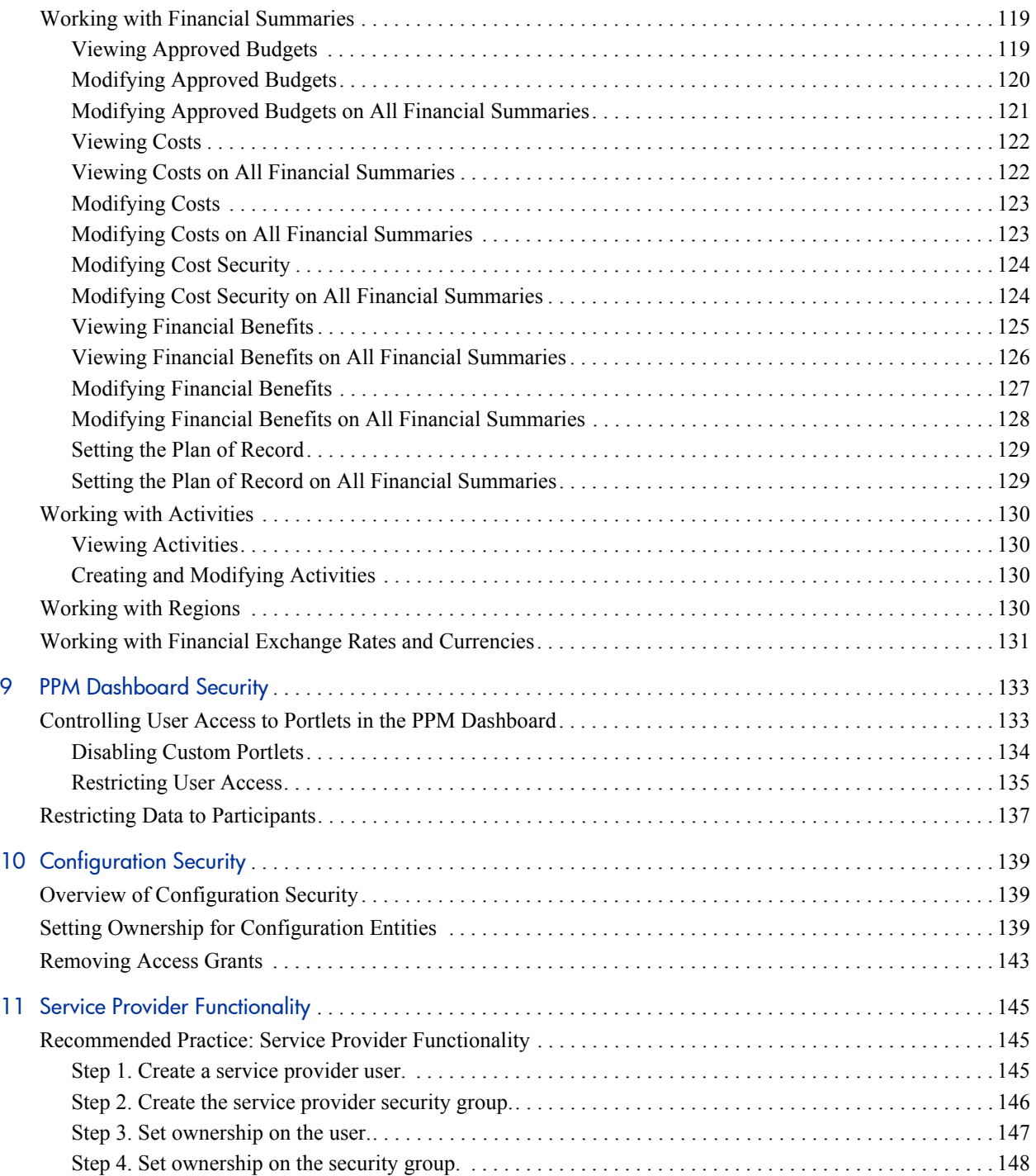

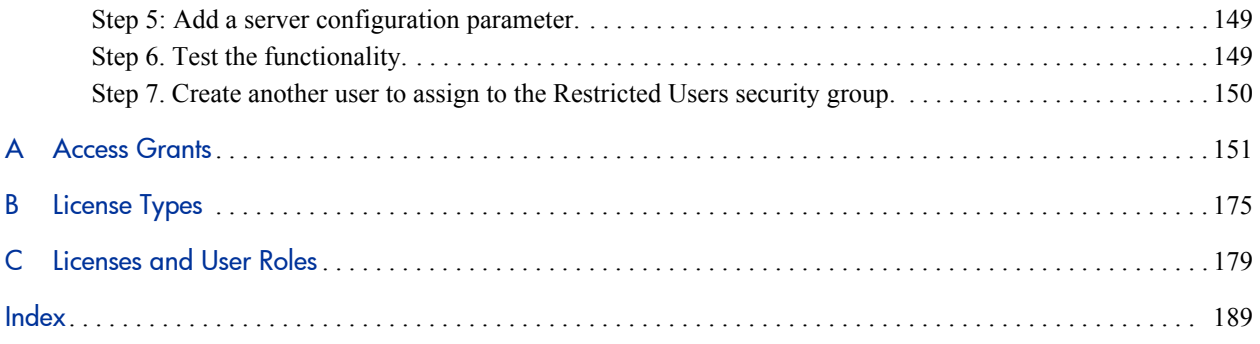

# <span id="page-10-0"></span>1 Getting Started with the PPM Center Security Model

Businesses must often control access to information and business processes. This is done to protect sensitive data, such as employee salaries, or to simplify business processes by hiding data that is irrelevant to the user. HP Project and Portfolio Management Center (PPM Center) includes a set of features to help control data and limit the following:

- Who can access specific windows and pages
- Who can view or edit specific data
- Data displayed in restricted fields and on pages
- Who can view, create, edit, or process PPM Center entities (requests, packages, projects, portfolios, and so on)
- Who can view, create, or edit configuration entities (workflow, request types, object types, security groups, and so on)
- $\bullet$  Who can change security settings

This document presents an overview of the PPM Center data security model and provides instructions on how you can control access to PPM Center entities using a combination of licenses, access grants, and other security-related features.

## <span id="page-11-0"></span>Security-Related Features in PPM Center

To control data and process security and secure the PPM Center system, you use a combination of the following features:

### z **Licenses**

After you assign a license to a user, you can grant that user access to a set of PPM Center user interface and functionality. Licenses determine available behavior but must be used with access grants to enable specific fields and functions. For example, a user with a Demand Management license, but with no access grants, can log on to the system, but cannot create requests.

Chapter 3, *[Managing HP Project and Portfolio Management Center](#page-34-2)  Licenses,* [on page 35](#page-34-2) provides instructions on how to assign licenses to individual users or to groups of users. Appendix B, *[License Types,](#page-174-1)* [on page 175](#page-174-1) provides information about the specific access that each license provides. Appendix C, *[Licenses and User Roles,](#page-178-1)* on page 179 contains detailed information about product licenses.

### z **Access grants**

Access grants are linked to users through security groups. They determine the windows and functions in which users can view information or perform actions. Access grants also provide levels of control over specific entities and fields. Chapter 2, *[Users and Security Groups,](#page-16-3)* on page 17 contains information on how to create users and give them access to information and functionality in PPM Center. The tables in [Appendix A,](#page-150-1) *Access Grants,* [on page 151](#page-150-1) provide information about all of the access grants used to control user access to specific features and parts of the PPM Center user interface.

### **•** Entity-level restrictions

Settings on the entity that specify who can create, edit, process, and delete PPM Center entities (such as requests, packages, or projects). Entity-level restrictions also let you determine which request types and object types can be used with certain workflows. These restrictions are often set in the configuration entities (workflows, request types, object types, and so on).

### **•** Field-level restrictions

For each custom field that you define in the PPM Center, you can configure when it is visible or editable. For some fields, you can also specify who can view or edit the field.

### **•** Configuration-level restrictions

To specify who can modify configuration entities in the system, you can use ownership group settings. For example, you can control who can edit existing workflows. This ensures that only qualified users can modify your PPM Center–controlled processes. For information about the security settings and permissions required to configure PPM Center, see Chapter 10, *[Configuration Security,](#page-138-3)* on page 139.

HP recommends that you maintain two levels of system administrators for your organization. Chapter 11, *[Service Provider Functionality,](#page-144-3)* [on page 145](#page-144-3) contains information about how to create administrator-level users whose records cannot be modified by other users.

## <span id="page-13-0"></span>Providing Access to the PPM Center Applications

The process for configuring security for individual PPM Center applications can vary:

- For information about the security settings required to create, process, and manage requests in HP Demand Management, see [Chapter 4,](#page-44-2) *Request Security,* [on page 45.](#page-44-2)
- For information about the security settings required to create, process, and manage packages in HP Deployment Management, see [Chapter 5,](#page-74-2) *Package Security,* [on page 75.](#page-74-2)
- $\bullet$  For information about the security settings required to create, process, and manage projects in HP Project Management, see Chapter 6, *[Project and](#page-86-2)  [Task Security,](#page-86-2)* on page 87.
- For details on the security settings related to HP Resource Management, see Chapter 7, *[Resource Management Security,](#page-96-2)* on page 97.
- For details on the security settings related to HP Financial Management, see Chapter 8, *[Cost and Financial Data Security,](#page-114-2)* on page 115.
- All PPM Center user and configuration guides contain some security-related information about the product that the document describes.
- For information about the security settings that users must have to access and use the PPM Dashboard, see Chapter 9, *[PPM Dashboard Security,](#page-132-2)* [on page 133.](#page-132-2)

## <span id="page-14-0"></span>Related Documents

For more information related to this document, see the following user and configuration guides:

- z *HP Demand Management User's Guide*
- **•** *HP Demand Management Configuration Guide*
- **•** *HP Deployment Management User's Guide*
- z *HP Deployment Management Configuration Guide*
- **•** *HP Project Management User's Guide*
- **•** *HP Project Management Configuration Guide*
- z *HP Program Management User's Guide*
- z *HP Program Management Configuration Guide*
- **•** *HP Portfolio Management User's Guide*
- z *HP Portfolio Management Configuration Guide*
- **•** *HP Resource Management User's Guide*
- **•** *HP Time Management User's Guide*
- z *HP Time Management Configuration Guide*
- **•** *Commands, Tokens, and Validations Guide and Reference*
- z *HP-Supplied Entities Guide* (includes descriptions of all PPM Center portlets, request types, and workflows)

# <span id="page-16-3"></span><span id="page-16-0"></span>2 Users and Security Groups

## <span id="page-16-1"></span>Defining PPM Center Users

To create and define PPM Center users, you use the PPM Workbench. This section provides the detailed steps to create users.

### <span id="page-16-2"></span>Creating Users

To create a PPM Center user:

- 1. Log on to PPM Center.
- 2. From the menu bar, select **Open > Administration > Open Workbench.** The PPM Workbench opens.
- 3. From the shortcut bar, select **Sys Admin > Users.**

The User Workbench window opens.

### 4. Click **New User.**

The User window opens.

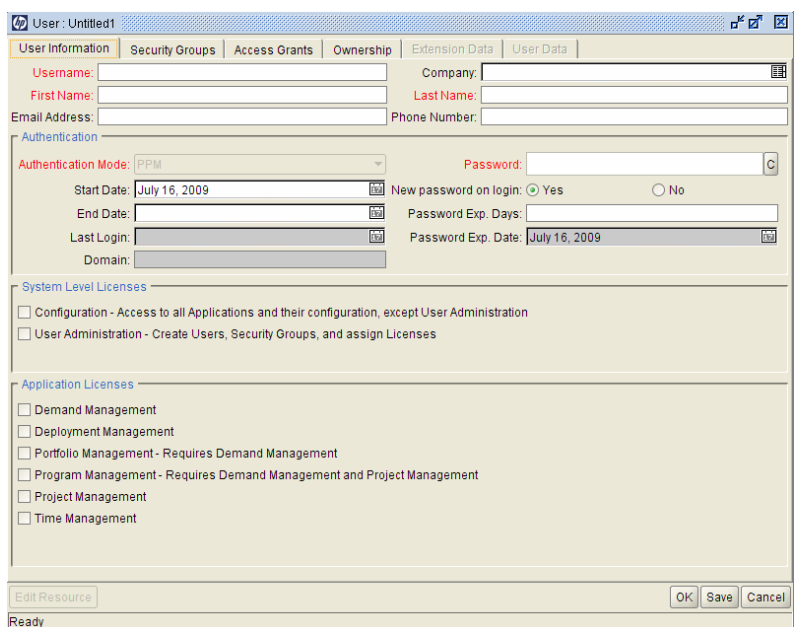

5. In the **Username, First Name,** and **Last Name** fields, type the required names.

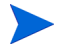

You must specify a user name that is unique in PPM Center.

- 6. You can provide information in the optional **Email Address, Company,** and **Phone Number** fields.
	- **Company.** The company for which the user works. The values in this list are set by the CRT - Company validation.
	- **Email Address.** The user's email address in the format name@domain.com. This address is referenced elsewhere in the application.
	- **Phone Number.** The user's phone number.
- 7. In the **Authentication** section, do the following:
	- a. In the **Authentication Mode** list, select a user authentication method for the new user.

Possible values are **PPM, LDAP, NTLM,** and **SITEMINDER.** If you select **PPM,** then authentication is performed using the internal user database of PPM Center. If you select another authentication mode, authentication is performed using the enterprise directory database server.

For details, see the *Open Interface Guide and Reference.*

For information about the AUTHENTICATION MODE server configuration parameter, see the *Installation and Administration Guide.*

b. In the **Password** field, provide a PPM Center password for the user.

This password is encrypted in the user interface and in the database.

- c. If you want the user to create a password during the initial log on to PPM Center, next to **New password on login,** leave **Yes** selected. Otherwise, select **No.**
- d. (Optional) Provide the date on which a user account is to be activated in **Start Date.**
- e. (Optional) Provide the date on which a user account expires. You can leave this field empty.
- f. To specify the number of days the password is to remain valid, in the **Password Exp. Days** field, type the number of days that the user has to change the password.

After you type a value, the **Password Exp. Date** field displays the password expiration date. The value in this field is calculated based on the Password Expiration Days value or the Ask New Password On Logon attribute.

8. If you use NTLM authentication, set the value for **Domain** in the <*PPM\_ Home*>/integration/ntlm/ntlm.conf file.

- 9. To assign the user a system-level license, under **System Level Licenses,** do one or both of the following:
	- To give the user access to all product functionality available through the PPM Workbench and standard interfaces in PPM Center (except for user and security group administration), select **Configuration - Access to all Applications and their configuration, except User Administration.**
	- To give the user permission to administer the users and security groups for all HP products licensed at your site, select **User Administration - Create Users, Security Groups, and assign Licenses.**

To assign licenses to multiple users at one time, use the License Workbench. For details on how to do this, see *[Assigning Licenses to Multiple Users in the](#page-37-1)  [License Workbench](#page-37-1)* on page 38.

10. If, under **System Level Licenses,** you did not select the **Configuration - Access to all applications and their configuration, except User Administration** option, then under **Application Licenses,** select the checkboxes for the products to which you want to give the user access.

You can only assign licenses that your company has purchased. If you do not have licenses for a given PPM Center product, then that license field is unavailable.

HP Deployment Management Extension licenses are issued on a site-wide basis and are, therefore, not included as an option in the User window.

11. Click the **Security Groups** tab, and then link the user to the security groups that provide functional roles and access grants required.

For information about how to link the user to security groups, see *[Linking](#page-20-0)  [Users to Security Groups](#page-20-0)*.

12. Click the **Ownership** tab, and then select the users or groups that can edit, copy, or remove this user.

For information about how to select the users or security groups that can configure a user, see *[Setting Ownership for Configuration Entities](#page-138-4)* [on page 139.](#page-138-4)

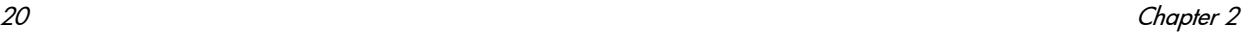

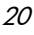

- 13. Each user has associated resource settings such as Title, Direct Manager, and Capacity. To view or edit these resource settings, click **Edit Resource.**
- 14. Click **OK.**

The new user can now log on to PPM Center.

If your organization has many users, you can import user information from other databases into interface tables, and then directly into the PPM Center database. You can also import users from an LDAP server through the interface tables. For information on how to import users from an LDAP server, see the *Open Interface Guide and Reference.*

### <span id="page-20-0"></span>Linking Users to Security Groups

To link users to security groups, you can use the **Security Groups** tab in the User window or use an organization model defined in PPM Center. This section provides the steps you perform from the **Security Groups** tab.

To link a user to a security group:

- 1. Log on to PPM Center.
- 2. From the menu bar, select **Open > Administration > Open Workbench.**

The PPM Workbench opens.

3. From the shortcut bar, select **Sys Admin > Users.**

The User Workbench opens.

- 4. Use the **Query** tab to locate the user you want to add to security groups.
- 5. On the **Results** tab, double-click the row that displays the user name.

The User window opens to the record for the user.

6. Click the **Security Groups** tab.

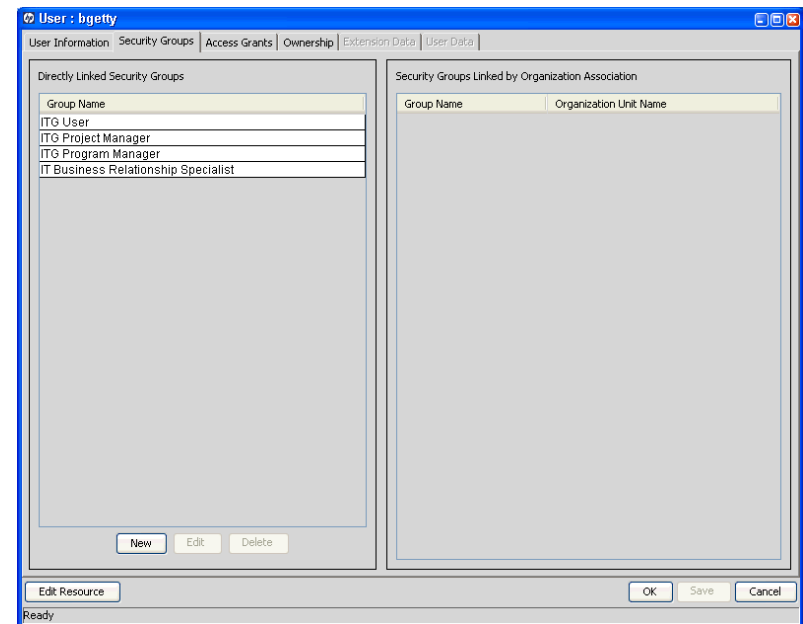

7. Click **New.**

The Security Groups window opens.

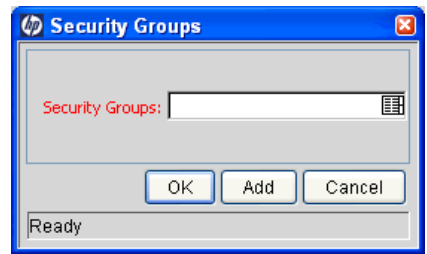

8. In the **Security Groups** field, click the auto-complete button.

The Validate window opens.

9. Under **Available,** in the **Security Group** column, select one or more security groups to link to the user.

You can use the **Ctrl** or **Shift** key to select multiple groups.

10. To add these groups to the **Selected** list, click the right-pointing arrow.

### 11. Click **OK.**

12. In the Security Groups window, click **OK.**

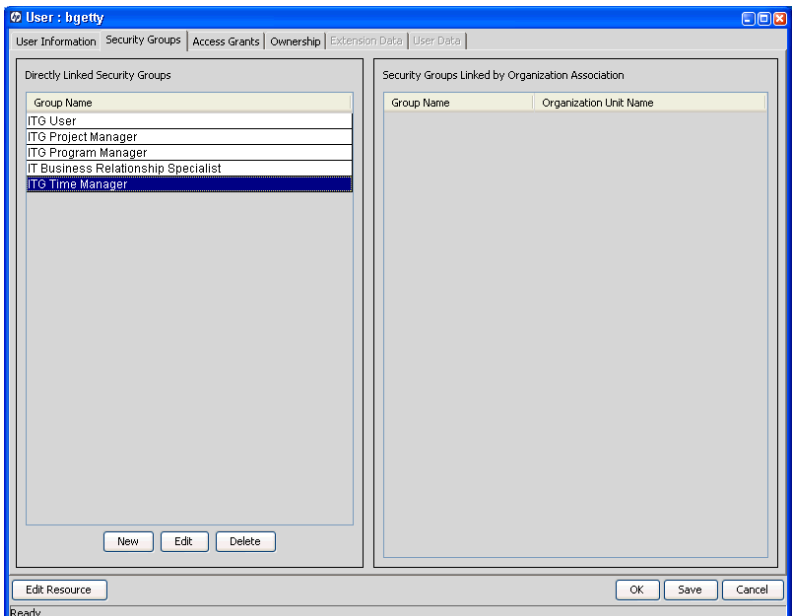

In the User window, the **Directly Linked Security Groups** field lists the selected security groups, which are now linked to the user.

A user associated with an organization unit, as defined in the HP Resource Management functionality, may inherit security group associations. The **Security Groups Linked by Organization Association** field lists these security groups, if any are indirectly linked to the selected user.

For more information, see the *HP Resource Management User's Guide.*

13. Click **OK.**

### <span id="page-23-0"></span>Configuring Resource Information

A resource is something or someone assigned to work. Resources can include employees, contractors, managers, consulting groups, supplies, or any other category your organization requires. A user is considered a resource in PPM Center. You can capture user information specific to the user's roles and skills as a resource, such as "database administrator" or "programmer."

Providing resource information for each user is optional. For information about how to configure resource information, see the *HP Resource Management User's Guide.*

The hourly rate (chargeback or billed labor cost) associated with the resource or skill is defined on the Cost Rate page.

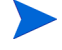

Workload capacity, represented as the percentage of the working day that a resource is available for planned work items, is defined through the resources's association with different resource pools.

### <span id="page-23-1"></span>Importing Users from a Database or LDAP Server

If your organization has many users, you can use the PPM Center open interface to create user accounts. This API uses interface tables within the PPM Center database instance. Data added to these interface tables is validated and eventually imported into standard database tables to generate users who you can then process normally within PPM Center. You can also import user information from LDAP servers.

For detailed information, see the *Open Interface Guide and Reference,* which provides an overview of relevant database tables and complete instructions on how to import users.

## <span id="page-24-0"></span>Creating Security Groups

To control access to specific sections of the PPM Center user interface and its functionality, you create security groups, specify their members, and then configure their access grants.

To create a security group:

- 1. Log on to PPM Center.
- 2. From the menu bar, select **Open > Administration > Open Workbench.**

The PPM Workbench opens.

3. From the shortcut bar, select **Sys Admin > Security Groups.**

The Security Group Workbench window opens.

4. Click **New Security Group.**

The Security Group window opens.

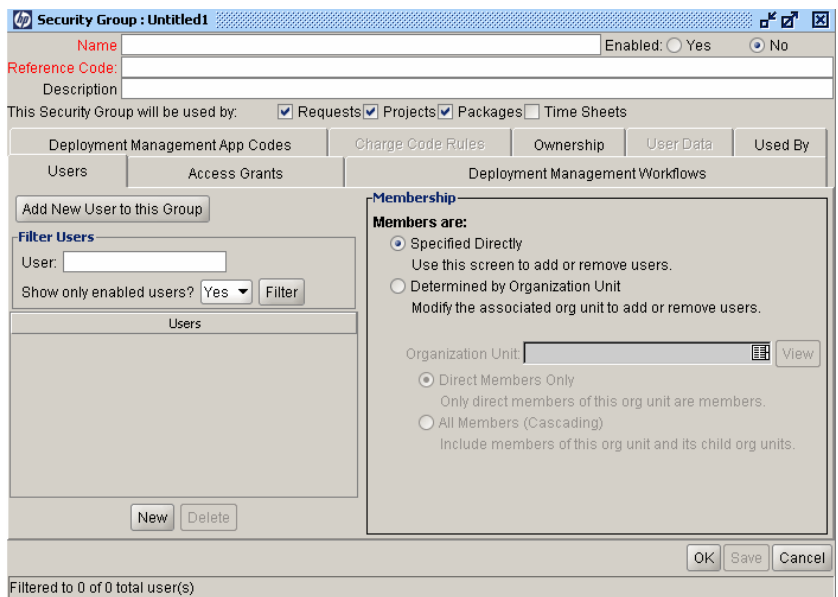

5. In the **Name** field, type a name for the group.

6. In the **Reference Code** field, accept or type a new value.

The Reference Code field value is used to uniquely identify the security group across all the languages being used in you PPM Center implementation.

The reference code value must be unique across all languages, use capital letters and ASCII characters, not start with an underscore  $($ ), and not use any of the following special characters:

 $\sim$ !@#\$%^&\*()+}{":?><`-=]['''';/.,',

System data reference codes start with an underscore () and should not be modified.

- 7. To enable the new group, next to **Enabled,** click **Yes.**
- 8. In the **Description** field, you can type a description of the group.

To add members to the security group, you can either select a list of users or associate the group with an organization unit that has been defined in PPM Center.

- 9. To make this group selectable, do one of the following:
	- $\bullet$  To select group members directly:
		- i. On the **Users** tab, click **Add New User to this Group.**
		- ii. The Users dialog box opens.
		- iii. In the **Users** field, click the selector button.
		- iv. The Validate window opens.
		- v. In the **Available** section, select the users to add to the security group.
		- vi. Click **OK.**
		- vii. In the Users dialog box, click **OK.**
- To add users based on their organization unit associations:
	- i. In the **Membership** section of the **Users** tab, under **Members are,** select **Determined by Organization Unit.**
	- ii. In the **Organization Unit** field, provide the name of an organizational unit.
	- iii. If you want to associate just the members of this organization unit with the new security group, leave **Direct Members Only** selected. If you also want to include members of the child organization units of the selected unit, click **All Members (Cascading).**
- 10. To specify user interface and feature access, click the **Access Grants** tab, and then select the access grants to assign to the security group.

For a complete list of access grants, see Appendix A, *[Access Grants,](#page-150-1)* [on page 151.](#page-150-1)

- 11. If the security group is to be used in deployment, do the following:
	- a. Click the **Deployment Management Workflows** tab, and then specify the workflows that members of this security group can use to deploy changes.
	- b. On the **Deployment Management App Codes** tab, restrict the security group from using specific application codes in creating package lines.

This restricts the applications through which each user can process objects.

To minimize the maintenance of a security model around processes, consider creating and maintaining the following security groups to control who can:

- $\bullet$  Act on specific workflow steps by defining a list of users with no special access grants
- Access a particular screen or function by defining a list of users and required access grants

As new users are added to the system, you can grant them the required screen and function access and associated with specific workflows.

## <span id="page-27-0"></span>Creating a Security Group by Specifying a List of Users

To create a security group:

- 1. Log on to PPM Center.
- 2. From the menu bar, select **Open > Administration > Open Workbench.** The PPM Workbench opens.
- 3. From the shortcut bar, select **Sys Admin > Security Groups.**

The Security Group Workbench opens.

4. Click **New Security Group.**

The Security Group window opens.

- 5. In the **Name** field, type a name for the group.
- 6. In the **Reference Code** field, accept or type a new value.

The Reference Code field value is used to uniquely identify the security group across all the languages being used in you PPM Center implementation.

The reference code value must be unique across all languages, use capital letters and ASCII characters, not start with an underscore ( $\,$ ), and not use any of the following special characters:

 $\sim$ !@#\$%^&\*()+}{":?><`-=][''''';/.,',

System data reference codes start with an underscore () and should not be modified.

- 7. In the **Description** field, you can type text that describes the group and its purpose.
- 8. To enable this security group, next to **Enabled,** select **Yes.**

Only the names of enabled security groups are available when generating or updating users or workflows.

9. For **This Security Group will be used by,** select the checkboxes for the PPM Center entities that you want to be able to use the security group.

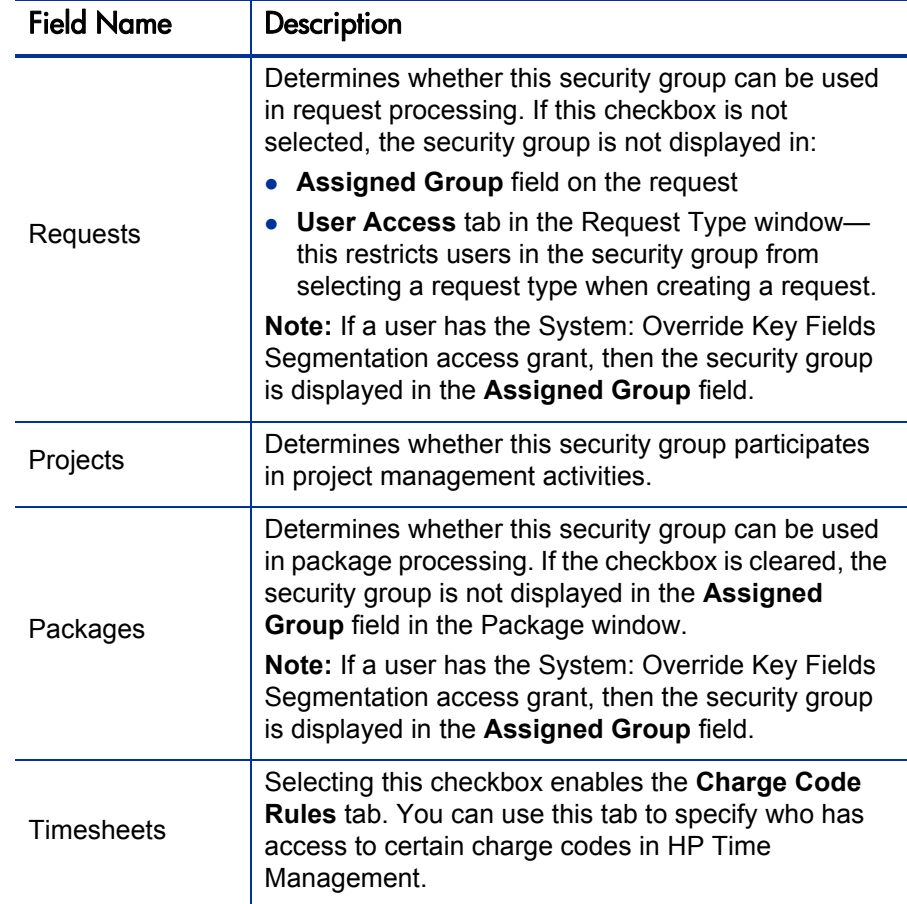

The following table lists the available checkboxes.

- 10. To link selected users to the security group:
	- a. On the **Users** tab, click **New.**

The Users window opens.

- b. In the **Users** field, select one or more users.
- c. Click **OK.**
- 11. Link the access grants, as follows:
- Each access grant enables certain functions performed on a screen. For a description of each access grant, see Appendix A, *[Access Grants,](#page-150-1)* on page 151.
	- a. In the **Available Access Grants** list, select one or more access grants.
	- b. Click the right-pointing arrow.
	- c. Click **OK.**
	- 12. Restrict the security group from using certain workflows when processing packages, as follows:
		- a. Click the **Deployment Management Workflows** tab.
		- b. Select the workflows in the **Allowed Deployment Management Workflows** list.
		- c. Click the left-pointing arrow.

The **Restricted Deployment Management Workflows** lists the selected workflows.

- d. To exclude all future workflows, select the **Always restrict new Workflows** checkbox.
- 13. Restrict the security group from using certain application codes when creating a package line.

This restricts the applications through which each user can process objects.

- a. Click the **Deployment Management App Codes** tab.
- b. Select the app codes in the **Allowed Deployment Management App Codes** list.
- c. Click the left-pointing arrow.

The selected items move to the **Restricted Deployment Management App Codes** list.

d. To exclude all future app codes, select the **Always restrict new App Codes** checkbox.

14. Click the **Ownership** tab, and then select the ownership groups that you want to be able to edit, copy, or delete the current security group.

For more information about how to set ownership for a security group, see Chapter 10, *[Configuration Security,](#page-138-3)* on page 139.

- 15. On the **User Data** tab, provide any necessary information.
- 16. To save your changes, do one of the following:
	- To register the current security group and close the Security Group window, click **OK.**
	- To save the information and leave the Security Group window open, click **Save.**

### <span id="page-30-0"></span>Using Resource Management to Control User Security

You can associate users with security groups by including them in an organization model definition. Use the PPM Center resource management capabilities to place a user into a model that includes security and access information. For information on how to do this, see the *HP Resource Management User's Guide.*

To define a security group to use the members of an organization unit:

- 1. Log on to PPM Center.
- 2. From the menu bar, select **Open > Administration > Open Workbench.**

The PPM Workbench opens.

3. From the shortcut bar, select **Sys Admin > Security Groups.**

The Security Group Workbench opens.

4. Click **New Security Group.**

The Security Group window opens.

### 5. On the **Users** tab, in the **Membership** section, select **Determined by Organization Unit.**

A dialog box opens and displays a message that explains that the group membership is to be determined by the organization unit to which the group is linked (and not users that you added to this tab), and prompts you to indicate whether you want to continue.

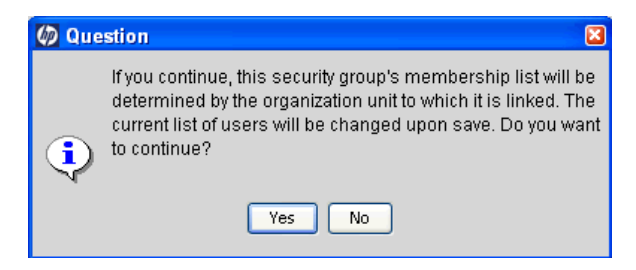

6. Click **Yes.**

If you select an organization unit to control user access to the security group, any users in the **Users** list are replaced by the members of the organization unit.

- 7. Select the organization unit.
- 8. Select one of the following:
	- To include only direct members of the specified organization unit, and exclude its child organization units, select **Direct Members Only.**
	- To include members of this organization unit and its child unit, select **All Members (Cascading).**

For example, suppose your Quality Assurance organization unit consists of the Testers and Bug Fixers sub-units. If you elect to include members of child organization units for the Quality Assurance unit, then the list of users contains all of the resources defined in each of the units (Quality Assurance, Testers, and Bug Fixers).

9. Click **OK.**

For information about how to associate users with an organization model, see the *HP Resource Management User's Guide.*

### <span id="page-32-0"></span>Using the Deployment Management App Codes Tab

Application codes (or *app codes*) are part of each HP Deployment Management environment definition. If a site is not licensed for Deployment Management, the **App Codes** tab is unavailable in Deployment Management.

If a security group contains Deployment Management users, you can limit the application codes available to its members when new package lines are generated. This way, you restrict the applications through which each user can process objects. For example, you could assign software changes for an ERP system to one set of users, and assign access to Front Office application changes to a different set of users.

By default, a new security group gives its members access to all Deployment Management app codes. Use the left- and right-pointing arrows between the two lists on this tab to move app codes to and from the **Restricted** list. Any app code in the **Restricted Deployment Management App Codes** list is unavailable for use by the security group members. To completely restrict a user from using a specific app code, exclude that app code from all security groups to which the user belongs.

As you add lines to a package, Deployment Management normally has an app code default of **NONE.** You can exclude this **NONE** selection out of the **App Code** field. The workflow definition includes a checkbox labeled **Force App Code Selection.**

## <span id="page-33-0"></span>Using the Charge Code Rules Tab

The **Charge Code Rules** tab lets you control charge code access for security groups used with HP Time Management. Specify the charge codes that are to be visible to members of the security group member here. You can restrict charge codes based on category, client, or department.

A charge code that satisfies a value set by a charge code rule is visible to a members of the security group. For example, a charge code rule of the Category type with the value Billable makes charge codes in the Billable category visible security group members. No other categories are displayed.

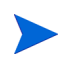

If a user belongs to a security group that has no restrictions imposed on it, that user has access to all charge codes. HP recommends that you enable charge code rules for all security groups.

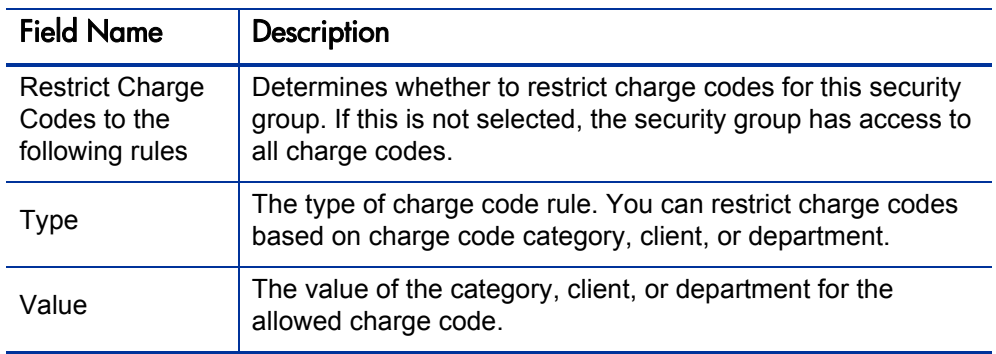

Table 2-1. Security Group window - Charge Code Rules tab fields

# <span id="page-34-2"></span><span id="page-34-0"></span>3 Managing HP Project and Portfolio Management Center Licenses

## <span id="page-34-1"></span>Overview of License Management

Each user who is to view data or perform work in a PPM Center product must have the required product license. Different licenses provide access to, and allow user to perform different actions in different parts of the application. For example, a Project Management license grants a user access to the project planning interface, whereas a Deployment Management license grants access to the interface for creating and processing packages.

The following sections contain the procedures you use to assign PPM Center product licenses from the User Workbench and using the Assign Licenses wizard. For a detailed description of each license, see [Appendix B,](#page-174-1) *License Types,* [on page 175.](#page-174-1)

## <span id="page-35-0"></span>Assigning Licenses from the User Workbench

To assign a license to a user from the User Workbench:

- 1. Log on to PPM Center.
- 2. From the menu bar, select **Open > Administration > Open Workbench.** The PPM Workbench opens.
- 3. From the shortcut bar, select **Sys Admin > Users.**

The User Workbench opens.

4. Click **List.**

The **Results** tab lists all user records.

5. Double-click the record for the user to whom you want to assign a license.

The User window opens and displays the record for the user you selected.

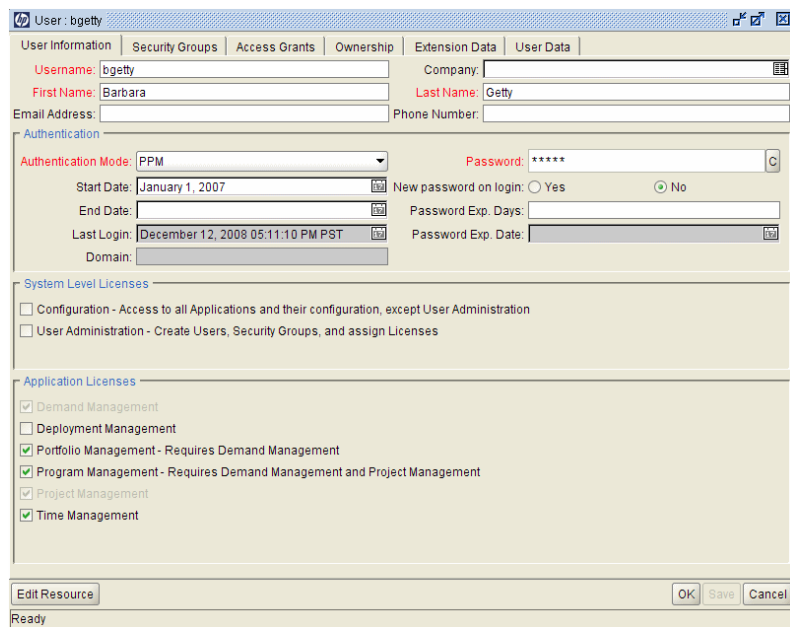
- 6. To assign the user a system-level license, under **System Level Licenses,** do one or both of the following:
	- $\bullet$  To give the user access to all product functionality available through the PPM Workbench and standard interfaces in PPM Center (except for user and security group administration), select the **Configuration - Access to all Applications and their configuration, except User Administration** checkbox.
	- To give the user permission to administer the users and security groups for all HP products licensed at your site, select the **User Administration - Create Users, Security Groups, and assign Licenses** checkbox.
- 7. Under **Application Licenses,** select all of the checkboxes that correspond to the application licenses you want to assign to the user.

You can only assign licenses that your company has purchased. If you do not have licenses for a given PPM Center product, then that license field is unavailable.

HP Deployment Management Extension licenses are issued on a site-wide basis and are, therefore, not included as an option in the User window.

8. Click **Save.** 

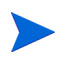

To assign a license to a user, you must have the license in the system. If you do not have enough licenses available, after you click **Save,** the PPM Workbench displays an error.

## Assigning Licenses to Multiple Users in the License Workbench

You can use the License Administration window to assign licenses to a group of users. This window provides a single access point from which to view current license usage and availability in the system. You can then use the Assign Licenses wizard to step through the process.

To assign licenses using the Assign Licenses wizard:

- 1. Log on to PPM Center.
- 2. From the menu bar, select **Open > Administration > Open Workbench.**

The PPM Workbench opens.

3. From the shortcut bar, select **System Admin > License.** 

The License Administration window opens. This window lists the licenses available to assign and shows how many of each have been used and how many are available. It also lists the Deployment Management Extensions, if any, installed at your site.

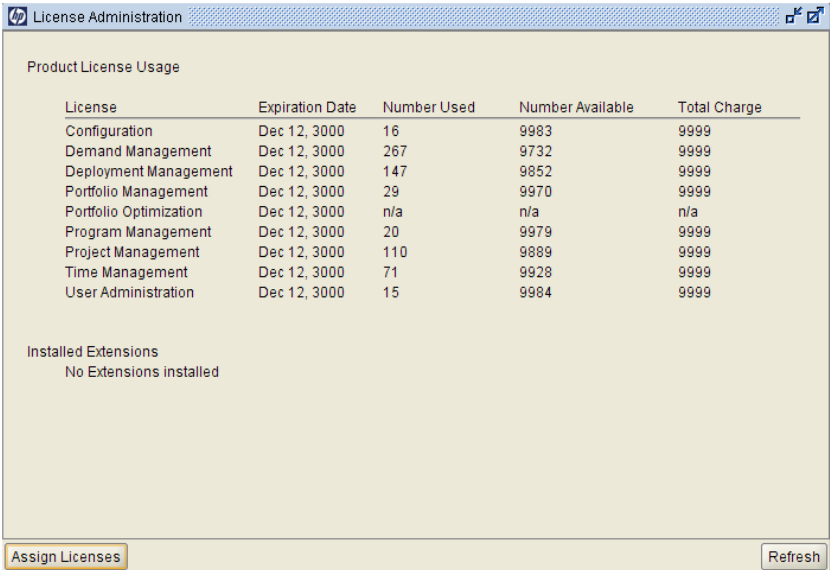

#### 4. Click **Assign Licenses.**

The Assign Licenses wizard opens to the **Find Users** step.

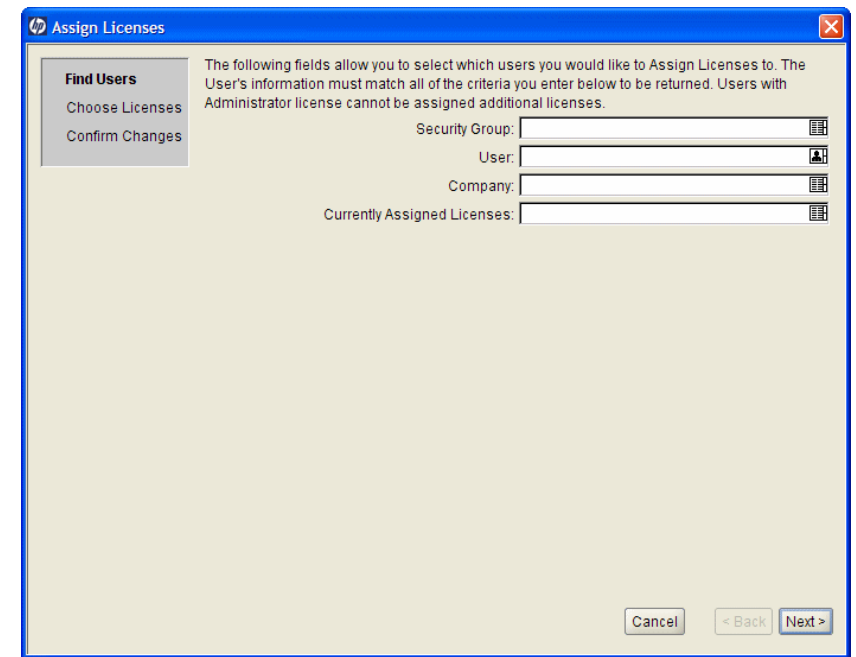

5. In one or more of the fields listed in the following table, provide search criteria to locate the users to whom you want to assign licenses.

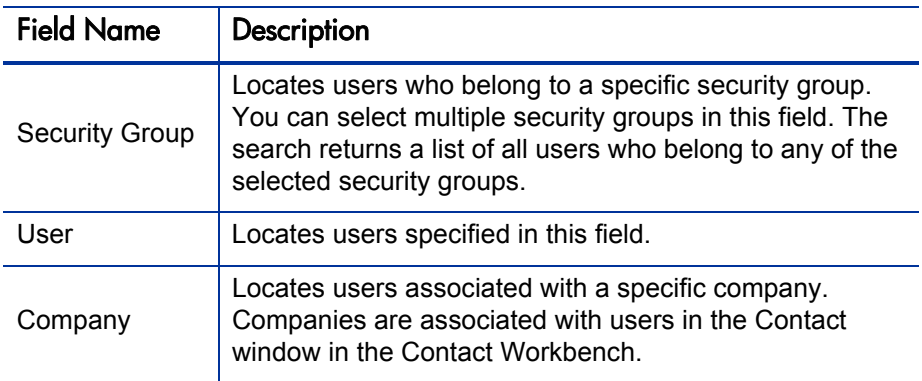

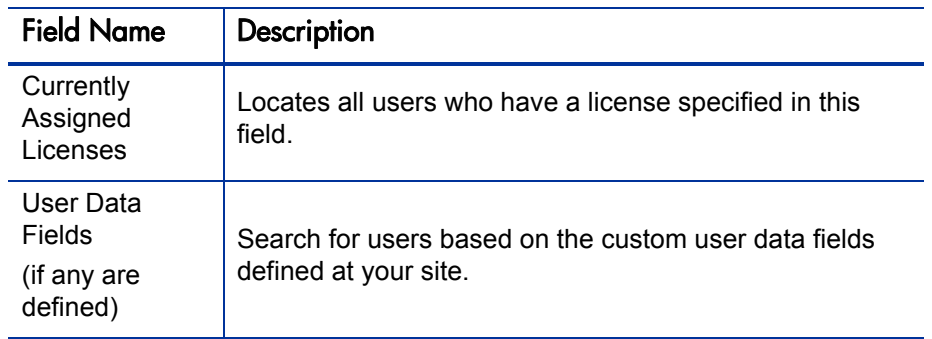

If you do not select one or more users, all users are selected by default.

6. Click **Next.**

The wizard advances to the **Choose Licenses** step.

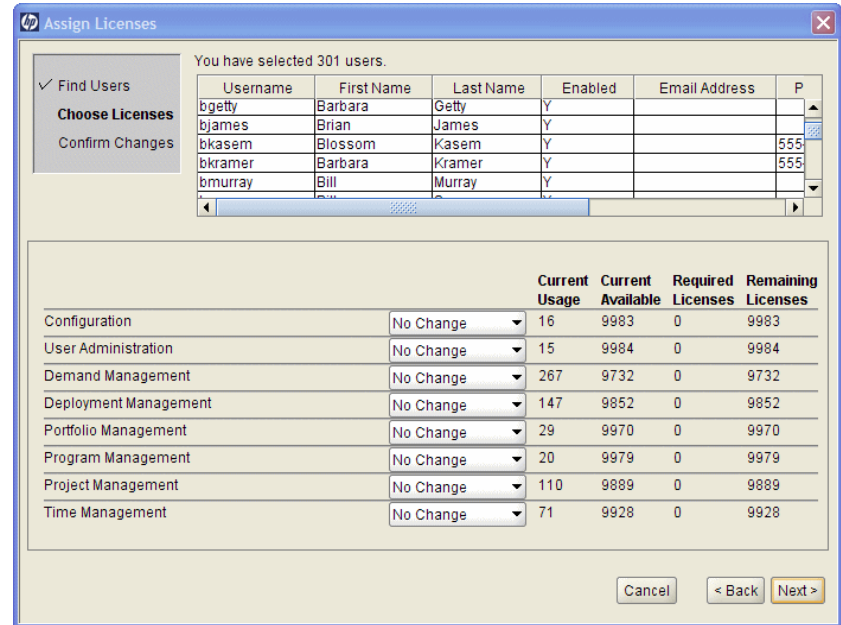

7. On the **Choose Licenses** step, review the listed users, and then select the licenses that you want to assign to them from the license fields.

Although you can select only a subset of users in the users list, the licenses specified are applied to all users who meet the requirements you specified on the **Find Users** step.

#### 8. Click **Next.**

The wizard advances to the **Confirm Changes** step.

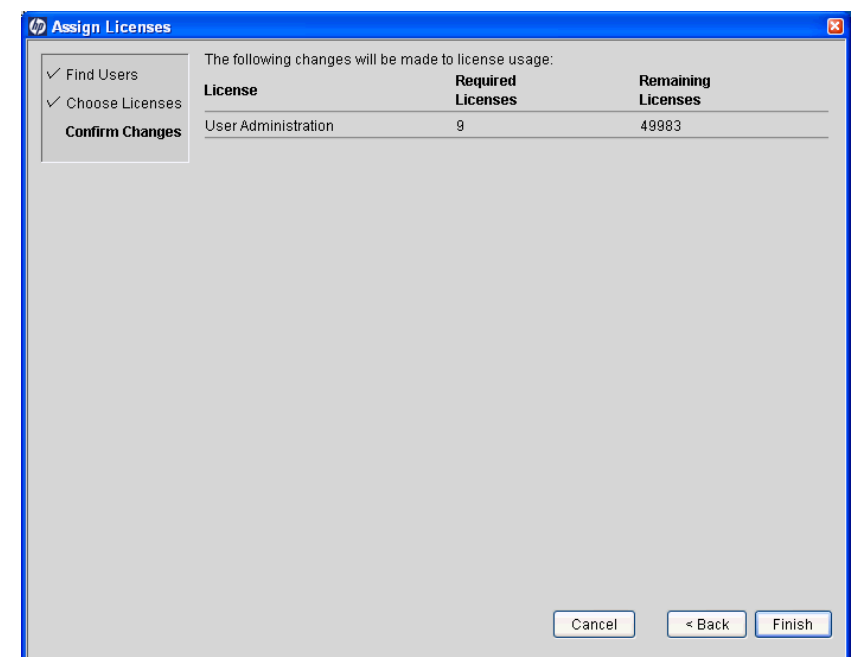

9. Review the license assignments and ensure that the number in the **Remaining Licenses** column is greater than or equal to zero.

A negative number indicates that you do not have enough licenses to apply to the users, and cannot complete the license assignment.

10. Click **Finish.**

The Assign Licenses wizard only assigns an available license if the selected user does not already have the license. Licenses append, but do not overwrite, the license specifications for a user (unless you select **Remove License**).

For example, for the Choose License step, you specify that every user is to be granted a Demand Management license. But because Chris Smith already has a Configuration license, the Demand Management license is not assigned to Chris.

### Removing Licenses Using the Assign Licenses Wizard

You can use the Assign Licenses wizard to remove licenses from a set of users.

To remove licenses:

- 1. Log on to PPM Center.
- 2. From the menu bar, select **Open > Administration > Open Workbench.**

The PPM Workbench opens.

3. From the shortcut bar, select **Sys Admin > License.** 

The License Administration window opens.

4. Click **Assign Licenses.** 

The Assign Licenses wizard opens.

- 5. On the **Find Users** step, provide the search criteria to locate the users from which you want to remove licenses, and then click **Next.**
- 6. On the **Choose Licenses** step, from the list to the right of the license name you want to remove, select **Remove License,** and then click **Next.**
- 7. On the **Confirm Changes** step, review the license changes, and then click **Finish.**

## Assigning Licenses Using the Open Interface

You can also use the PPM Center open interface to assign licenses to users. This API uses interface tables within the PPM Center database instance. Data added to these interface tables is validated and eventually imported into standard database tables, generating or updating user account information.

For detailed information about this feature, see the *Open Interface Guide and Reference*.

# 4 Request Security

## Overview of Request Security

This chapter addresses the data and process security related to creating and processing requests in HP Demand Management. HP Demand Management lets you control who can participate in request resolution.You can restrict user participation based on the following:

#### **Request creation**

- o Who can create requests
- o Who can use a specific workflow
- o Who can use specific request types

#### z **Request processing**

o Who can act on each step in the workflow

For this restriction, enable access by specifying users or security groups. Access can also be provided dynamically by having a token resolve to provide access.

o Who can view or edit certain fields in a request

For this restriction, enable view or edit access to request fields by specifying users or security groups. You can also have a token resolve to provide access dynamically.

#### **Managing request resolution**

- o Who can change the workflow
- o Who can change each request type

Configuring this data and process security often involves setting the following:

- Licenses
- Access grants
- z Request type settings on the **User Access** tab
- Field-level settings set in the Field definition window

## Prerequisite Settings for Users and Security Groups

General access to request types and certain functions related to processing requests are controlled by access grants associated with security groups. Users in those security groups have access to all of the functionality enabled by those access grants. You can impose restrictions on request viewing or processing at the request type level.

This section addresses the license and access grants settings required to enable general access to request processing.

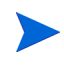

Only users with the Administrator license can create or modify user and security group accounts. Work with your administrator to provide users with the basic settings required to process requests. Process and data restrictions can later be implemented using settings in the workflow and request type definitions.

### **Licenses**

To create and process requests, users must have either the Demand Management license or the Configuration license.

For details on the functionality associated with each license, see *[Licenses and](#page-178-0)  User Roles* [on page 179.](#page-178-0) The following sections address how the functionality provided with each access grant depends on the license type the user has.

### Access Grants

*[Table 4-1](#page-46-0)* lists the access grants that provide general access to request processing functionality.

<span id="page-46-0"></span>Table 4-1. Access grants related to request creation and processing (page  $1$  of  $2$ )

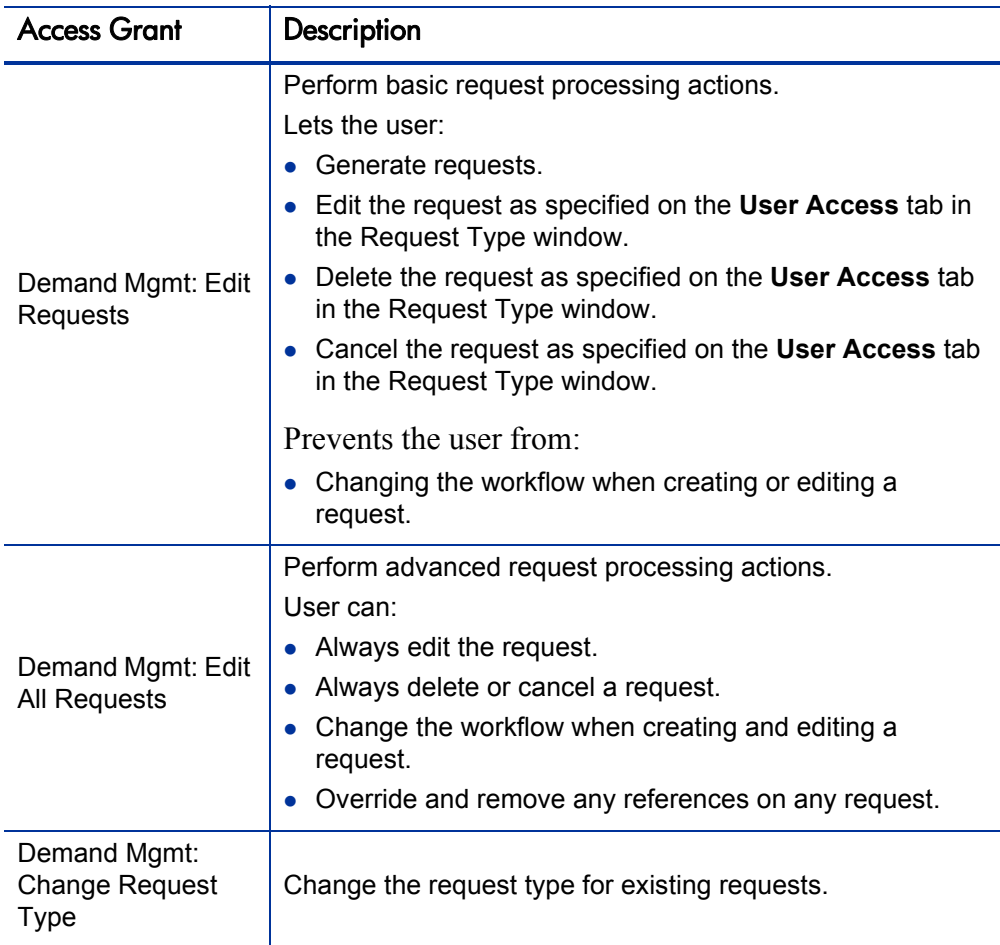

Table 4-1. Access grants related to request creation and processing (page 2 of 2)

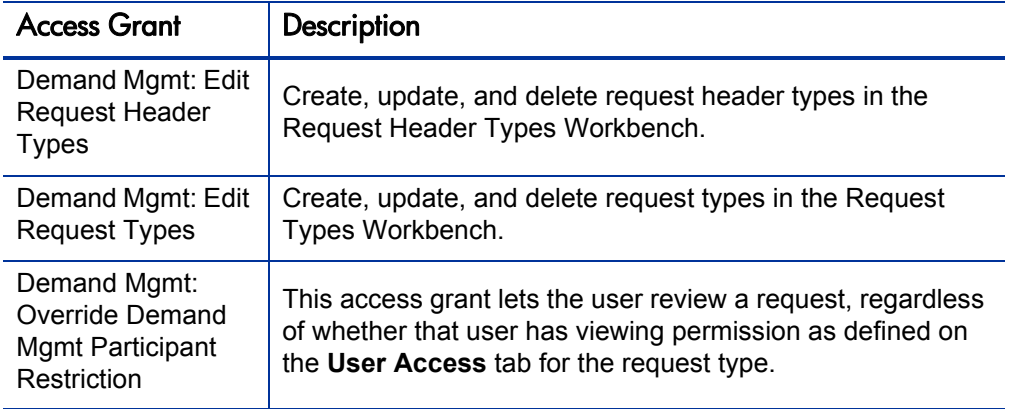

Screen and function access provided through access grants is cumulative. A user who belongs to three different security groups has the access to all of the user interface and functionality granted to all of the groups combined. To restrict certain screen and feature access, remove the user from any security group that has access to those areas.

Use the **Access Grants** tabs in the User window to see all security groups that have been given specific access grants, and then:

- z Remove the user from the security group (using the **Security Group** tab in the User window).
- Remove the access grants from the security group (in the Security Group window). Do this only if no one in that security group requires the access that the access grant provides.

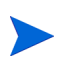

The PPM Center includes additional access grants that you can use to control access to other functions in HP Demand Management. For more information, see Appendix A, *[Access Grants,](#page-150-0)* on page 151.

## Viewing a Request

You can control which users can view requests of a specific type.

To enable all users to view a specific type of request:

- 1. Log on to PPM Center.
- 2. From the menu bar, select **Open > Administration > Open Workbench.**

The PPM Workbench opens.

3. From the shortcut bar, select **Demand Mgmt > Request Types.**

The Request Type Workbench opens.

- 4. Click **List.**
- 5. On the **Results** tab, locate, and then double-click the row that displays the request type that you want all users to be able to view.

The Request Type window opens to the **Fields** tab.

6. Click the **User Access** tab.

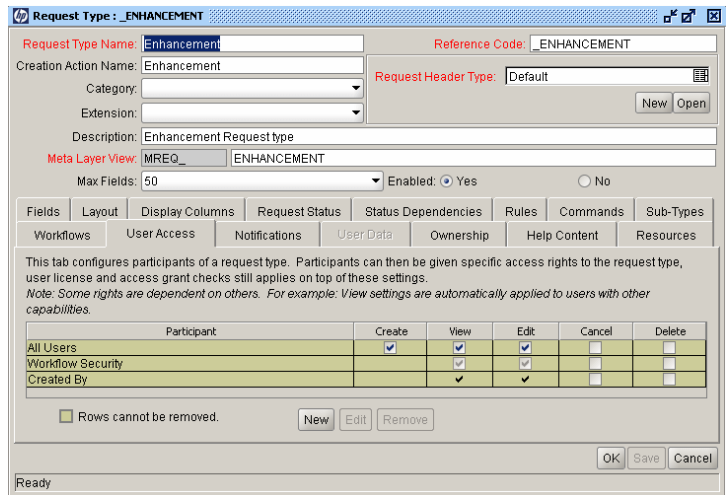

- 7. In the **All Users** row, if the **View** checkbox is cleared, select it.
- 8. Click **Save.**

To allow only members of a specific security group to view requests of a specific type:

1. On the **User Access** tab, in the **All Users** row, clear the **View** checkbox.

By default, the **View** checkbox in the **Workflow Security** row is selected. This indicates that any user included in security for the associated workflow (defined in any workflow step in the Workflow window) can view the request.

2. Click **New.**

The Participant Security window opens.

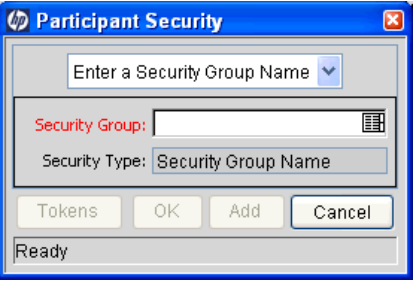

- 3. In the list at the top of the window, leave **Enter a Security Group Name** selected.
- 4. In the **Security Group** field, provide the names of the security groups that can view requests of this type.
- 5. Click **OK.**

The **User Access** tab now lists the selected security groups.

6. In the Request Type window, click **Save.**

To enable specific users to view a request:

- 1. On the **User Access** tab, in the **All Users** row, clear the **View** checkbox.
- 2. Click **New.**

The Participant Security dialog box opens.

- 3. In the list at the top of the dialog box, select one of the following items:
	- **Enter a Username.** Restricts request access to the users you specify.
	- **Enter a Standard Token.** Control request security dynamically, depending on the value in a standard field. Select from a list of system tokens that correspond to a user or security group.
	- **Enter a User Defined Token.** Control request security dynamically, depending on the value in a custom field. Select any field token that corresponds to a user or security group.

The field labels under the list change dynamically, depending on which item you select from the list.

- 4. In the field under the list, which is now labeled **Username, Standard Token,** or **User Defined Token,** provide one or more values (usernames or tokens).
- 5. Click **OK.**

The **User Access** tab now lists the items you specified.

6. In the Request Type window, click **Save.**

## Creating a Request

You can determine who can create certain requests or use specific request types and workflows.

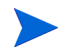

The following sections assume that your users have the required license and access grants to create and process requests.

### Enabling Users to Create Requests

You can use the **User Access** tab in the Request Type window to determine which users can create requests of a specific request type. You can enable all users with required access grants to create a specific request type, or enable only certain users to create requests of a specific type.

The **User Access** tab can include multiple lines that grant access to create or process the requests. A user who meets any of the requirements listed on the tab can perform that action in the request.

To enable all users to create and submit a specific request type:

- 1. Log on to PPM Center.
- 2. From the menu bar, select **Open > Administration > Open Workbench.**

The PPM Workbench opens.

3. From the shortcut bar, select **Demand Mgmt > Request Types.**

The Request Type Workbench opens.

4. Click **List.**

The **Results** tab lists all existing request types.

- 5. Double-click the row that displays the request type that you want all users to be able to create.
- 6. Click the **User Access** tab.
- 7. In the **All Users** row, select the **Create** checkbox.

8. Click **Save.**

To enable only members of a specific security group to create requests of a specific type:

- 1. On the **User Access** tab, in the **All Users** row, clear the **Create** checkbox.
- 2. Click **New.**

The Participant Security window opens.

- 3. In the list at the top of the window, leave **Enter a Security Group Name** selected.
- 4. In the **Security Group** field, provide the name of the security group that you want to enable to create requests of the selected type.
- 5. Click **OK.**

The **User Access** tab now lists the selected security group.

6. Click **Save.**

To enable specific users to create a request:

- 1. On the **User Access** tab, in the **All Users** row, clear the **Create** checkbox.
- 2. Click **New.**

The Participant Security window opens.

- 3. In the list at the top of the dialog box, select one of the following items:
	- **Enter a Username.** Restricts request access to the users you specify.
	- **Enter a Standard Token.** Control request security dynamically, depending on the value in a standard field. Select from a list of system tokens that correspond to a user or security group.
	- **Enter a User Defined Token.** Control request security dynamically, depending on the value in a custom field. Select any field token that corresponds to a user or security group.
- 4. In the field, which is labeled **Username, Standard Token,** or **User Defined Token,** provide one or more values (usernames or tokens).
- 5. Click **OK.**

The **User Access** tab now lists the items you specified.

6. Click **Save.**

### Restricting Users from Selecting a Specific Workflow

When a user creates a request, a workflow must be selected for the request to follow to its resolution. You can control which workflows users can apply to which request types.

To restrict users from selecting a specific workflow to apply to a new request of a specific type:

- 1. Log on to PPM Center.
- 2. From the menu bar, select **Open > Administration > Open Workbench.**

The PPM Workbench opens.

3. From the shortcut bar, select **Demand Mgmt > Request Types.**

The Request Type Workbench opens.

4. Click **List.**

The **Results** tab lists all existing request types.

5. Double-click the row that displays the request type for which you want to restrict applied workflows.

The Request Type window opens.

6. In the Request Type window, click the **Workflows** tab.

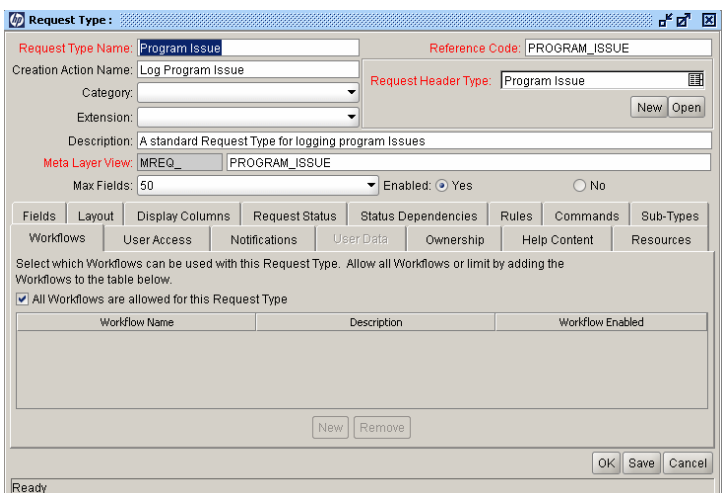

- 7. Clear the **All Workflows are allowed for this Request Type** checkbox.
- 8. Click **New.**

The Workflow: New window opens.

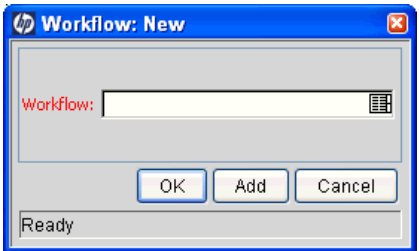

- 9. In the **Workflow** field, provide the names of the workflows that users can apply to this request type.
- 10. Click **OK.**

The **Workflow** tab lists the selected workflows.

11. Click **Save.**

Only workflows specified on the **Workflow** tab can be applied to requests of this selected type.

Request types can be associated with workflows such that only certain request types can be processed through the workflow. The selected request type must be enabled so that the user can create a request when using that workflow.

You can opt to restrict all new request types. You can also specify the default request type to be used with this workflow. This is set on the Workflow window **Request Types** tab.

## Processing a Request

You can control who can process requests following a request submission. This includes specifying who can edit fields on request, cancel a request, and delete a request. You can also control who can act on certain steps (decisions and executions) in a process.

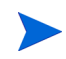

The following sections assume that your users have the required license and access grants to perform basic request creation and processing.

### Enabling Users to Edit Fields on a Request

You can determine who can edit fields on requests of a specific type.

To enable all users to edit fields on a specific request type:

- 1. Log on to PPM Center.
- 2. From the menu bar, select **Open > Administration > Open Workbench.**

The PPM Workbench opens.

3. From the shortcut bar, select **Demand Mgmt > Request Types.**

The Request Type Workbench opens.

4. Click **List.**

The **Results** tab lists all existing request types.

5. Double-click the row that displays the request type for which you want to configure field editability.

The Request Type window opens to the **Fields** tab for the request type.

- 6. Click the **User Access** tab.
- 7. In the **All Users** row, select the **Edit** checkbox.
- 8. Click **Save.**

To enable only members of a specific security group to edit a request:

1. On the **User Access** tab, in the **All Users** row, clear the **Edit** checkbox.

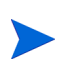

By default, the **Edit** checkbox in the **Workflow Security** row is selected. This indicates that any user included in the security for the associated workflow (defined in any workflow step in the Workflow window) can edit request fields.

- 2. Click **New.** The Participant Security dialog box opens.
- 3. In the list at the top of the window, leave **Enter a Security Group Name** selected.
- 4. In the **Security Group** field, select the security groups whose members can edit requests of the selected type.
- 5. Click **OK.**

The **User Access** tab now lists the selected security groups. The **Edit** checkbox is selected by default.

6. Click **Save.**

To enable only specific users to edit requests of a given type:

- 1. On the **User Access** tab, in the **All Users** row, clear the **Edit** checkbox.
- 2. Click **New.**

The Participant Security dialog box opens.

- 3. In the list, select one of the following items:
	- **Enter a Username.** Specify individual user names.
	- **Enter a Standard Token.** Control request security dynamically, depending on the value in a standard field. Select from a list of system tokens that corresponds to a user or security group.
	- **Enter a User Defined Token.** Control request security dynamically, depending on the value in a custom field. Select from any field token that corresponds to a user or security group.

The field labels under the list change dynamically, depending on which item you select from the list.

- 4. In the field now labeled **Username, Standard Token,** or **User Defined Token,** provide one or more values (usernames or tokens).
- 5. Click **OK.**

The **User Access** tab displays a new line that shows the selected user or token. By default, the **Edit** field is selected.

6. In the Request Type window, click **Save.**

### Enabling Users to Cancel or Delete a Request

You can determine who has permission to cancel or delete requests of a specific type.

To enable all users to cancel or delete requests of a given type:

1. Log on to PPM Center.

- 2. From the menu bar, select **Open > Administration > Open Workbench.** The PPM Workbench opens.
- 3. From the shortcut bar, select **Demand Mgmt > Request Types.** The Request Type Workbench opens.
- 4. Click **List.** The **Results** tab lists all existing request types.
- 5. Double-click the row that displays the request type you want to configure. The Request Type window opens.
- 6. Click the **User Access** tab.
- 7. In the **All Users** row, select the **Cancel** and **Delete** checkboxes.
- 8. Click **Save.**

To allow only specific users or members of a specific security group to cancel or delete a request:

1. On the **User Access** tab, click **New.**

The Participant Security dialog box opens.

#### 2.

- 3. In the list, select one of the following items:
	- **Enter a Security Group.** Specify all users in a security group.
	- **•** Enter a Username
	- **Enter a Standard Token.** Control request security dynamically, depending on the value in a standard field. Select from a list of system tokens that corresponds to a user or security group.
	- **Enter a User Defined Token.** Control request security dynamically, depending on the value in a custom field. Select from any field token that corresponds to a user or security group.

The field labels under the list change dynamically, depending on which item you select from the list. For example, selecting **Enter a Username**  changes the field label below the list to **Username.**

- 4. Provide the specific value that corresponds to the recipient type you selected.
- 5. Click **OK.**

The **User Access** tab displays a new line that shows the selected user or token.

- 6. In the new row, select the **Cancel** and **Delete** checkboxes.
- 7. In the Request Type window, click **Save.**

To enable the user who logged the request to cancel or delete that request:

- 1. Open the Request Type window.
- 2. Click the **User Access** tab.
- 3. In the **Created By** row, select the **Cancel** and **Delete** checkboxes.
- 4. Click **Save.**

### Enabling Users to Act on a Specific Workflow Step

You must specify who can act on each step in the request resolution workflow. Only users who are specified on the **Security** tab in the Workflow Step window can process a request at that step.

To specify who can act on a specific workflow step:

- 1. Log on to PPM Center.
- 2. From the menu bar, select **Open > Administration > Open Workbench.**

The PPM Workbench opens.

3. From the shortcut bar, select **Configuration > Workflows.**

The Workflow Workbench opens.

- 4. Click **List.**
- 5. On the **Results** tab, locate and open the workflow.

The Workflow window opens to the **Layout** tab.

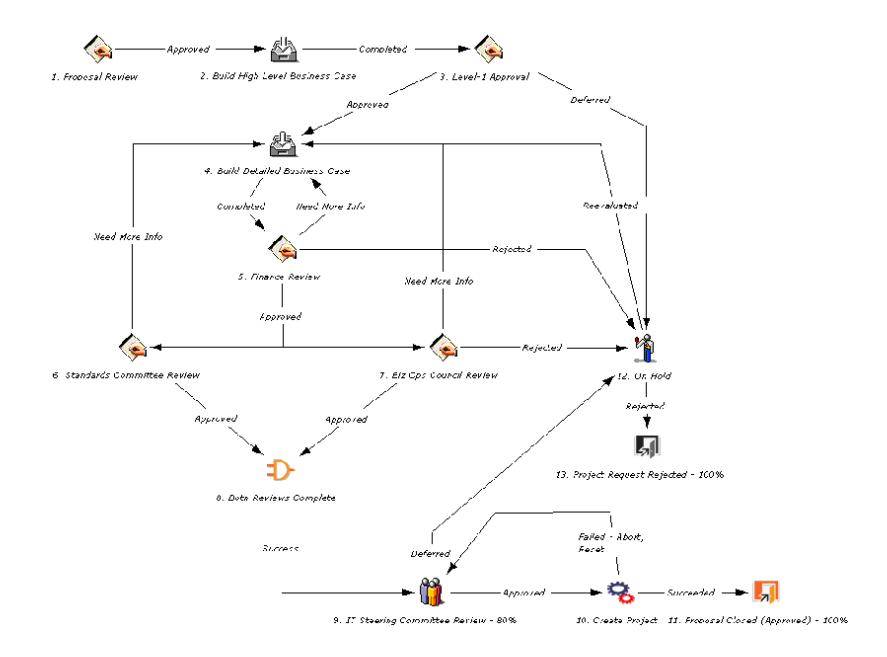

6. Double-click the step you want to configure.

The Workflow Step window opens.

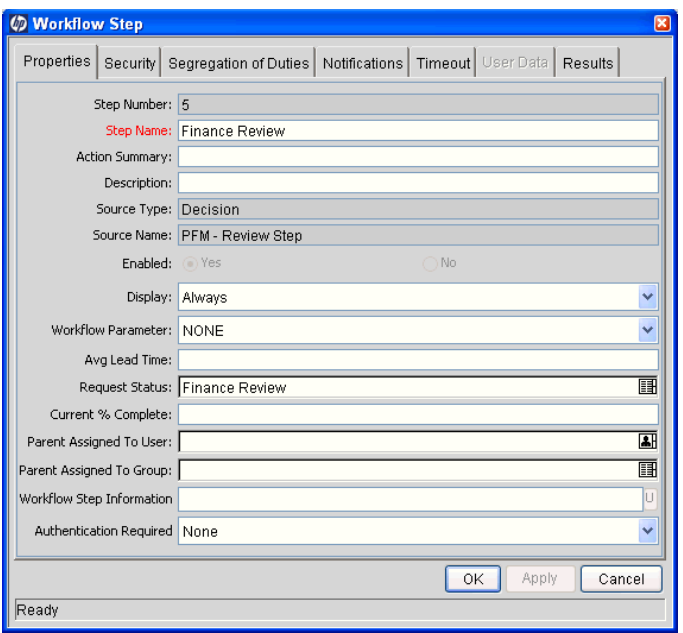

7. Click the **Security** tab, and then click **New.**

The Workflow Step Security dialog box opens.

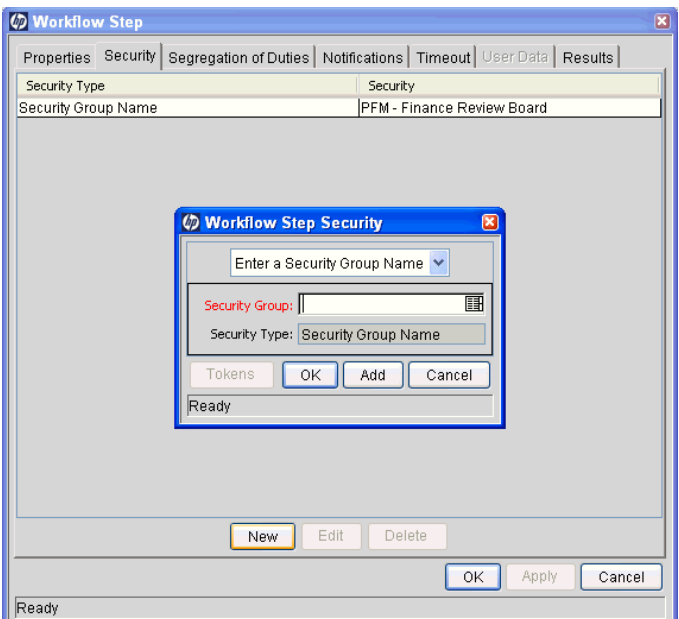

- 8. In the list at the top of the window, select one of the following methods for specifying the step security:
	- **Security Group Name**
	- $\bullet$  Username
	- **Standard Token**
	- **•** User Defined Token

Selecting a value from this list automatically updates the other fields in the window. For example, selecting **Enter a Username** changes the **Security Group** field label to **Username.**

9. Specify the security groups, usernames, or tokens to control the access to this step.

#### 10. Click **OK.**

The security specification is added to the **Security** tab. You can add more specifications to the step by clicking **New** and repeating these steps. You can, therefore, control step security using a combination of security groups, usernames, and tokens.

#### 11. Click **OK.**

Consider assigning a security group to each decision, execution and condition step, even if many of the steps proceed automatically. If a command fails, or a condition is not met, it may be necessary to manually override the step.

Also consider assigning a "Request Manager" security group to each step. You can provide that group with global access to act on every step in the process. This helps avoid bottlenecks by giving a small group permission to process stalled requests.

Avoid allowing just one person to act on a workflow step. If that user changes roles or leaves the company, a process update (reconfiguration) would be required. Instead, use a token or security group to configure access dynamically.

## Viewing and Editing Fields on a Request

You can use several features to prevent users from viewing or editing specific fields on a request. You configure this field-level data security using the Request Type and Request Header Type windows in the PPM Workbench.

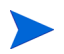

Information presented in the following sections is based on the assumption that the user has been granted standard access to view and edit the request, but does not have the Demand Mgmt: Edit All Requests access grant.

### Field-Level Data Security Overview

You can configure field editability and visibility in the following areas of the PPM Workbench:

- **Field window.** Use the **Attributes** tab to set general view and edit access for all users.
- **Field window.** Use the **Security** tab to set view and edit access for a specific user list.
- **Request Type window.** Use the **Status Dependencies** tab to set view and edit access for a field based on request status.

*[Figure 4-1](#page-65-0)* shows the settings that determine whether a field is visible to a given user.

Figure 4-1. Field visibility interactions

<span id="page-65-0"></span>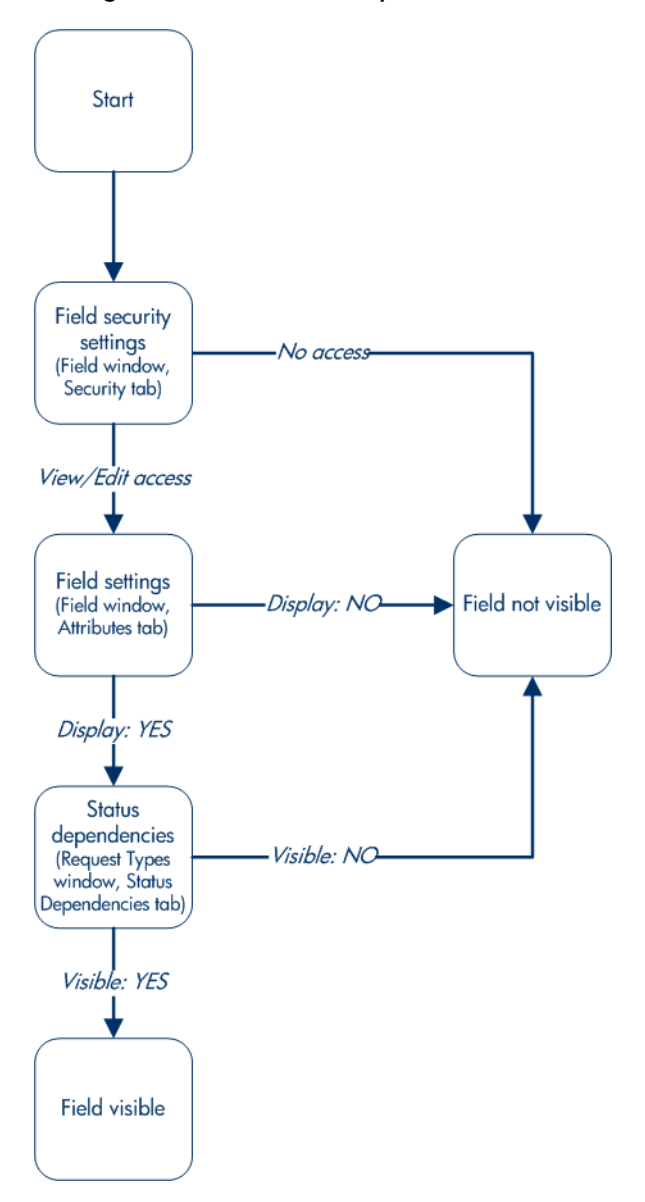

### Field Window: Attributes Tab

You can use the **Attributes** tab in the Fields window to set general field view and edit access.

To open the **Attributes** tab in the Fields window and set field visibility and editability:

- 1. Log on to PPM Center.
- 2. From the menu bar, select **Open > Administration > Open Workbench.**

The PPM Workbench opens.

3. From the shortcut bar, select **Demand Mgmt > Request Types.**

The Request Type Workbench opens.

- 4. Click **List.**
- 5. Open the request type with fields that you want to configure.

The Request Type window opens to the **Fields** tab.

6. To view the fields associated with the request type, in the **Prompt** column, expand the listed nodes.

7. Double-click the row that displays information about the field you want to configure.

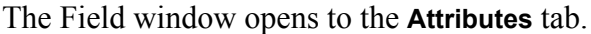

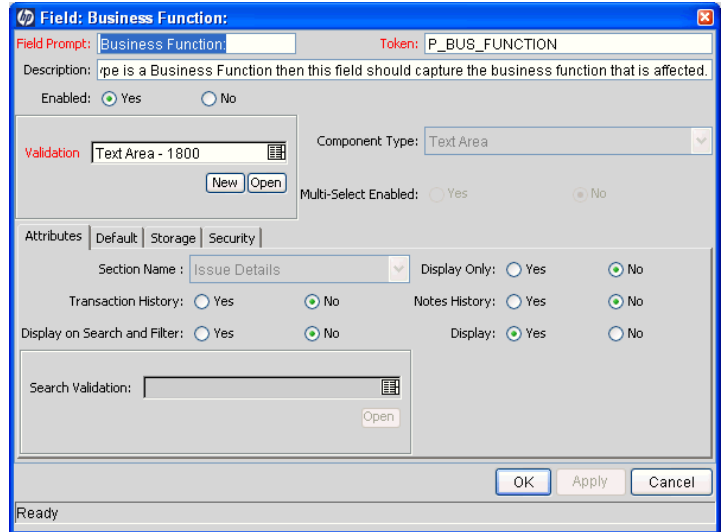

- 8. To make the selected field editable on a request, next to **Display Only,** leave **No** selected. To make it a read-only field, select **Yes.**
- 9. To make the selected field visible on a request of the selected type, next to **Display,** leave **Yes** selected. To hide the field, select **No.**

### Field Window: Security Tab

Use the **Security** tab to set view and edit access for a specific user list.

To limit field visibility and editability to a specific group of users:

- 1. Log on to PPM Center.
- 2. From the menu bar, select **Open > Administration > Open Workbench.** The PPM Workbench opens.
- 3. From the shortcut bar, select **Demand Mgmt > Request Types.**

The Request Type Workbench opens.

- 4. Click **List.**
- 5. Open the request type with fields that you want to configure.

The Request Type window opens.

- 6. Click the **Fields** tab.
- 7. To view the fields associated with the request type, in the **Prompt** column, expand the listed nodes.

Double-click the row that displays information about the field you want to configure.

The Field window opens.

8. Click the **Security** tab.

9. Click **Edit.**

The Edit Field Security window opens.

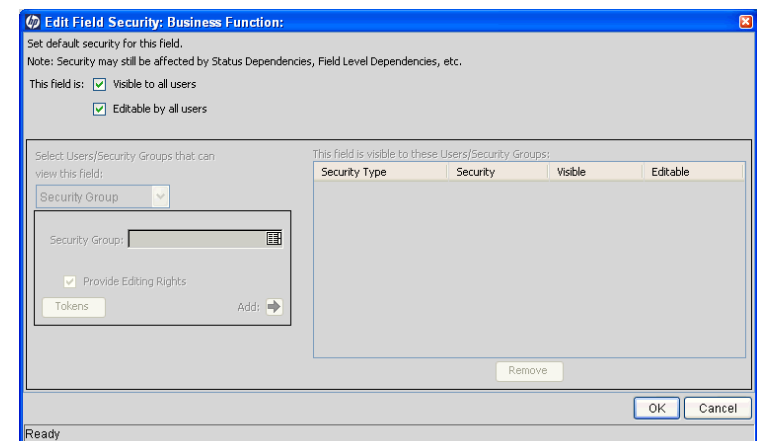

10. Clear the **Visible to all users** checkbox.

This also clears the **Editable by all users** checkbox.

- 11. In the list under **Select Users/Security Groups that can view this field,** select one of the following:
	- **•** Security Group
	- z **Username**
	- **•** Standard Token
	- **•** User Defined Token

The value you select from this list updates the other fields in the window. For example, selecting **Enter a Username** changes the **Security Group** field label to **Username.**

12. Select the security groups, usernames, or tokens to control access to the step.

13. Click the **Add** arrow to add the selection to the table on the right.

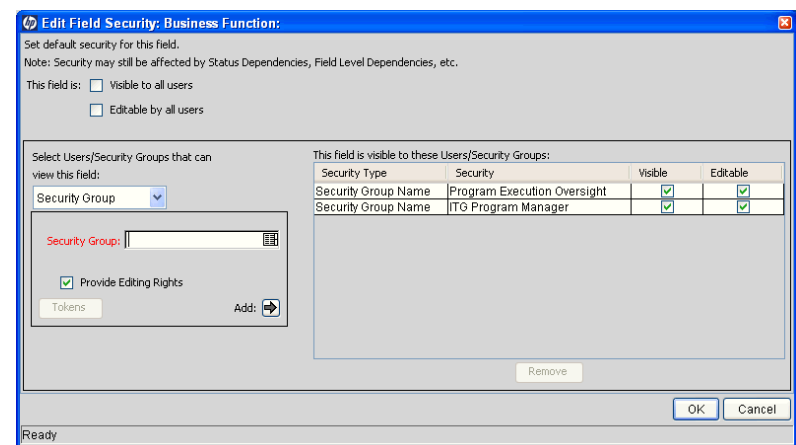

14. Click **OK.**

### Request Type Window: Status Dependencies Tab

You can directly link request field behavior to the status values for the request. Select a field and a request status and assign that field's attributes under the given request status. This is done by selecting among the options at the bottom of the screen.

You can set view and edit access for a field depending on request status using the following controls on the **Status Dependencies** tab:

- Visible. This option determines whether or not a field is visible at a specific request status. To hide the field at the request status, select **No.**
- **Editable.** This option determine whether the field can be edited at a specific request status. To make the field read-only at this request status, select **No.** To make the field modifiable at the request status, select **Yes.** If the **Required, Reconfirm,** or **Clear** option is set to **Yes,** then **Editable** must be set to **Yes.**

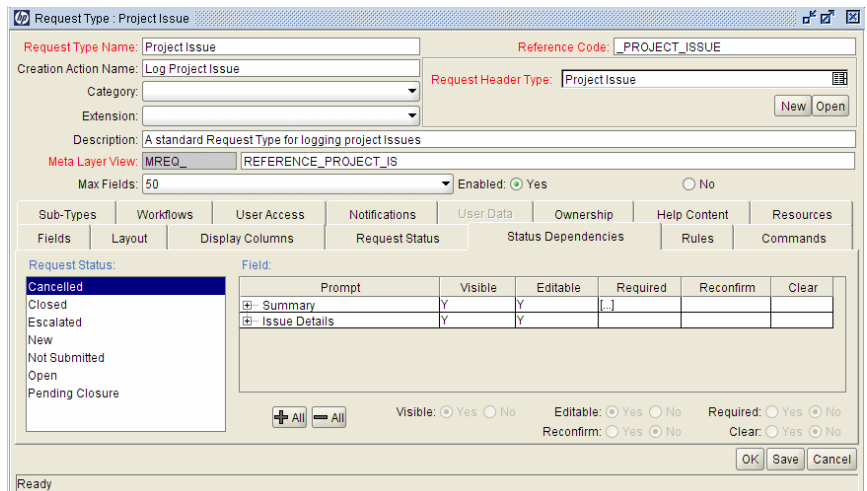
# Overriding Request Security

Users with the following settings can view, edit, and delete any request.

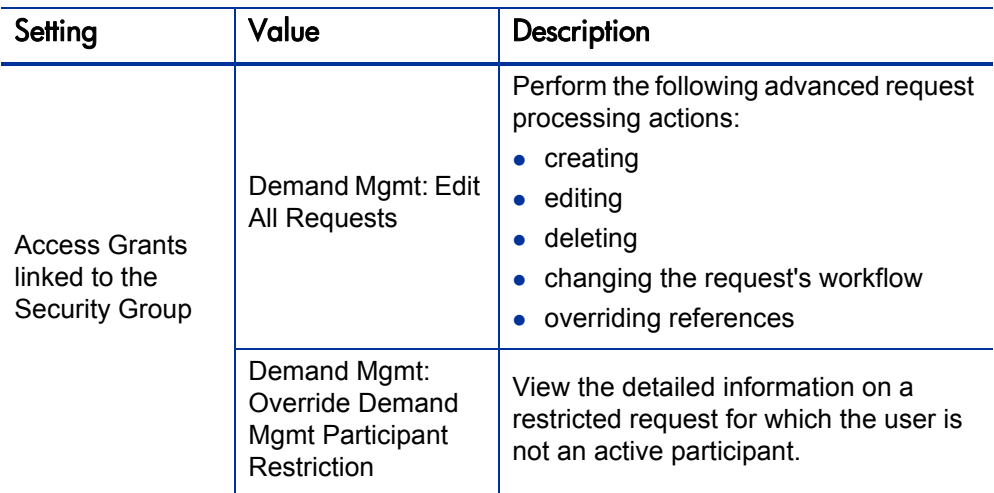

Table 4-2. Settings required to override request security

Users who have the System: Ownership Override access grant can edit request types, regardless of ownership restrictions.

# 5 Package Security

# Overview of Package Security

This chapter addresses the data and process security related to creating and processing packages in HP Deployment Management. HP Deployment Management lets you determine who can participate in package deployment. You can restrict user actions based on the following:

#### **•** Package creation

- o Who can create packages
- o Who can use a specific workflow
- o Who can use specific object types

### **•** Package processing

- o Who can approve or process each step in the workflow
- o Whether you only want participants to process the packages. Participants are defined as the assigned user, the creator of the package, members of the assigned group, or any users who have access to the workflow steps.

### **Managing deployment**

- o Who can change the workflow
- o Who can change each object type
- o Who can change the environment and environment group definitions
- o Who can change the security group definitions

Configuring this data and process security often involves a setting a number parameters, such as:

- $\bullet$  Licenses
- Access grants
- Object type, workflow, and security group settings
- Field-level settings

This lets you control which processes are used for deployments and which environments are affected.

The screen and function access that access grants provide is cumulative. A user who belongs to three different security groups has access to all of the user interface and functionality available to the three groups combined. To restrict certain screen and feature access, remove the user from any security group that grants that access.

You can use the **Access Grants** tabs in the User window to see all security groups where specific access grants are included. You can then:

- Remove the user from the security group (on the **Security Group** tab in the User window).
- Remove the access grants from the security group (in the Security Group window). Do this only if no one in that security group needs the access that the access grant provides.

This chapter provides information about how to allow a user to view or edit items in HP Deployment Management. To restrict access, you can change settings or remove the access grants or licenses.

# Viewing a Package

You can control which users can view a package. To enable a user to view packages, modify the settings listed in *[Table 5-1](#page-76-0)*.

<span id="page-76-0"></span>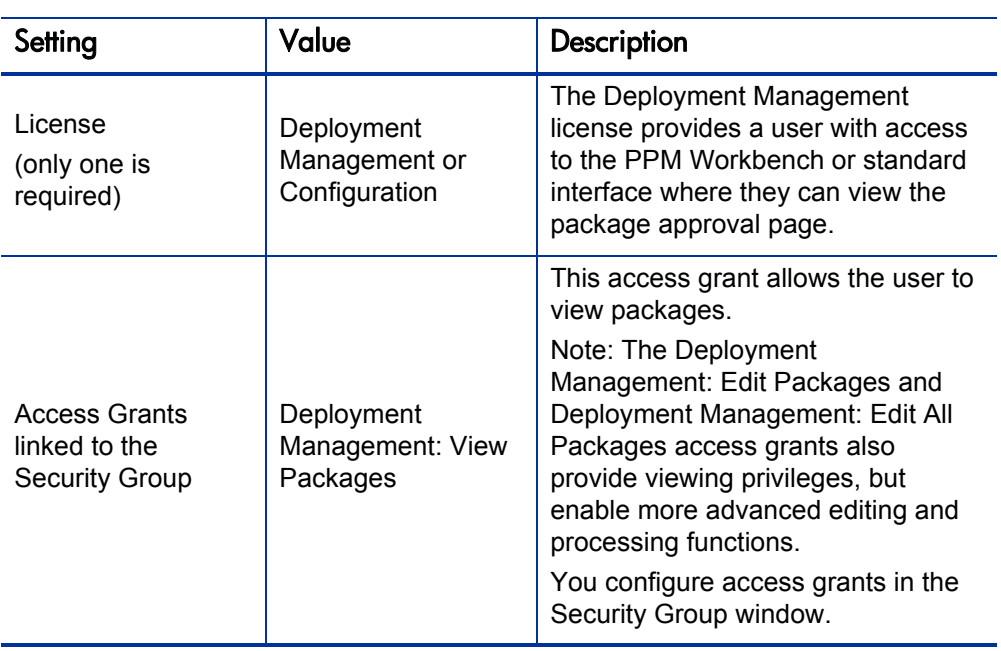

Table 5-1. Settings to view packages

## Restricting Package Viewing to Participants

To determine who can have access to packages that use the current workflow, you use the **Package Security** option on the **Deployment Management Settings**  tab in the Workflow window. Restricting access to participants means that a nonparticipant user who searches for packages cannot see packages that use the current workflow. In this instance, participants are defined as one of the following:

- $\bullet$  Assigned user
- $\bullet$  Package creator
- Members of the assigned security group
- Any user who has access to the workflow steps

To give all HP Deployment Management users access to packages that use the applied workflow, select **All Users.**

To restrict the users who can access packages associated with this workflow to participants, select **Participants Only.**

## Creating a Package

You can control who can create packages or use specific object types and workflows. This provides a great deal of control over who can process changes of a certain type to specific environments.

### Enabling Users to Create Packages

To enable a user to create and submit packages, configure the settings listed in *[Table 5-2](#page-78-0)*.

<span id="page-78-0"></span>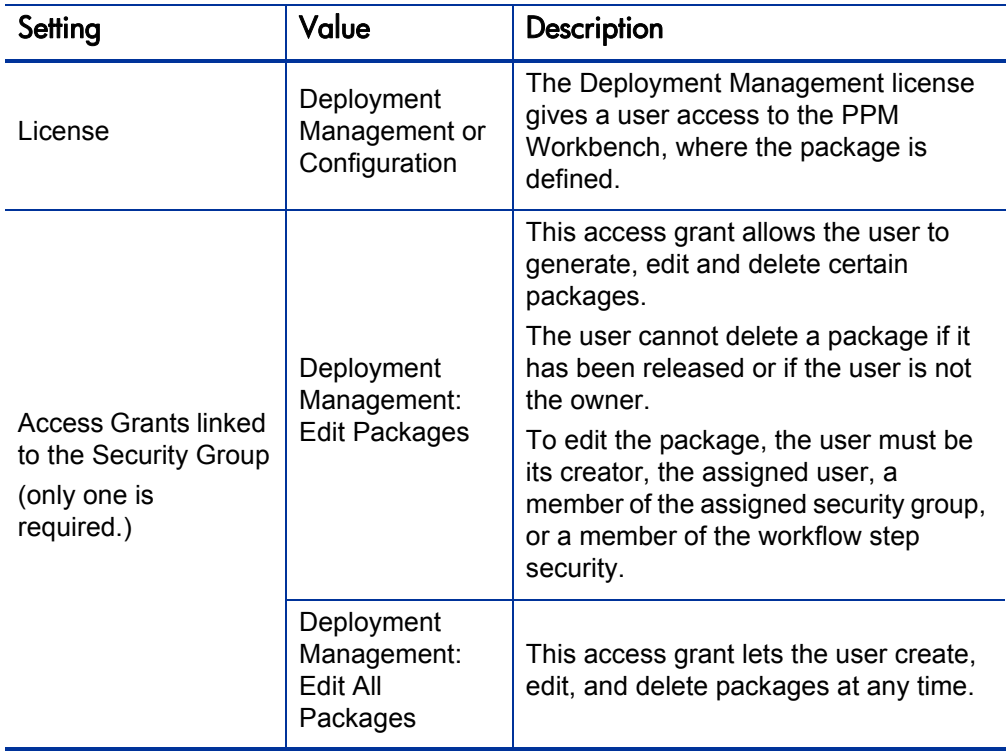

Table 5-2. Settings to enable package creation (page 1 of 2)

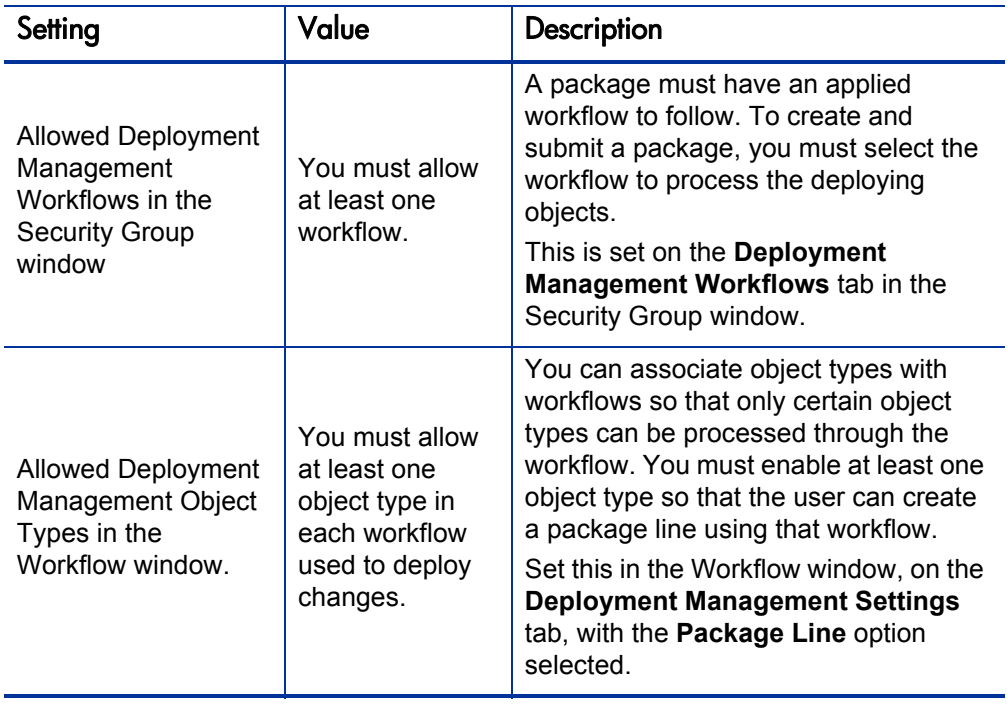

Table 5-2. Settings to enable package creation (page 2 of 2)

## Preventing Users from Selecting a Specific Workflow

You can restrict users from selecting specific workflows when creating a new package. To do this, ensure that the following conditions are met.

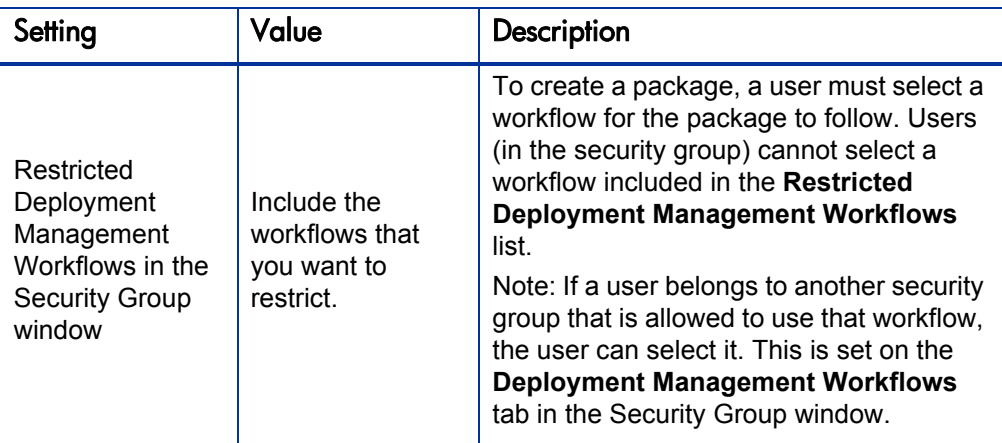

Table 5-3. Settings to restrict workflow selection

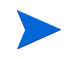

Because the source and destination environments are defined in the workflow step, restricting the workflow selection also determines who can deploy changes to specific environments.

## Preventing Users from Selecting a Specific Object Type

You can prevent users from selecting specific object types as they add lines to a package. *[Table 5-4](#page-81-0)* contains the information you need to restrict HP Deployment Management object types.

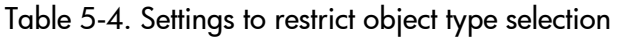

<span id="page-81-0"></span>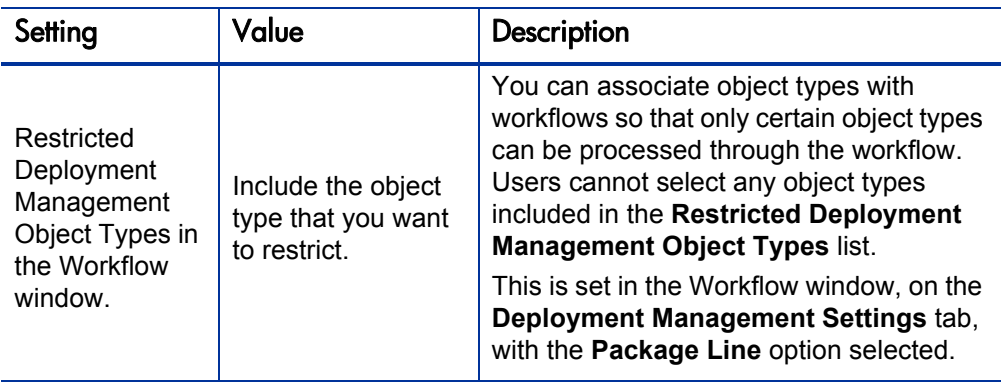

# Approving Package Lines

All users who process package lines must meet the following conditions.

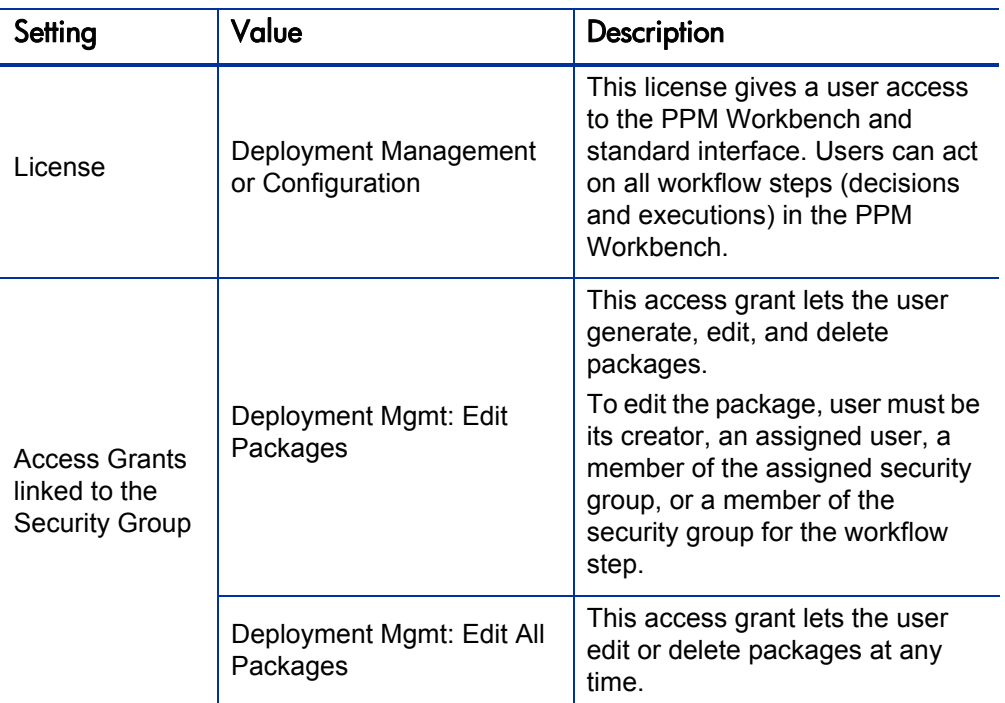

Table 5-5. Settings to enable package processing

## Enabling Users to Act on a Specific Workflow Step

You must specify who can act on each step in a deployment workflow. Only users listed on the **Security** tab in the Workflow Step window can process that step.

# Deleting a Package

<span id="page-83-0"></span>To determine who can delete a package, use the settings listed in *[Table 5-6](#page-83-0)*.

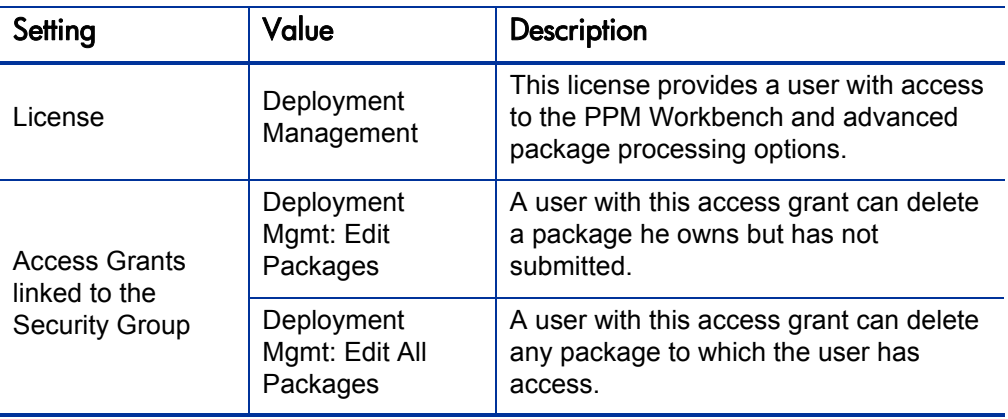

Table 5-6. Settings required to enable a user to delete packages

# Overriding Package Security

*[Table 5-7](#page-84-0)* lists the settings you must configure to enable a user to view, edit, and delete any package.

<span id="page-84-0"></span>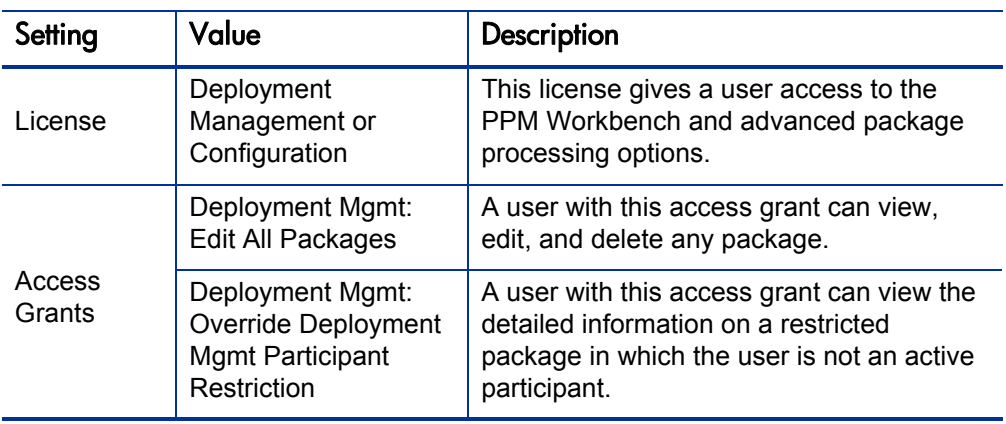

Table 5-7. Settings to override package security

Users with the System: Ownership Override access grant can edit HP Deployment Management configuration entities, regardless of ownership restrictions.

# 6 Project and Task Security

## Overview of Project and Task Security

This chapter addresses the data and process security related to creating and processing projects in HP Project Management. Configuring this data and process security typically involves changing several settings, including licenses, access grants, entity-level settings, and field-level settings. This section provides information about the settings required to secure the specified actions or data.

The screen and function access that access grants provide is cumulative. To restrict certain screen and feature access, you must remove the user from any and all security groups that have that access.

To see all security groups that are assigned specific access grants, use the **Access Grants** tabs in the User window. You can then:

- **•** Remove the user from the security group (using the **Security Group** tab in the User window).
- Remove the access grants from the security group (in the Security Group window). Do this only if no one in that security group needs the access that this access grant provides.

# Viewing Projects and Tasks

To allow users to view projects and tasks, assign one of the licenses and access grant combinations listed in *[Table 6-1](#page-87-0)*.

<span id="page-87-0"></span>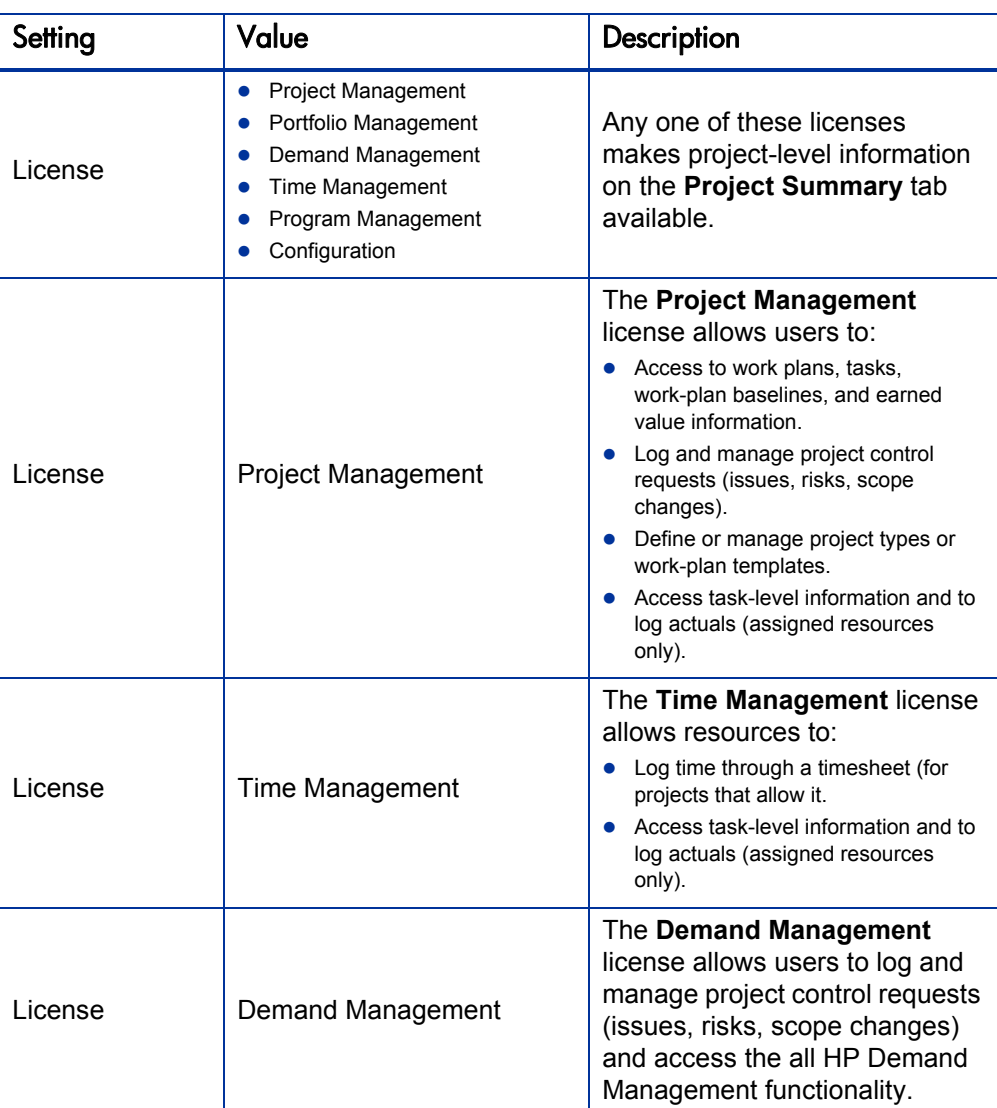

Table 6-1. Settings required to view projects and tasks (page 1 of 2)

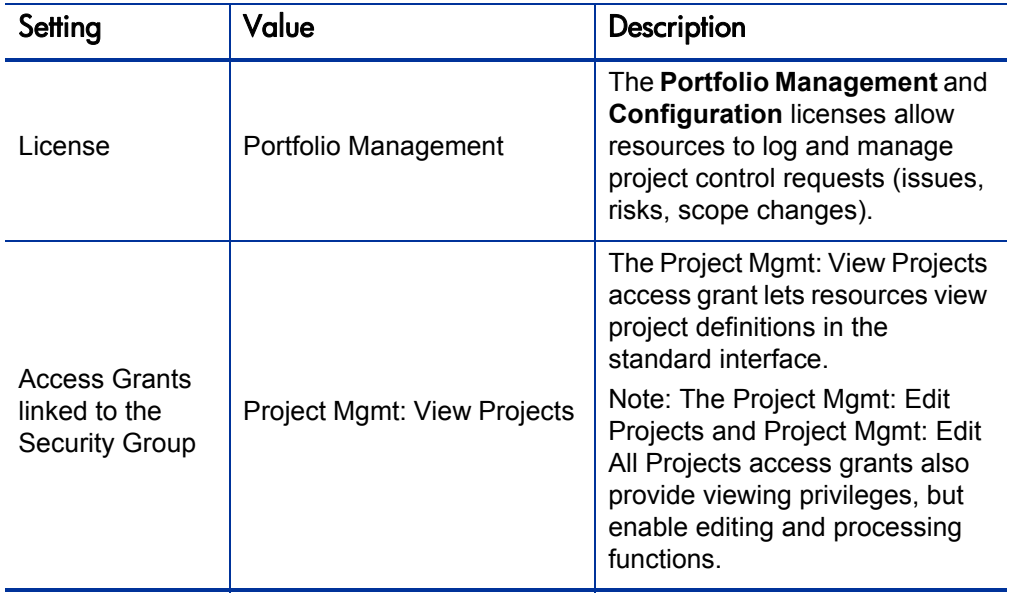

Table 6-1. Settings required to view projects and tasks (page 2 of 2)

To restrict users from viewing projects and tasks, use the settings listed in *[Table 6-2](#page-89-0)*.

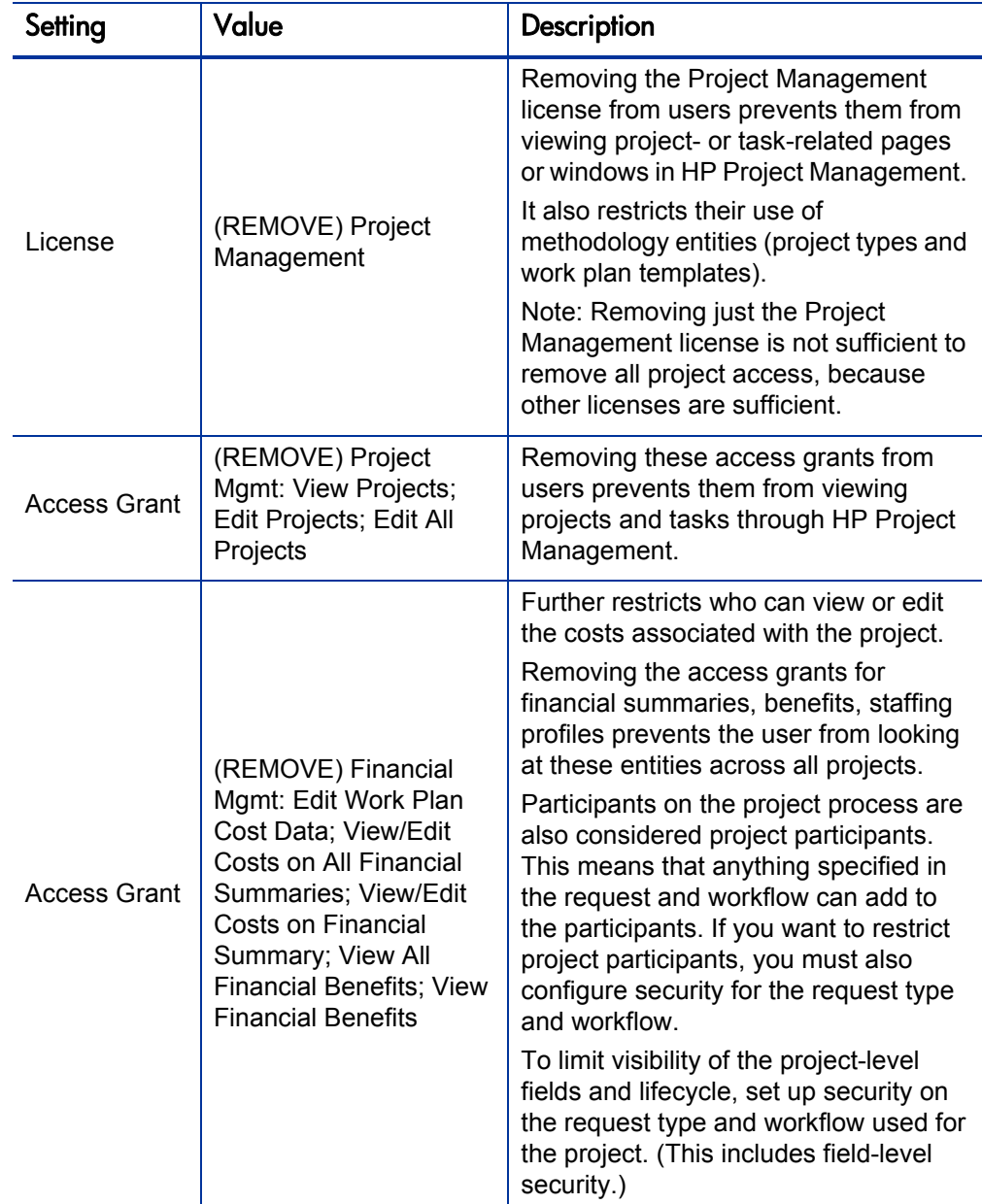

<span id="page-89-0"></span>Table 6-2. Settings to restrict a user from viewing projects and tasks (page 1 of 2)

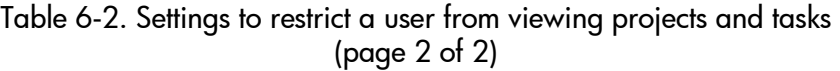

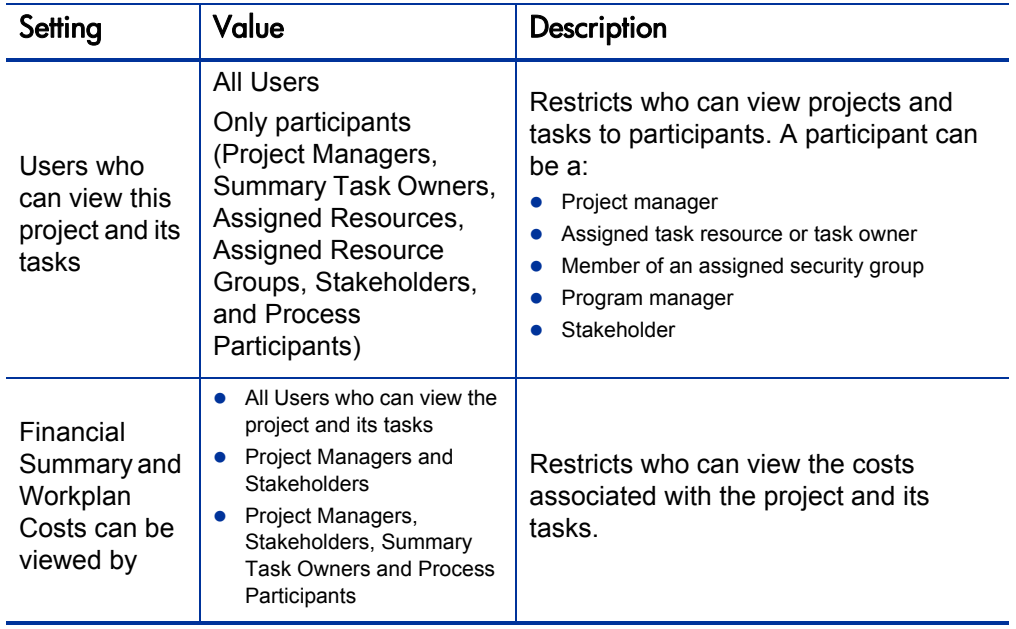

## Controlling Resources on the Project

Project managers can specify which users can serve as project resources. The project's staffing profile typically defines the resources available to the project.

When assigning resources to the project work plan, the project manager can choose from resources named on the staffing profile and resources that are members of resource pools that the project manager manages. Any resources that are not available by these means must be requested from other resource pools, using staffing profiles.

## **Creating Projects**

You can control which users can create projects and tasks. Any users with the licenses and access grants list in *[Table 6-3](#page-91-0)* can create projects.

<span id="page-91-0"></span>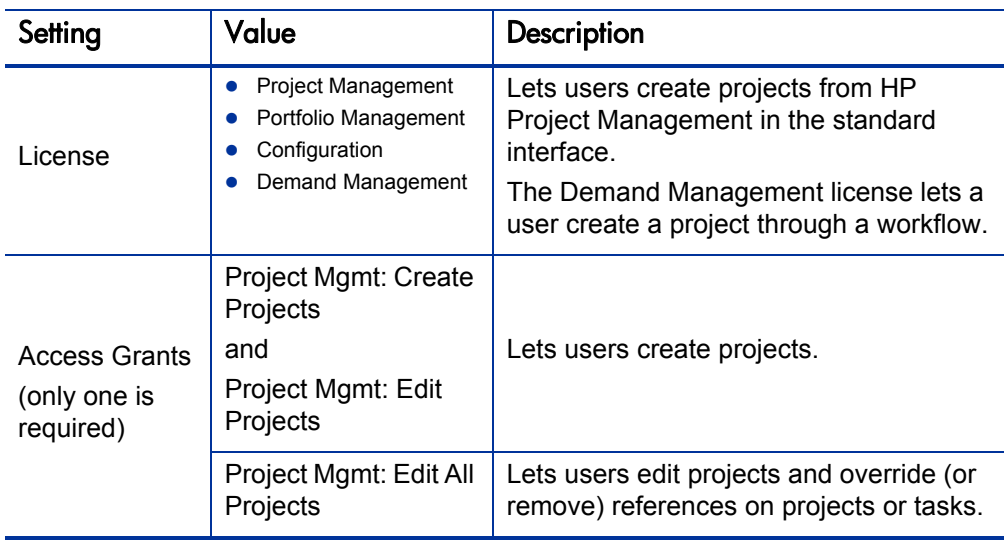

Table 6-3. Settings required to create a project

## Editing Project Information

To edit project information, a user must have one of the following licenses:

- Project Management
- Demand Management
- Portfolio Management
- Program Management
- Configuration

And a user must have one of the following access grants to edit project information:

- **Edit Projects.** Gives edit access to project-level fields and process, subject to any restrictions defined through the request type or workflow.
- **Edit All Projects.** Gives edit access to any project, including those for which the user would not otherwise meet participant requirements. This includes the ability to perform edits reserved for the project manager.

Some editing functions are limited to the project managers assigned to the project. These are:

- Modify settings
- $\bullet$  Modify participant groups
- Override the overall project health
- Create, edit, schedule, or delete the project work plan
- Create the project staffing profile from the project overview page (also requires access grants for this entity)
- Create, delete, and set the active work plan baselines (requires additional grants)
- Delete projects (requires additional grants)

# Editing Work Plan Information

To edit work plan information, a user must have one of the following:

- Project Management license and either the Edit Projects or Edit All Projects access grant
- Configuration license

Users who have permission to edit work plan information can create, update, schedule, and delete work plans and their associated tasks. They can also access earned value data.

## Managing Project Baselines

To manage project baselines, a user must have one of the following licenses:

- Project Management
- Configuration

In addition to a required license, a user must also have one of the following access grants to manage project baselines:

- **Manage Work Plan Baselines.** The Manage Work Plan Baselines access grant (in addition to the grants required to edit work plan information) allows users to create and manage work plan baselines.
- **Manage All Work Plan Baselines.** The Manage All Work Plan Baselines access grant allows users to manage baselines, even if the user cannot otherwise edit the work plan.

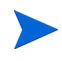

To strictly limit who can take baselines to a small group, you can remove the Managing Work Plan Baselines access grant from all users, and then provide the Manage All Work Plan Baselines grant to the small central group. This prevents a project manager from baselining his or her own project, thereby centralizing control.

# Updating Tasks

You can determine which users can record progress on their assigned work plan tasks by using the licenses and access grants listed in *[Table 6-4](#page-94-0)* and *[Table 6-5](#page-95-0)*.

<span id="page-94-0"></span>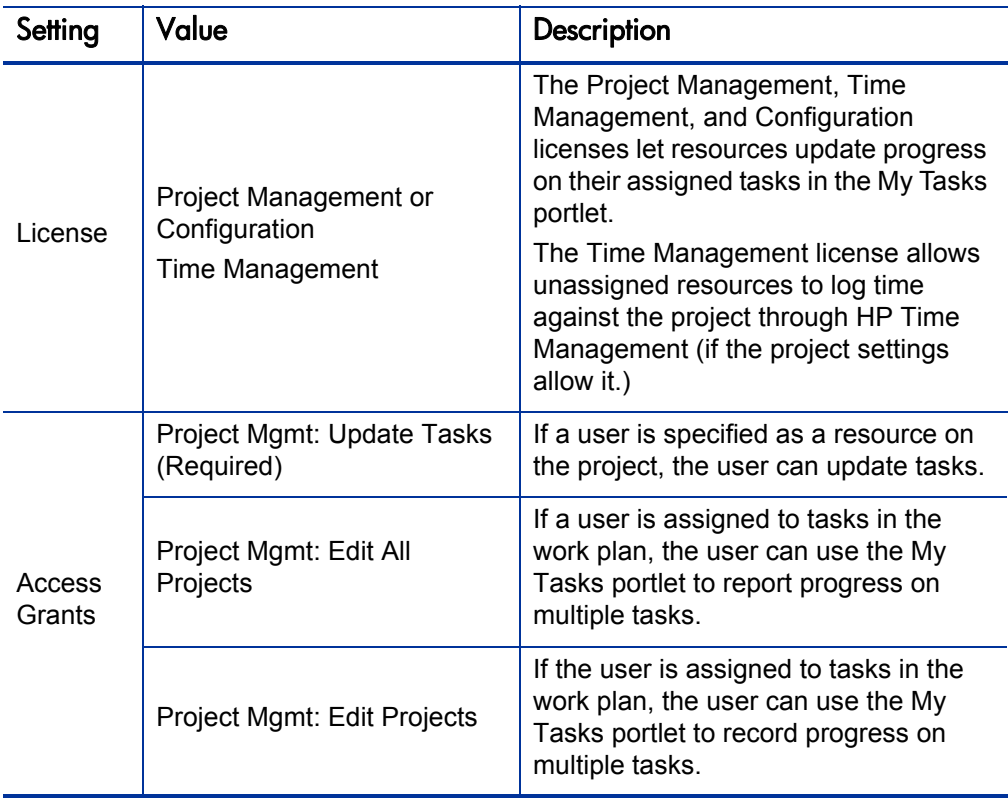

Table 6-4. Settings required to update tasks

To prevent users with Time Management licenses from logging time through HP Time Management, the project manager can change the HP Time Management integration setting on the project that determines who can log time. Alternatively, the project manager can turn off HP Time Management integration.

<span id="page-95-0"></span>To prevent users from updating tasks, set the following.

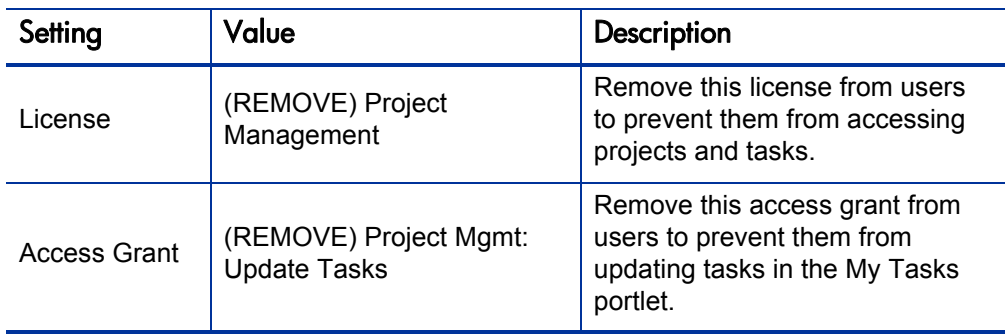

Table 6-5. Settings to restrict a user from updating tasks

## Overriding Project Security

Users who have the access grants listed in *[Table 6-6](#page-95-1)* can view and edit any project.

Table 6-6. Settings to override request security

<span id="page-95-1"></span>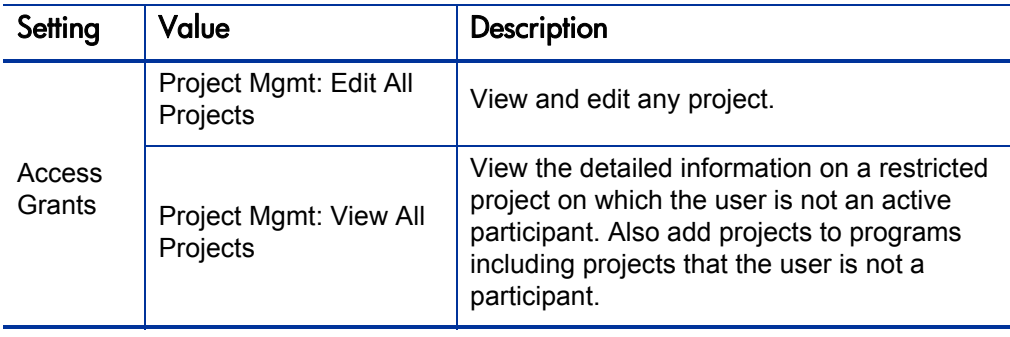

# 7 Resource Management Security

## Overview of Resource Management Security

This chapter addresses the data and process security related to HP Resource Management in PPM Center. Configuring data and process security typically involves configuring licenses, access grants, entity-level settings, and field-level settings. The following sections provide information about the settings required for to secure actions or data related to HP Resource Management features.

The screen and function access that access grants provide is cumulative. A user who belongs to three different security groups has access to the user interface and functionality provided to all three groups combined. Therefore, to restrict screen and feature access, you remove the user from any and all security groups that has that access.

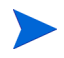

To see all security groups that are assigned specific access grants, use the **Access Grants** tabs in the User window. You can then:

- Remove the user from the security group (using the **Security Group** tab in the User window).
- Remove the access grants from the security group (in the Security Group window). Do this only if no one in that security group requires the access that this access grant provides.

This chapter provides information on how to enable certain functions. By default, users are not expected to have access to or be able to modify information related to resources, resource pools, skills, organization model, staffing profiles, or calendars. The following sections provide instructions on how to enable the viewing and editing of these areas.

# Working with Resources

Each user has an associated resource information page that is used to capture information about the user such as his title, direct manager, and work capacity.

### Viewing Resource Information

To allow a user to view resource information, use the settings described in *[Table 7-1](#page-97-0)*.

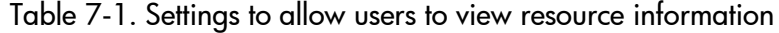

<span id="page-97-0"></span>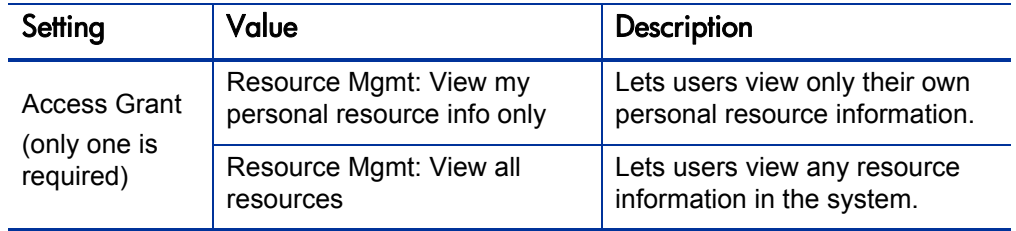

### Modifying Resource Information

To allow a user to modify resource information, assign him one of the access grants listed in *[Table 7-2](#page-97-1)*.

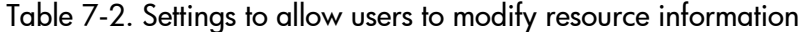

<span id="page-97-1"></span>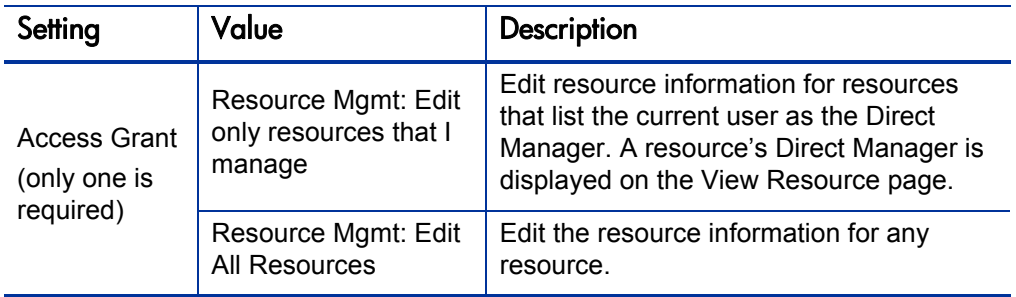

## Working with Resource Pools

<span id="page-98-0"></span>To control user actions on resource pools, use a combination of access grants and settings in the Configure Access for Resource Pool page, which is shown in *[Figure 7-1](#page-98-0)*.

#### Figure 7-1. Configure Access for Resource Pool page

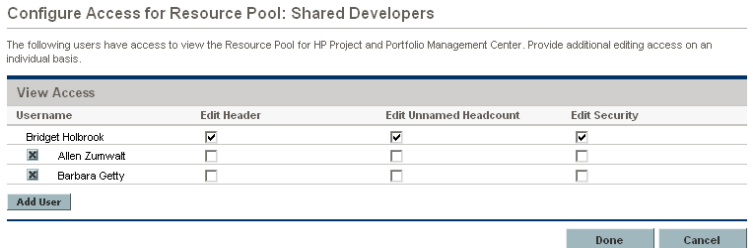

## Viewing Resource Pools

To allow a user to modify resource pool information, use the settings listed in *[Table 7-3](#page-99-0)*

<span id="page-99-0"></span>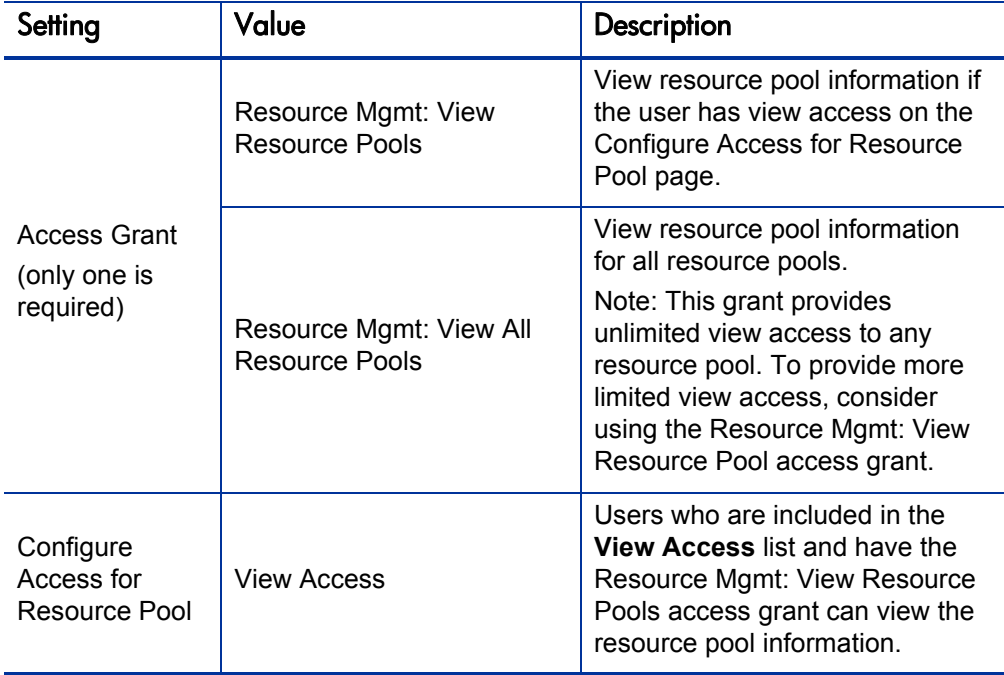

Table 7-3. Settings to allow users to view resource pool information

## Creating Resource Pools

<span id="page-100-0"></span>To allow a user to create resource pools, use the settings listed in *[Table 7-4](#page-100-0)*.

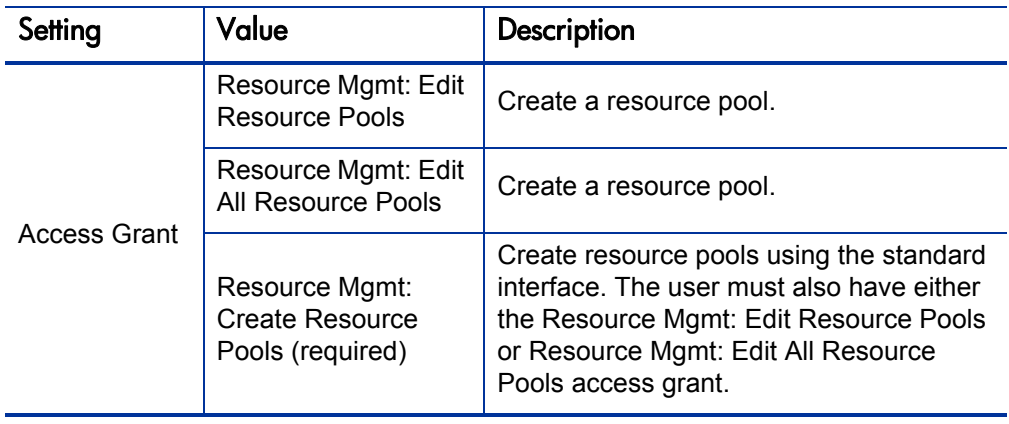

Table 7-4. Settings to allow users to create resource pools

## Modifying Resource Pools

To allow a user to modify resource pool information, use the settings listed in *[Table 7-5](#page-101-0)*.

<span id="page-101-0"></span>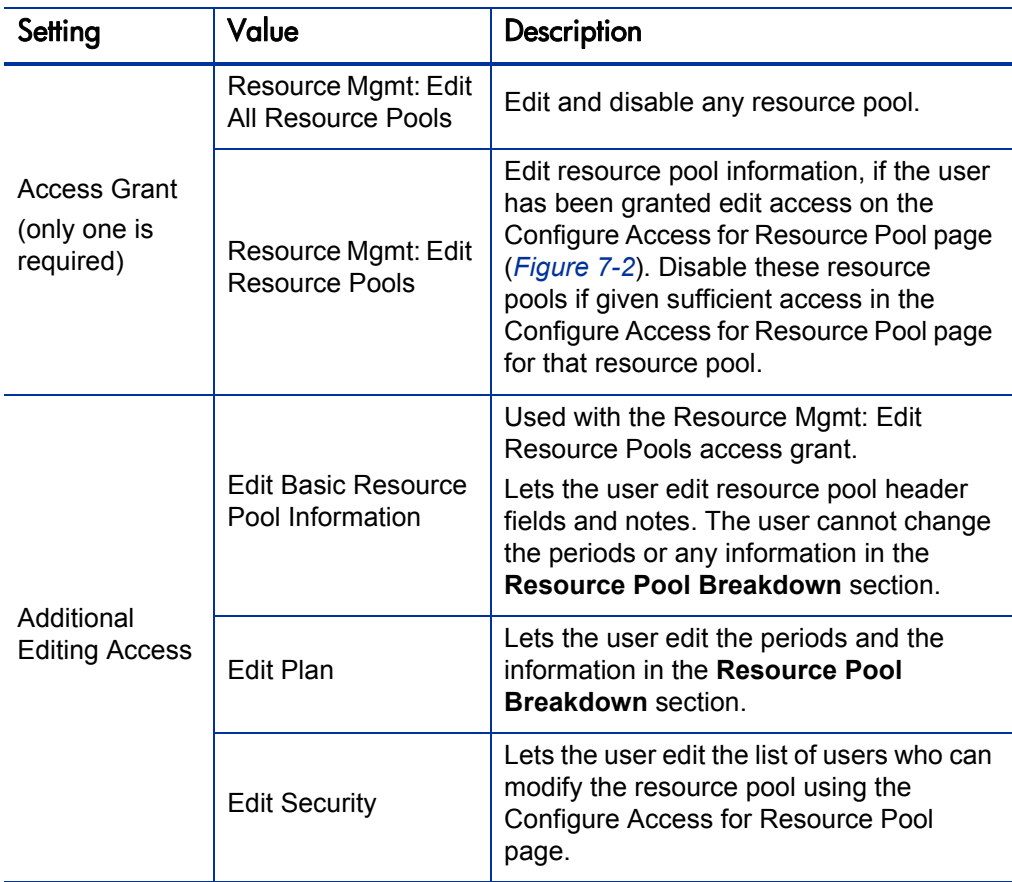

Table 7-5. Settings to allow users to modify resource pools

### Figure 7-2. Configure Access for Resource Pool page

<span id="page-101-1"></span>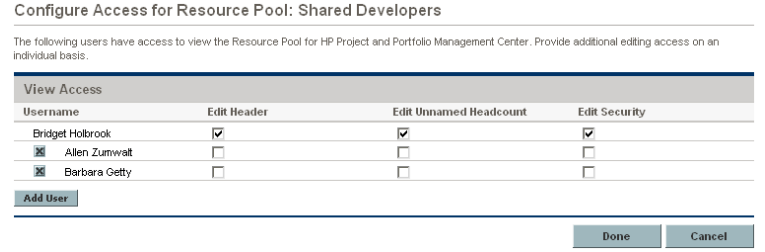

# Working with Skills

Access to skills is controlled through access grants.

### Viewing Skills

To enable a user to view skill information, assign the Resource Mgmt: View All Skills access grant.

## Creating, Modifying, and Deleting Skills

To allow a user to modify any skills defined in PPM Center, assign the Resource Mgmt: Edit All Skills access grant.

## Working with the Organization Model

Access to the organization model is set through access grants.

### Viewing the Organization Model

To allow a user to view the organization model and organization unit detail pages in PPM Center, assign the Resource Mgmt: View Organization access grant.

## Modifying Organization Definitions

To allow a user to modify organization information, assign one of the access grants listed in *[Figure 7-6](#page-103-0)*.

<span id="page-103-0"></span>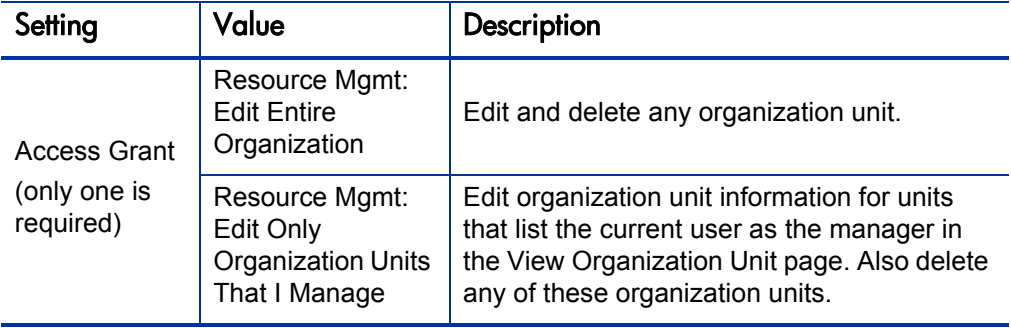

Table 7-6. Settings to modify organization information

# Working with Staffing Profiles

<span id="page-103-1"></span>User actions relating to staffing profiles are controlled by a combination of access grants and settings in the Configure Access for Staffing Profile page, which is shown in *[Figure 7-3](#page-103-1)*.

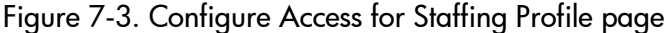

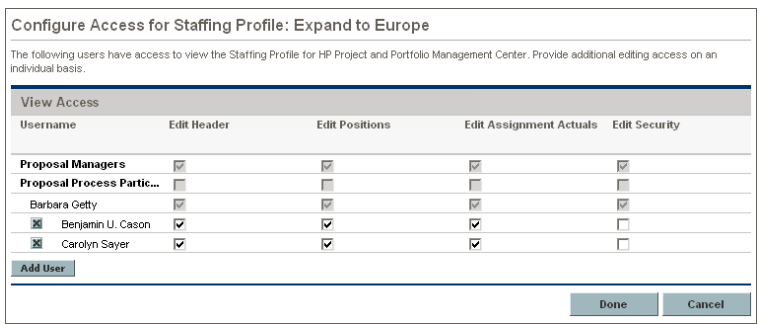

## Viewing Staffing Profiles

To allow a user to view staffing profile information, use the settings listed in *[Table 7-7](#page-104-0)*.

<span id="page-104-0"></span>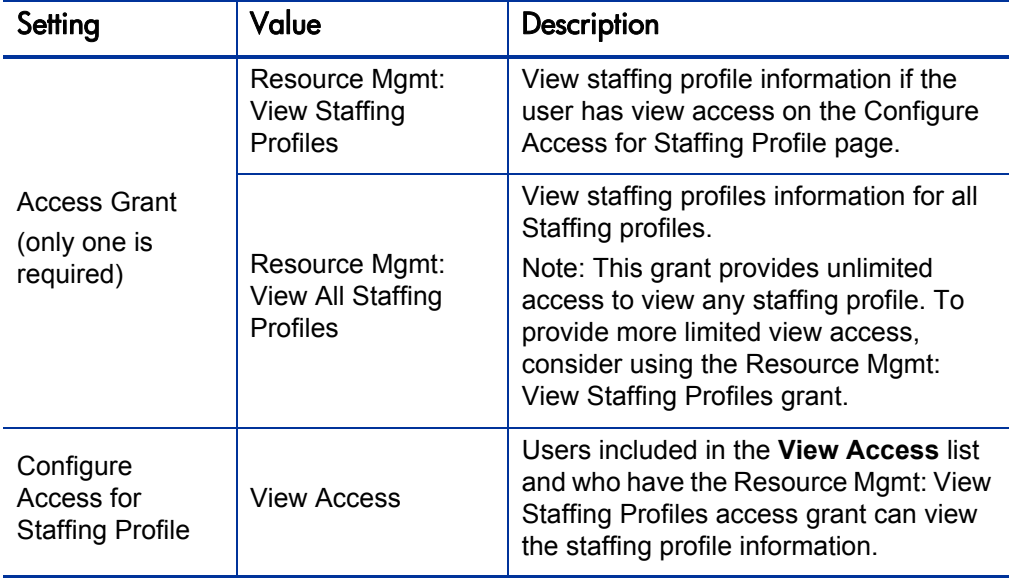

Table 7-7. Settings to allow users to view resource pool information

## Creating Staffing Profiles

<span id="page-105-0"></span>To allow a user to create a staffing profile, use the settings listed in *[Table 7-8](#page-105-0)*.

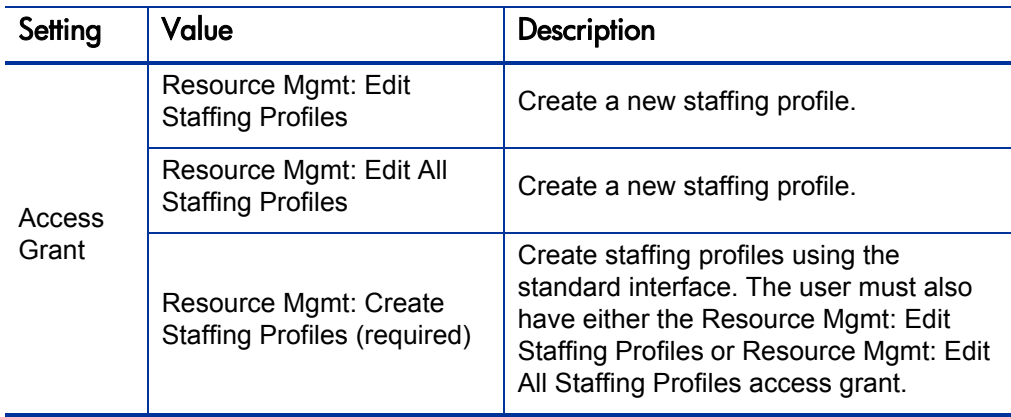

Table 7-8. Settings to allow users to create staffing profiles

## Modifying Staffing Profiles

To allow a user to modify staffing profile information, use the settings listed in *[Table 7-9](#page-106-0)*.

<span id="page-106-0"></span>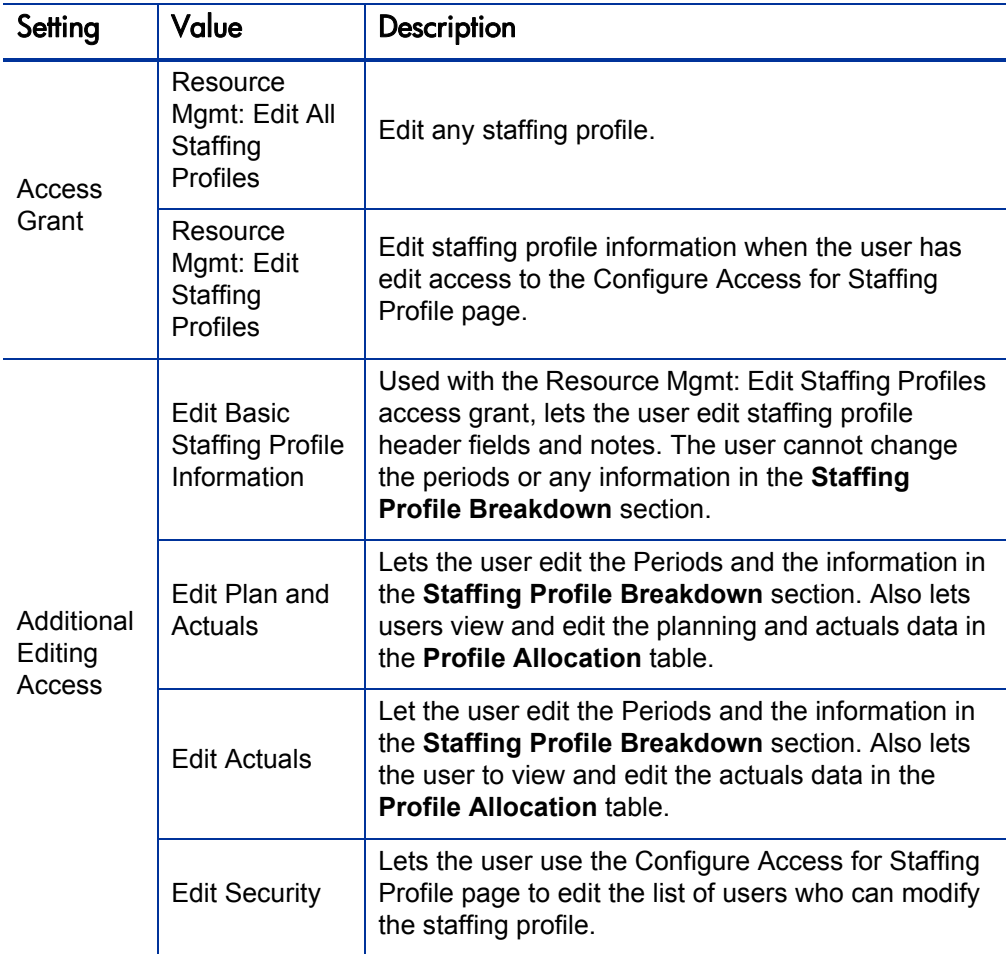

Table 7-9. Settings to allow users to modify staffing profiles

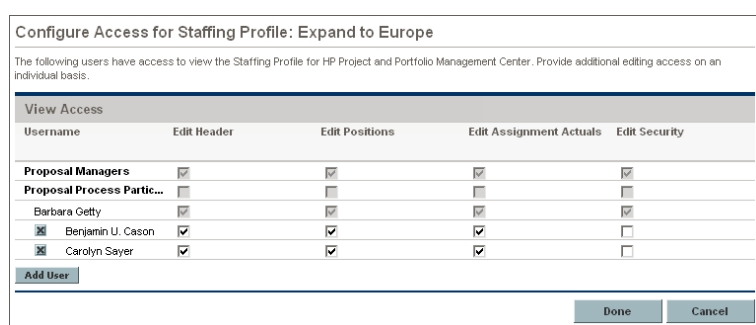

### Figure 7-4. Configure Access for Staffing Profile page

## Deleting Staffing Profiles

<span id="page-107-0"></span>To allow a user to delete a staffing profile, use the settings listed in *[Table 7-10](#page-107-0)*.

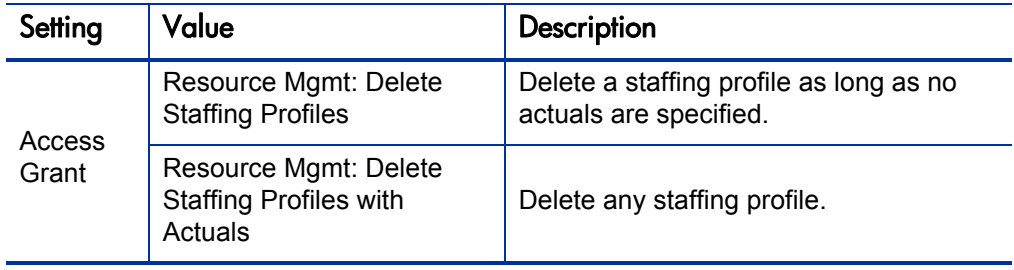

Table 7-10. Settings to allow users to delete staffing profiles
## Working with Calendars

Regional calendars and resource calendars have separate sets of access grants. Access grants for regional calendars do not provide access to resource calendars, and vice versa.

#### Viewing and Editing Regional Calendars

To allow a user to view or edit regional calendars, use the settings listed in *[Table 7-11](#page-108-0)*.

<span id="page-108-0"></span>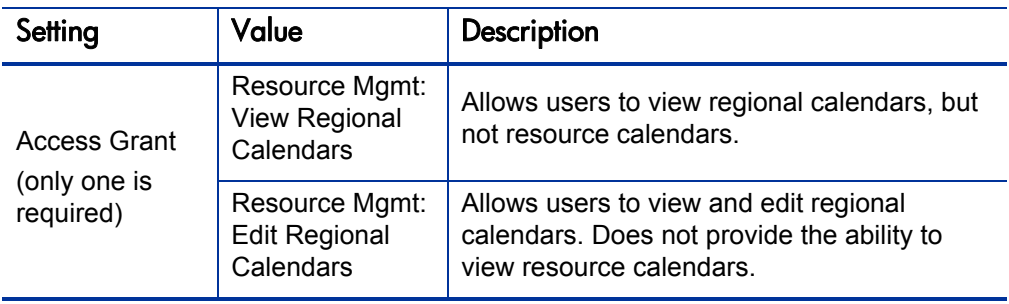

Table 7-11. Settings to allow users to view or edit regional calendars

#### Viewing and Editing Resource Calendars

To allow a user to view or modify calendar-related resource information, use the settings listed in *[Table 7-12](#page-109-0)*.

<span id="page-109-0"></span>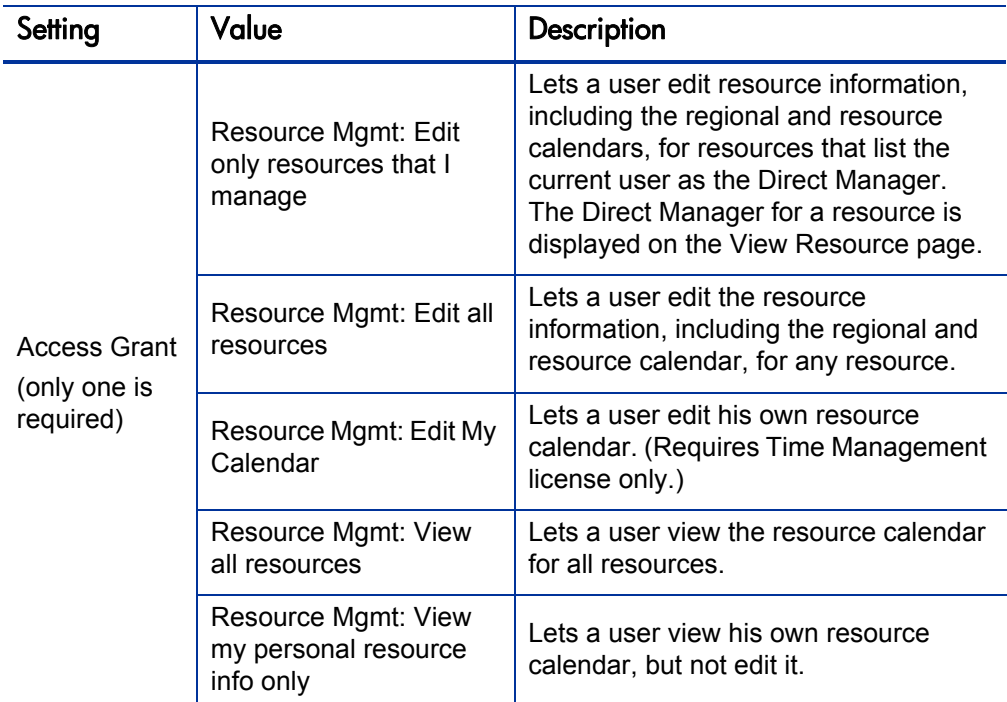

Table 7-12. Settings to allow users to modify resource information

Users must have a license for one of the following:

- Demand Management
- Project Management
- Program Management
- Portfolio Management
- Time Management (Edit My Calendar access grant)
- System-Level Configuration

### Additional Protection for Resource Information

This section addresses how users can gain unauthorized access to sensitive resource information (including billing rates), and how to prevent this unauthorized access.

#### Users Who Are Assigned the Configurator License

Users who have the Configuration license can create entities such as reports, and then use those entities to query the database for sensitive data. To prevent this activity, remove the Configuration license. For information about how to remove licenses from a user or set of users, see *[Removing Licenses Using the](#page-41-0)  [Assign Licenses Wizard](#page-41-0)* on page 42.

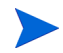

Technically, users are not required to have the Configuration license in a production environment.

#### Members of Security Groups with View or Edit Access to Cost Data

Users who belong to a security group that is assigned to one of the following access grants:

- Cost: View Project, Program, and Time Sheet Cost Data
- z Cost: Edit Work Plan Cost Data

can see or edit skill rates, resource rates, or project costs. The user could divide the actual cost of a task by the actual effort to calculate the billing rate for a resource. Without one of these access grants, a user cannot see the actual cost of a task. Therefore, HP recommends that you remove these access grants from all security groups and assign them only to individual project managers.

#### Members of Security Groups with View or Edit Access to Resource Data

Users who belong to security groups with one of the following Resource Management access grants assigned to it can access the user attribute window and view all attributes except for cost:

- **Resource Management.** Edit All Resources
- **Resource Management.** Edit only resources that I manage
- **Resource Management.** View all resources
- **Resource Management.** View my personal resource info only

To prevent such unauthorized access to resource attributes, remove these access grants from all security groups, and assign them only to the users within Human Resources who are responsible for providing cost rate information in the system.

#### Users Who Have the Administrator Password

To migrate code from the development environment to the staging environment, and then to the production environment, the administrator password is required. A user with Administrator access can assign licenses or security groups to grant visibility to resource attributes. HP recommends that, in the staging and production environments, you give the "admin" user password only to an administrator level user within the IT organization.

#### Users Who Run the Unsecured "User Detail Report"

The User Detail Report queries the database for information, and then displays some user attributes. (It does not report on resource rate.) Because this report is not secured, anyone who runs it can potentially access sensitive resource information. To prevent this from occurring, secure this report to the "admin" user only and to Human Resources members.

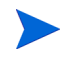

Secure all reports to their intended audiences. For information about how to secure reports, see the *Reports Guide and Reference.*

#### Users with the Sys Admin: Server Tools - Execute SQL Runner Access Grant

Users who belong to a security group that has the Sys Admin: Server Tools - Execute SQL Runner access grant assigned, can access resource data by running database queries from the PPM Workbench. To ensure that this access grant is not misused, make sure that you link it only to the PPM Administrator security group, and to no other.

# 8 Cost and Financial Data Security

### Overview of Cost and Financial Data Security

Configuring data and process security often involves setting licenses, access grants, entity-level settings, and field-level settings. This chapter addresses the data and process security related to financial functions (cost and financial data) in PPM Center.

By default, users cannot view or modify information related to financial data or cost. The following sections provide information on how to enable users to view and modify financial data and cost information in PPM Center, as well as information on the settings required to secure the actions or data related to features in HP Financial Management.

The screen and function access that access grants provide is cumulative. A user who belongs to three different security groups has access to all of the user interface and functionality provided to the three groups combined. Therefore, to restrict certain screen and feature access, you remove the user from any security group that grants that access.

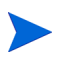

You can click the **Access Grants** tabs in the User window to see all of the security groups that have been given specific access grants. You can then:

- Remove the user from the security group (using the **Security Group** tab on the User window)
- $\bullet$  Remove the access grants from the security group (in the Security Group window). Do this only if no one in that security group needs the access that the access grant provides.

## Working with Cost Data

In PPM Center, cost data can be associated with tasks, projects, programs, resources, and skills.

#### <span id="page-115-0"></span>Viewing Cost Data

To view cost information, a user must have the Financial Mgmt: View Project, Program, and Time Sheet Cost Data access grant. This grant lets the user view cost data related to tasks, projects, programs, resources, and skills. The user must also have view access to these entities.

#### Making Project Cost Data Visible to Users

If Financial Management is enabled for a project, you can use the **Project Security** section of the Project Settings page (see *[Figure 8-1](#page-116-0)*) to specify who can view cost information. You can make cost information on the project and tasks visible to one of the following user groups:

- All users who can view the project and its tasks
- Project managers and stakeholders
- Project managers, stakeholders, summary task owners and process participants

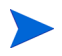

To change these settings in the Project Settings page, you must have the Financial Mgmt: Edit Cost Security access grant.

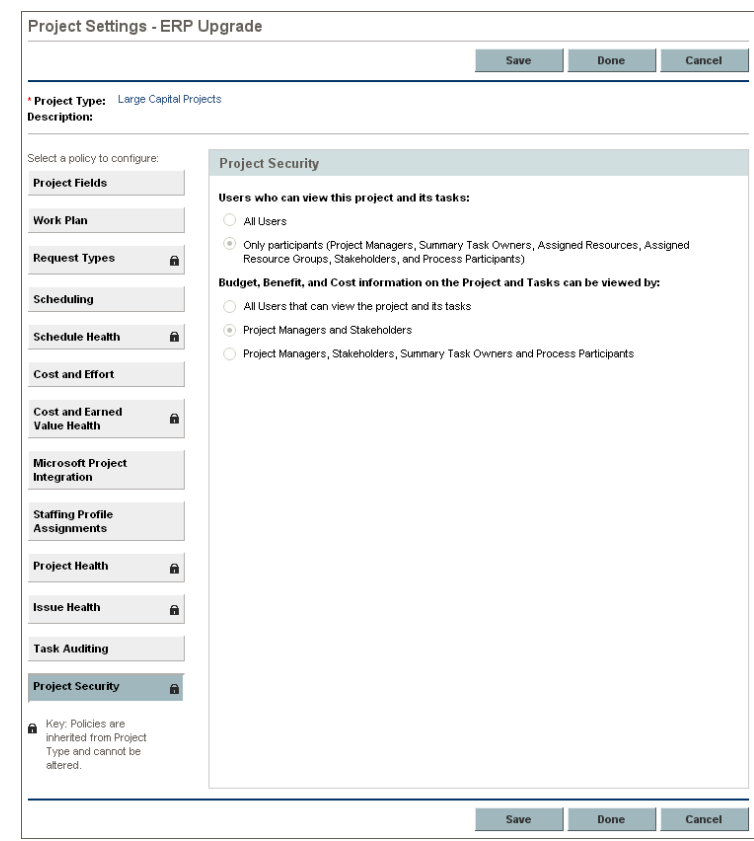

<span id="page-116-0"></span>Figure 8-1. Project Security section of the Project Settings page

Users in the selected group can access the **Cost and Effort** and the **Cost and Earned Value Health** sections of the Project Settings page.

You can use a combination of security settings and access grants to provide a granular level view of cost data. You could, for instance, provide all users with cost data access, but provide just a subset of those users with the Financial Mgmt: View Project, Program, and Time Sheet Cost Data access grant.

#### Making Program Cost Data Visible to Users

If Financial Management is enabled for a program, you can specify who can view the related cost information. Enable Financial Management in the **Financial Management Settings** section at the top of the Program Settings page.

On the Configure Access page, which is shown in *[Figure 8-2](#page-117-0)*, you can make program cost information available to one of the following user groups:

- Only the program manager
- All project managers of projects in this program
- All other program managers
- All program managers; and project managers in this program
- Only specified security groups

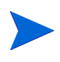

<span id="page-117-0"></span>To change these settings on the Configure Access page, you must have the Financial Mgmt: Edit Cost Security access grant.

Figure 8-2. Configure Access page for programs

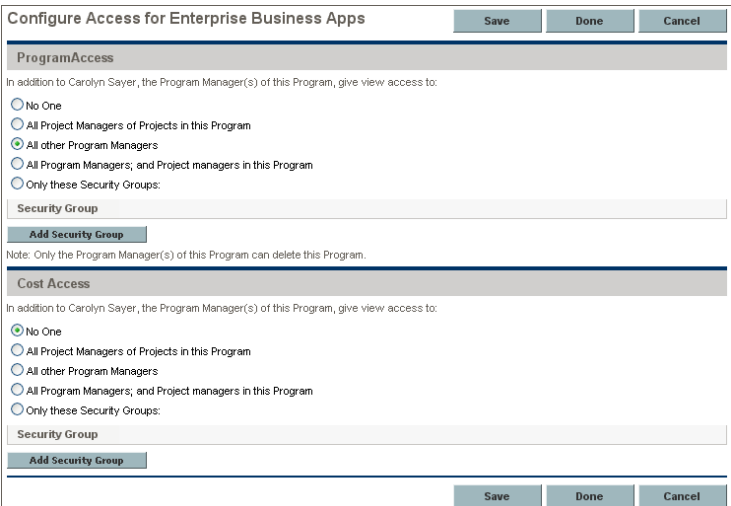

#### Modifying Cost Data

To modify cost data, users must have the Financial Mgmt: Edit Work Plan Cost Data access grant. This grant lets the user edit cost data related to tasks, projects, programs, resources, and skills. The user must also have the required permission to access these entities.

For information on how to allow users to view cost information, see *[Viewing](#page-115-0)  Cost Data* [on page 116.](#page-115-0)

## Working with Financial Summaries

To enable users to view or modify approved budgets, costs, or financial benefits of a financial summary or financial data table, or set a Plan of Record for a financial summary, use a combination of access grants and settings on the Configure Access for Financial Summary or Configure Access for Financial Data page.

#### Viewing Approved Budgets

<span id="page-118-0"></span>To allow a user to view approved budgets, use the settings listed in *[Table 8-1](#page-118-0)*.

| Setting                                         | Value                                                        | Description                                                                                                    |
|-------------------------------------------------|--------------------------------------------------------------|----------------------------------------------------------------------------------------------------|
| Access Grant                                    | Financial Mgmt:<br>View Costs on<br><b>Financial Summary</b> | Allows the user to do the following:<br>View forecast and actual costs, approved<br>budgets, and cost forecasts on<br>snapshots of the financial summary.<br>• View forecast and actual costs of the<br>request's financial data table. |
| Configure<br>Access for<br>Financial<br>Summary | <b>View Costs</b>                                            | Allows the user to view forecast and actual<br>costs on the financial summary and view the<br>costs in its snapshots.                                                                                                    |

Table 8-1. Settings to view approved budgets

### Modifying Approved Budgets

To allow a user to modify approved budgets, use the settings listed in *[Table 8-2](#page-119-0)*.

<span id="page-119-0"></span>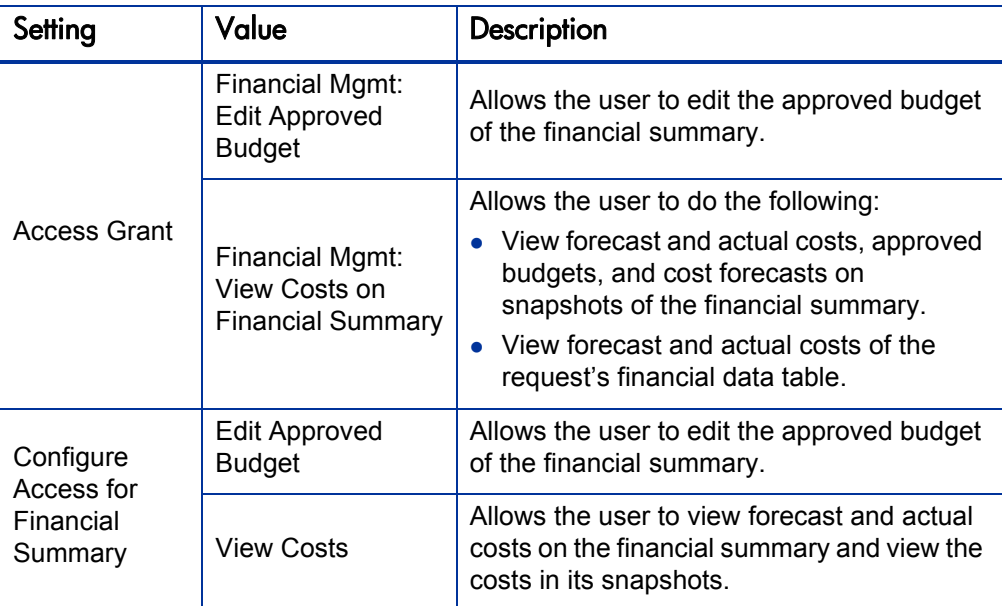

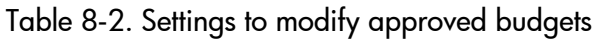

### Modifying Approved Budgets on All Financial Summaries

To allow a user to modify approved budgets on all financial summaries, use the settings listed in *[Table 8-3](#page-120-0)*.

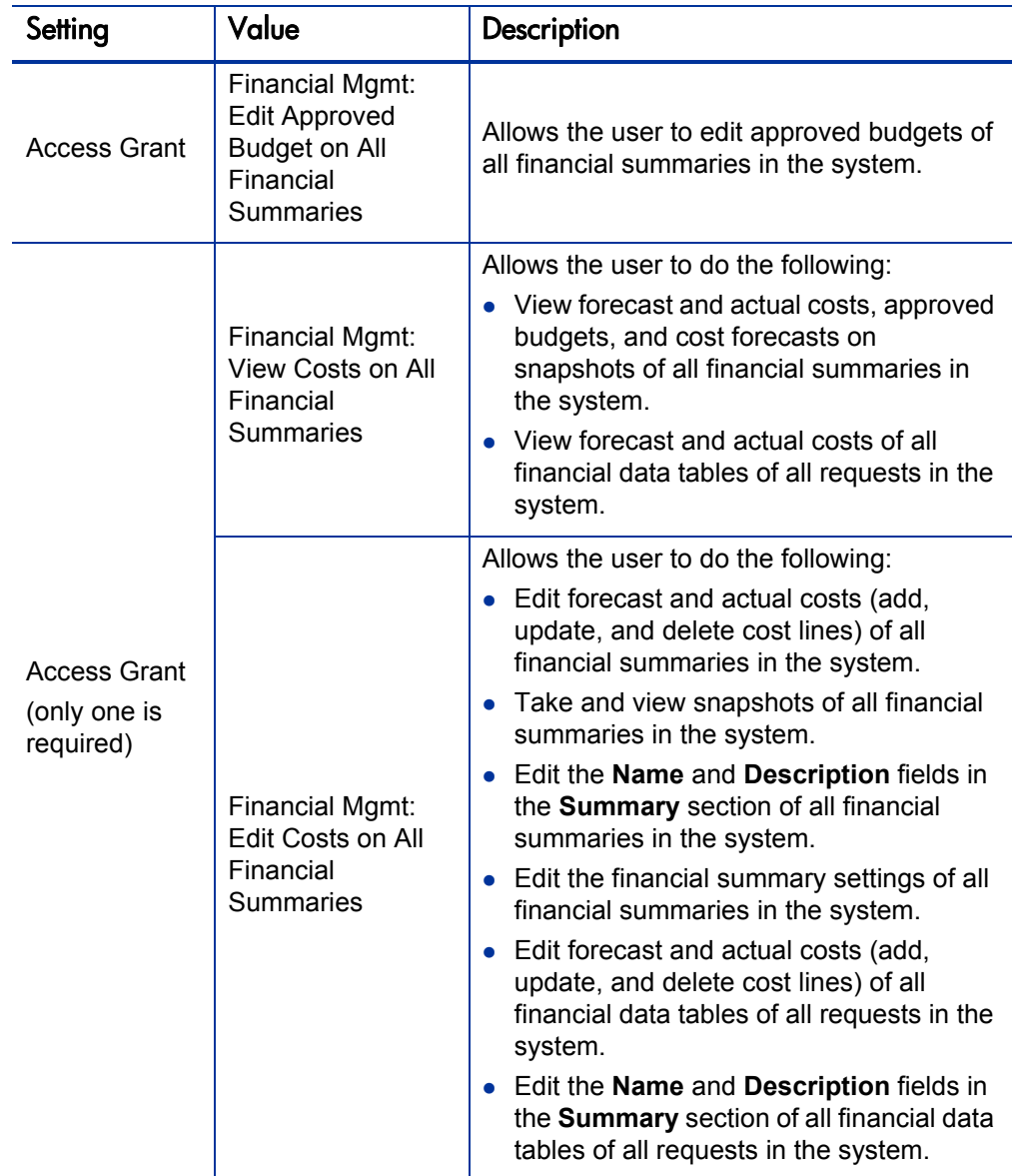

<span id="page-120-0"></span>Table 8-3. Settings to modify approved budgets on all financial summaries

#### **Viewing Costs**

<span id="page-121-0"></span>To allow a user to view costs, use the settings listed in *[Table 8-4](#page-121-0)*.

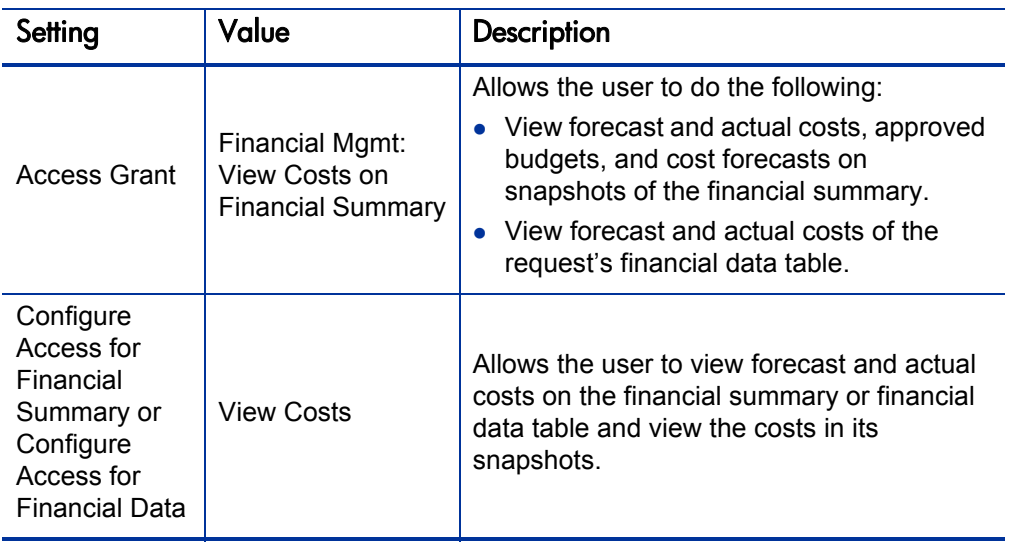

Table 8-4. Settings to view costs

#### Viewing Costs on All Financial Summaries

To allow a user to view costs for any financial summary, assign the Financial Mgmt: View Costs on All Financial Summaries access grant.

### Modifying Costs

<span id="page-122-0"></span>To allow a user to modify costs, use the settings listed in *[Table 8-5](#page-122-0)*.

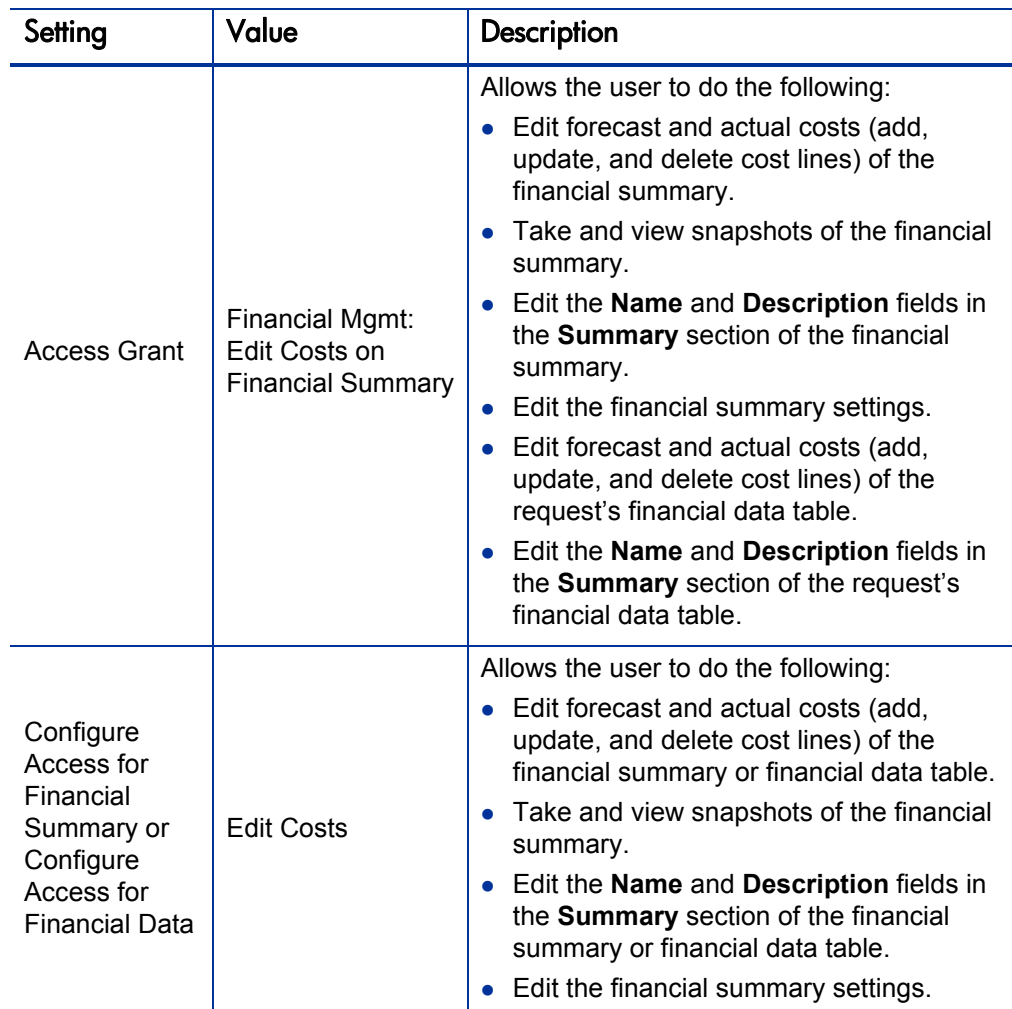

Table 8-5. Settings to modify costs

#### Modifying Costs on All Financial Summaries

To allow a user to modify costs for any financial summary, assign the Financial Mgmt: Edit Costs on All Financial Summaries access grant.

### Modifying Cost Security

<span id="page-123-0"></span>To allow a user to modify cost security, use the settings listed in *[Table 8-6](#page-123-0)*.

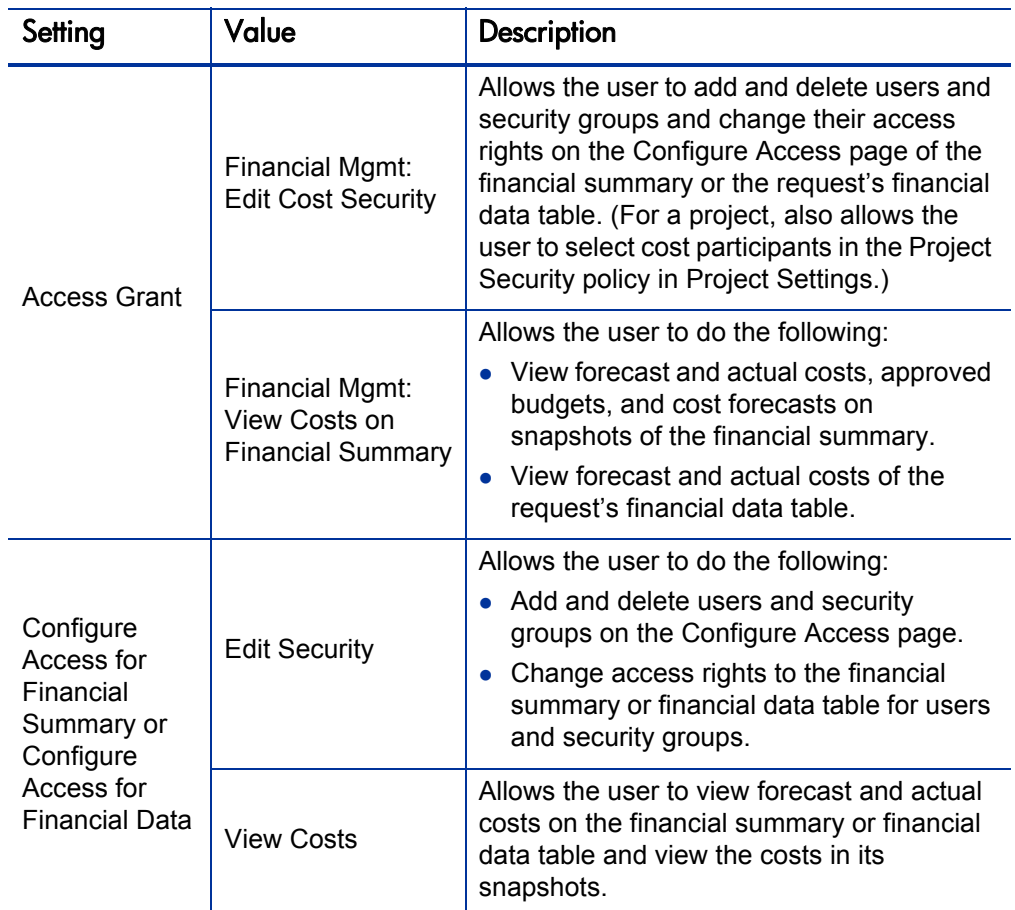

Table 8-6. Settings to modify cost security

#### Modifying Cost Security on All Financial Summaries

To allow a user to modify cost security for any financial summary, assign the Financial Mgmt: Edit Cost Security on All Financial Summaries access grant.

### Viewing Financial Benefits

<span id="page-124-0"></span>To allow a user to view financial benefits, use the settings listed in *[Table 8-7](#page-124-0)*.

| Setting                                                                                                | Value                                                        | Description                                                                                                    |
|----------------------------------------------------------------------------------------------------|--------------------------------------------------------------|----------------------------------------------------------------------------------------------------|
| Access Grant                                                                                           | Financial Mgmt:<br><b>View Financial</b><br><b>Benefits</b>  | Allows the user to view financial benefits of<br>the financial summary or the request's<br>financial data table.                                                                                                    |
|                                                                                                    | Financial Mgmt:<br>View Costs on<br><b>Financial Summary</b> | Allows the user to do the following:<br>• View forecast and actual costs, approved<br>budgets, and cost forecasts on<br>snapshots of the financial summary.<br>• View forecast and actual costs of the<br>request's financial data table. |
| Configure<br>Access for<br>Financial<br>Summary or<br>Configure<br>Access for<br><b>Financial Data</b> | <b>View Benefits</b>                                         | Allows the user to view financial benefits on<br>the financial summary or financial data table<br>and view the snapshots of a financial<br>summary.                                                                                       |
|                                                                                                    | <b>View Costs</b>                                            | Allows the user to view forecast and actual<br>costs on the financial summary or financial<br>data table and view the costs in its<br>snapshots.                                                                                          |

Table 8-7. Settings to view financial benefits

### Viewing Financial Benefits on All Financial Summaries

To allow a user to view financial benefits on all financial summaries, use the settings listed in *[Table 8-8](#page-125-0)*.

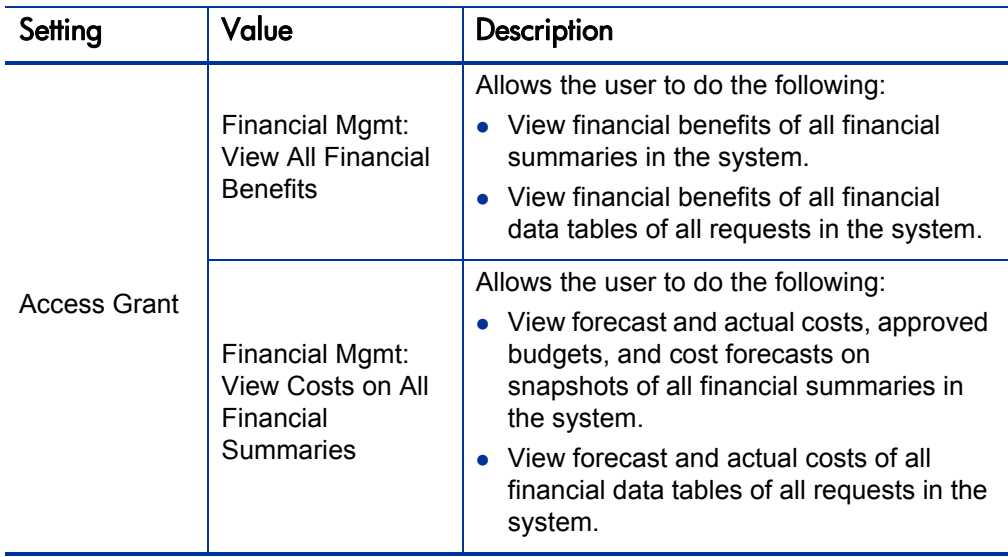

<span id="page-125-0"></span>Table 8-8. Settings to view financial benefits on all financial summaries

### Modifying Financial Benefits

To allow a user to modify financial benefits, use the settings listed in *[Table 8-9](#page-126-0)*.

<span id="page-126-0"></span>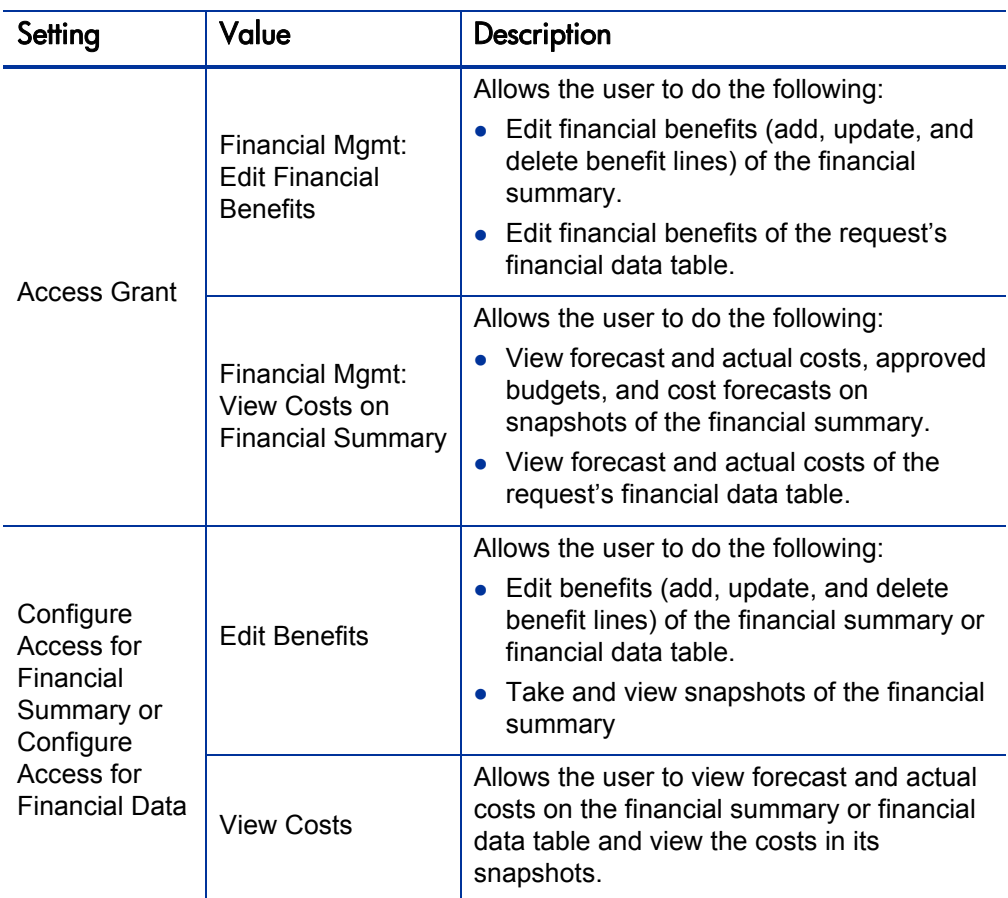

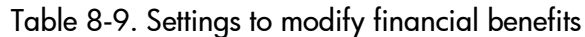

#### Modifying Financial Benefits on All Financial Summaries

To allow a user to modify financial benefits on all financial summaries, use the settings listed in *[Table 8-10](#page-127-0)*.

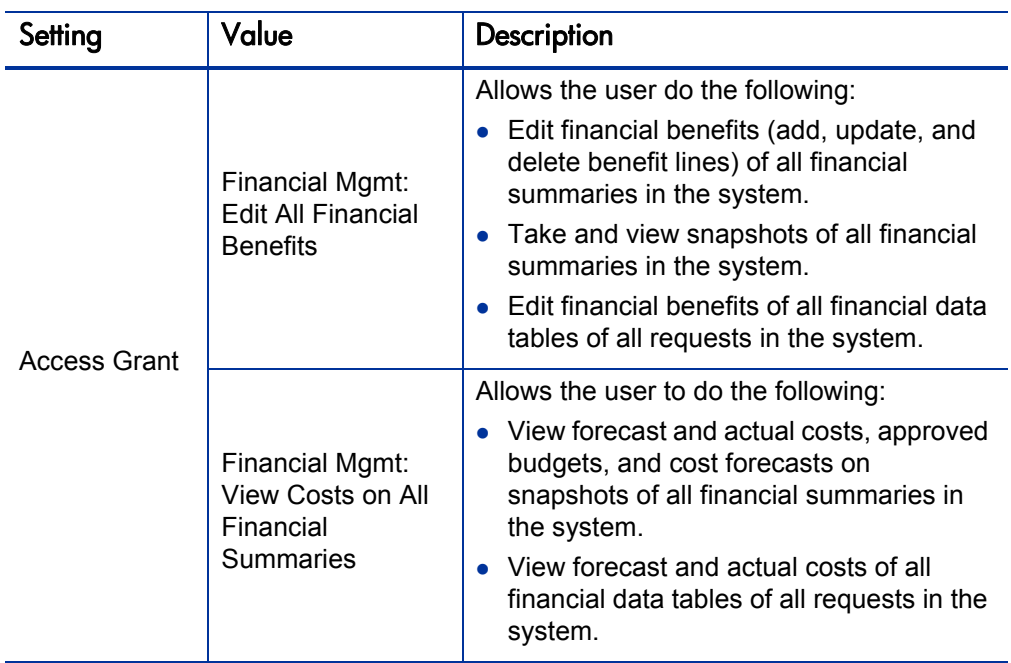

<span id="page-127-0"></span>Table 8-10. Settings to modify financial benefits on all financial summaries

#### Setting the Plan of Record

To allow a user to specify a snapshot as the Plan of Record, use the settings listed in *[Table 8-11](#page-128-0)*.

<span id="page-128-0"></span>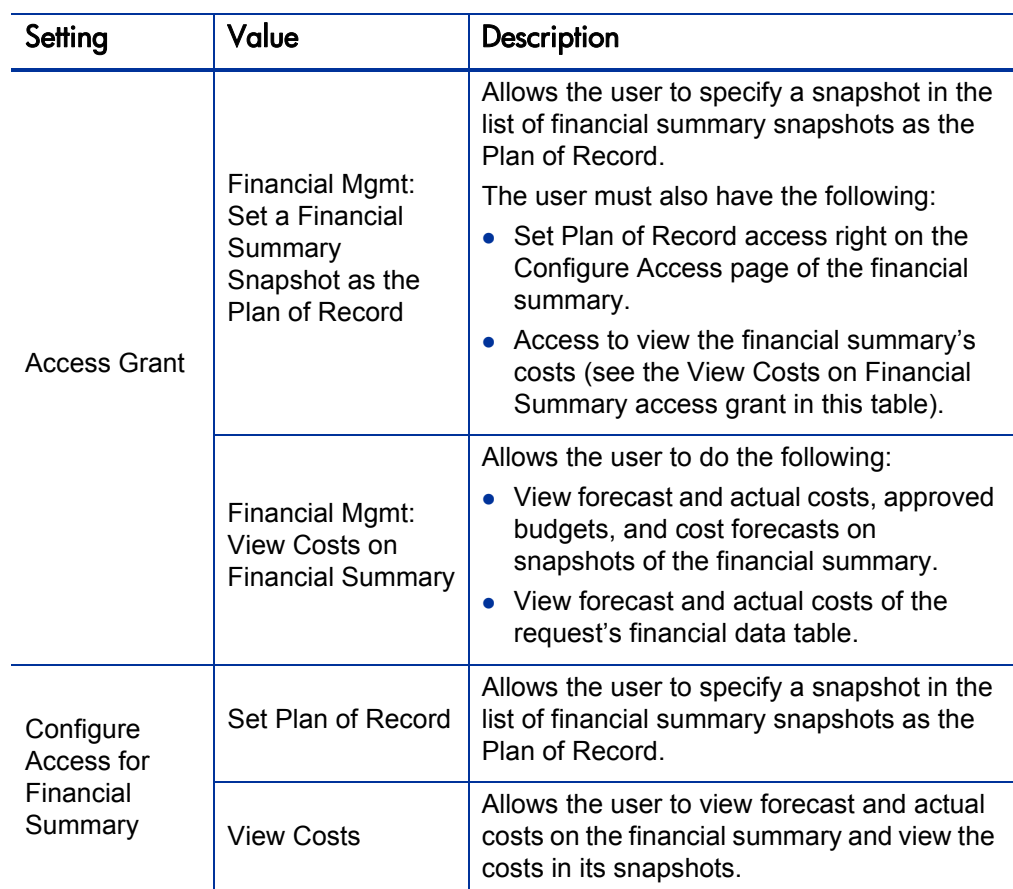

Table 8-11. Settings to set the plan of record

#### Setting the Plan of Record on All Financial Summaries

To allow a user to specify a snapshot as the Plan of Record for any financial summary, assign the Financial Mgmt: Set Plan of Record on All Financial Summaries access grant.

## Working with Activities

You can configure users to view, create, or modify activities. These actions are controlled by access grants.

#### Viewing Activities

To allow a user to view activity information, assign the Config: View Activities access grant.

#### Creating and Modifying Activities

To allow a user to create, modify, or delete activities, assign the Config: Edit Activities access grant.

### Working with Regions

To allow users to view, create, or modify regions, assign the access grants listed in *[Table 8-12](#page-129-0)*.

<span id="page-129-0"></span>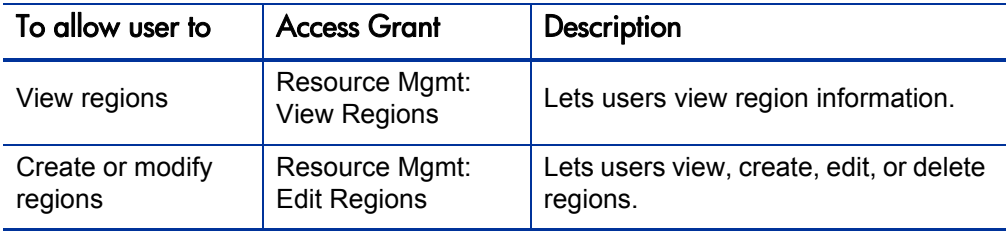

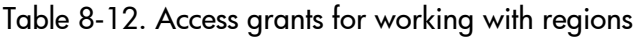

### Working with Financial Exchange Rates and Currencies

To control who can view, create, or modify financial exchange (FX) rates, you use the same access grants that you use to control who can modify currency. *[Table 8-13](#page-130-0)* lists these access grants.

<span id="page-130-0"></span>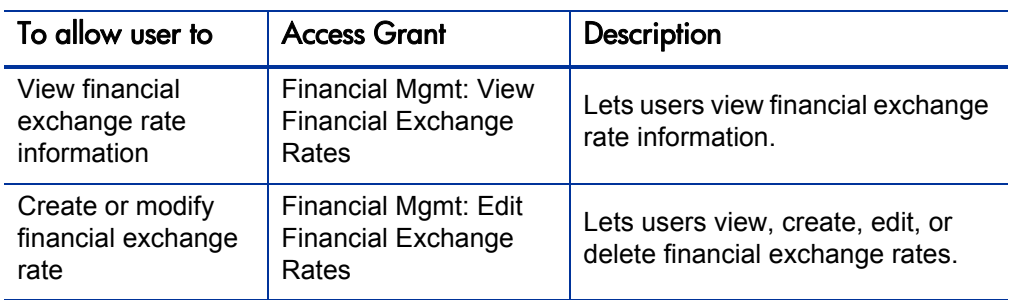

Table 8-13. Access grants for working with financial exchange rates

# 9 PPM Dashboard Security

## Controlling User Access to Portlets in the PPM Dashboard

The PPM Dashboard gives users access to PPM Center data through the portlets (system and custom) displayed on their PPM Dashboard pages. To control user access to any portlet, you specify which users can access it. You can also control user access to a custom portlet by disabling the portlet. You cannot disable a system portlet. This section provides details on how to do both.

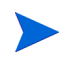

For information about how to configure security for PPM Dashboard modules, see the *Creating Portlets and Modules* guide.

#### Disabling Custom Portlets

Although you cannot disable built-in system portlets in PPM Center, you can disable portlets customized for your site.

To disable a custom portlet:

- 1. In the standard interface, select **Open > Administration > Portlet Definitions > Configure Portlet Definitions.**
- 2. On the Configure Portlet Definitions page, search for, and then open the custom portlet that you want to disable.

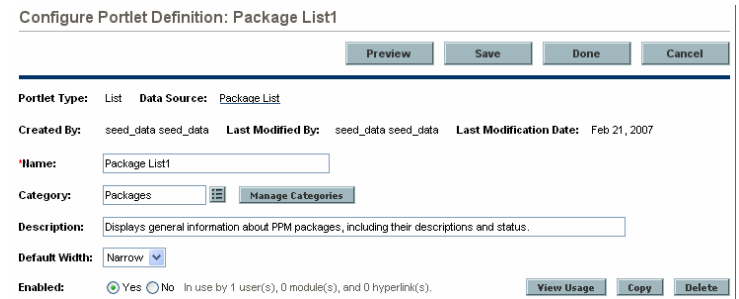

3. In the portlet description area at the top of the page, next to **Enabled,** select **No.**

Disabling the portlet deletes it from all PPM Dashboard pages that previously displayed them.

4. Click **Save.**

#### Restricting User Access

You can control who can add a system or custom portlet to their PPM Dashboard. For example, you may want to restrict the package-related portlets to members involved in deployments. Enabling only the portlets that a specific user needs makes it easier for that user to personalize his own PPM Dashboard because there are fewer irrelevant portlets from which to choose.

To specify which users can use a portlet on their PPM Dashboard:

- 1. In the standard interface, select **Open > Administration > Portlet Definitions > Configure Portlet Definitions.**
- 2. On the Configure Portlet Definitions page, search for, and then open the portlet definition to configure.
- 3. Scroll to the **Configure Access** section.

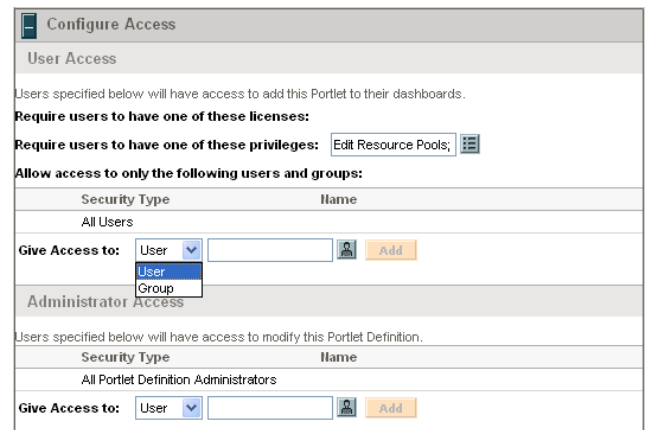

- 4. In the **User Access** subsection, in the **Give Access to** list, select **User** or **Group.**
- 5. Select the users or security groups.

#### 6. Click **Add.**

The selections are listed in the **Configure Access** section.

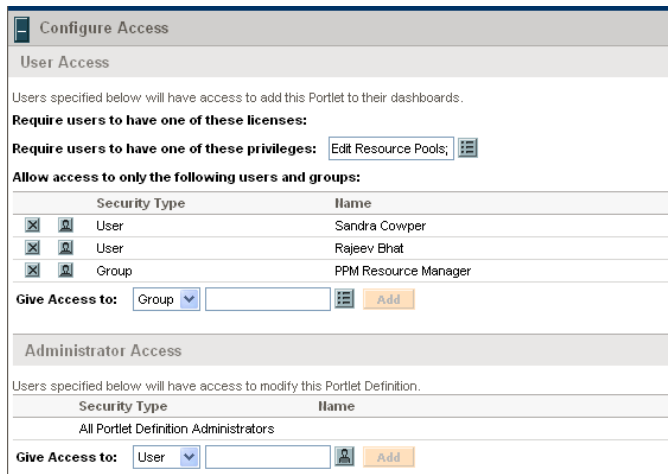

7. Click **Save.**

You can restrict access by specifying multiple security groups and users for each portlet. Only members of the specified security group or the specified users can add this portlet to their PPM Dashboard.

You can also restrict access by choosing a specific license or access grant from the **Require users to have one of these licenses/privileges** fields. Only users who have the required licenses or access grants can add this portlet to the PPM Dashboard.

### Restricting Data to Participants

The PPM Dashboard respects any participant restrictions configured for requests, packages, and projects. If these items are restricted, only users who are directly involved with them can view associated data on the PPM Dashboard. Restricted items are not displayed in portlets or returned in searches.

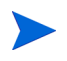

The participant-restriction model is supported by all PPM Center system portlets. Custom portlets are not supported. They display the information specified in the SQL query that defines the portlet.

# 10 Configuration Security

### Overview of Configuration Security

To configure security for PPM Center configuration entities, you can specify who has permission to:

- Change a workflow
- Change each object type
- Change request types
- Change user and security group definitions

### Setting Ownership for Configuration Entities

Different groups of users in PPM Center have ownership and control over the configuration entities. These groups are referred to as *ownership groups.* Unless global permission has been provided to all users for an entity, ownership group members are the only users who can edit, delete, or copy that entity. To complete those tasks, the ownership groups must also have the required access grant for the entity. For example, a user must have the Config: Edit Workflows access grant to edit workflows and workflow steps.

You can assign multiple ownership groups to the various entities. Ownership groups are defined in the Security Group window. Security groups become ownership groups when used in the ownership capacity.

You can specify ownership groups for the following entities involved in your process:

- $\bullet$  Environments
- $\bullet$  Object types
- Request header types
- $\bullet$  Security groups
- $\bullet$  User definitions
- $\bullet$  Workflows
- Environment groups
- $\bullet$  Report types
- $\bullet$  Request types
- $\bullet$  Special commands
- Validations
- $\bullet$  Workflow steps

The ownership setting is accessed through the individual entity windows in the Workflow Workbench.

The System: Ownership Override access grant lets the user access and edit configuration entities, even if that user does not belong to the ownership groups associated with the entities. Assign this access grant only to high-level users who may be required to configure processes for multiple groups.

For example, to set the ownership for a workflow:

- 1. Log on to PPM Center.
- 2. From the menu bar, select **Open > Administration > Open Workbench.**

The PPM Workbench opens.

3. From the shortcut bar, select **Configuration > Workflows.**

The Workflow Workbench opens.

- 4. Click **List.**
- 5. On the **Results** tab, in the **Workflow Name** column, double-click the name of a workflow for which you want to configure ownership.

The Workflow window opens to the **Layout** tab.

- 6. Click the **Ownership** tab.
- 7. Click **Only groups listed below that have the Edit Workflows Access Grant.**
- 8. Click **Add.**

The Add Security Group window opens.

9. Select one or more security groups.

10. Do one of the following:

- To add the current security group and continue adding security groups, click **Add.**
- To add the current security group and close the window, click **OK.**

On the **Ownership** tab, the **Security Group** column lists the security groups you selected.

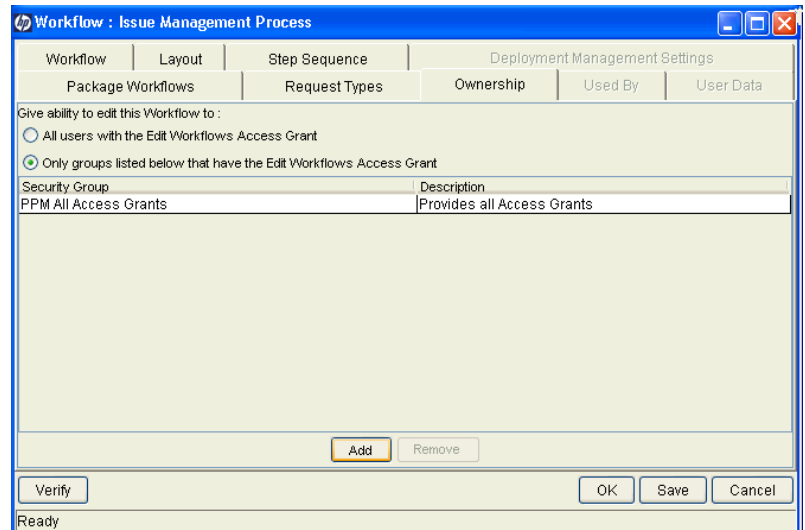

- 11. Do one of the following:
	- To save the selection and close the Workflow window, click **OK.**
	- To save the selection and leave the Workflow window open, click **Save.**

### Removing Access Grants

You can also restrict the ability to modify configuration entities by removing the user from any security group that grants that access.

Use the **Access Grants** tabs in the User window to see all security groups where specific access grants are included. You can do one of the following:

- Remove the user from the security group (using the **Security Group** tab in the User window).
- Remove the access grants from the security group (in the Security Group window).

Do this only if no one in that security group needs what this access grant provides.

*[Table 10-1](#page-142-0)* lists the access grants that provide users with edit access to various PPM Center configuration entities.

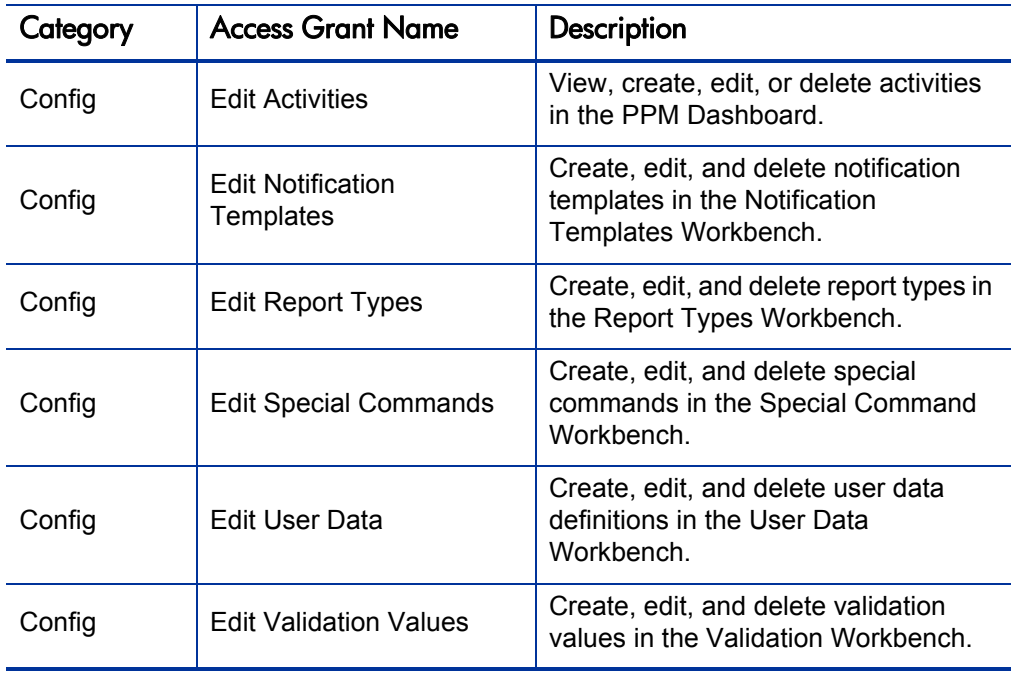

<span id="page-142-0"></span>Table 10-1. Access grants for editing configuration entities (page 1 of 2)

| Category           | <b>Access Grant Name</b>                   | Description                                                                                |
|--------------------|--------------------------------------------|--------------------------------------------------------------------------------------------|
| Config             | <b>Edit Validations</b>                    | Create, edit, and delete validations in<br>the Validation Workbench.                       |
| Config             | <b>Edit Workflows</b>                      | Create, edit, and delete workflows in<br>the Workflows Workbench.                          |
| Demand<br>Mgmt     | <b>Edit Request Header</b><br><b>Types</b> | Create, edit, and delete request<br>header types in the Request Header<br>Types Workbench. |
| Demand<br>Mgmt     | <b>Edit Request Types</b>                  | Create, edit, and delete request types<br>in the Request Types Workbench.                  |
| Deployment<br>Mgmt | <b>Edit Object Types</b>                   | Create, edit, and delete object types<br>in the Object Types Workbench.                    |
| Environments       | <b>Edit Environments</b>                   | Create, edit, and delete environments<br>in the Environments Workbench.                    |
| Sys Admin          | <b>Configure Modules</b>                   | Create and configure Modules, which<br>are then used to distribute PPM<br>Dashboard pages. |
| Sys Admin          | <b>Edit Security Groups</b>                | Create, edit, and delete security<br>groups in the Security Groups<br>Workbench.           |
| Sys Admin          | <b>Edit Users</b>                          | Create, edit, and delete users in the<br>Users Workbench.                                  |
| System             | <b>Edit Portlet Definition</b>             | Create, edit, and delete portlets in the<br>Portlets Workbench.                            |
| <b>Time Mgmt</b>   | <b>Edit Charge Codes</b>                   | Create, edit, and delete charge codes<br>in the Charge Codes Workbench.                    |
| <b>Time Mgmt</b>   | <b>Edit Override Rules</b>                 | Create, edit, and delete override rules<br>in the Override Rules Workbench.                |
| <b>Time Mgmt</b>   | <b>Edit Time Sheet Policies</b>            | Create, edit, and delete policies in the<br>Time Sheet Policies Workbench.                 |

Table 10-1. Access grants for editing configuration entities (page 2 of 2)
# 11 Service Provider Functionality

### Recommended Practice: Service Provider Functionality

HP recommends that, for your organization, you create a group of PPM Center users that no users in the system outside of this group can modify. This prevents these users from being locked out of the system and ensures that they always maintain a specific set of access rights.

To configure your PPM Center instance to use this "super-user" functionality, perform the following steps:

#### Step 1. Create a service provider user.

To create a service provider user:

- 1. Log on to PPM Center with administrator privileges.
- 2. From the menu bar, select **Open > Administration > Open Workbench.**

The PPM Workbench opens.

3. From the shortcut bar, select **Sys Admin > Users.**

The User Workbench opens.

4. Click **New User.**

The User window opens to the **User Information** tab.

- 5. In the **Username** box, type a name like **Restricted User 1.**
- 6. Provide values in all required fields (displayed in red text).
- 7. In the **System Level Licenses** section, select the **Configuration** and **User Administration** checkboxes.
- 8. Click **OK.**

#### Step 2. Create the service provider security group.

To create the service provider security group:

- 1. From the PPM Workbench shortcut bar, select **Sys Admin > Security Groups.**
- 2. Click **New Security Group.**

The Security Group window opens to the **Users** tab.

3. In the **Name** box, type **Restricted Users.**

The name Restricted Users is not mandatory. You can provide a different name for this security group.

- 4. Next to **Enabled,** select **Yes.**
- 5. On the **Users** tab, click **Add New User to this Group.**

The Users dialog box opens.

- 6. Select the Restricted User 1 user you created in step 1 to this security group, and then click **Add.**
- 7. Click the **Access Grants** tab, and then assign the following access grants to this security group.
	- Sys Admin: Edit Users
	- Sys Admin: Edit Security Groups

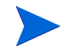

Ensure that the user has all of the access grants required to open the PPM Workbench, and to create, edit, and delete users and security groups.

8. Click **OK.**

#### Step 3. Set ownership on the user.

To set ownership on the user:

1. From the PPM Workbench shortcut bar, select **Sys Admin > Users.**

The User Workbench opens.

- 2. Locate and open the Restricted User 1 user record.
- 3. Click the **Ownership** tab.
- 4. Under **Give ability to edit this User to,** select **Only groups listed below that have the Edit Users access grant.**
- 5. Click **Add.**

The Add Security Group window opens.

- 6. Locate and select the Restricted Users security group.
- 7. Click **OK.**
- 8. Click **Save.**

#### Step 4. Set ownership on the security group.

To set ownership on the security group:

1. From the PPM Workbench shortcut bar, select **Sys Admin > Security Groups.**

The Security Group Workbench opens.

- 2. Locate and open the Restricted Users security group record.
- 3. The Security Group: Restricted Users window opens.
- 4. Click the **Ownership** tab.
- 5. Click the **Ownership** tab.
- 6. Under **Give ability to edit this Security Group to,** select **Only Groups listed below that have the Edit Security Groups Access Grant.**
- 7. Click **Add.**
- 8. Locate and select the Restricted Users security group.
- 9. Click **Add.**
- 10. Click **Save.**

#### Step 5: Add a server configuration parameter.

To add a server configuration parameter:

- 1. Open the <*PPM\_Home*>/server.conf file in a text editor such as Notepad.
- 2. Add the following line to the file:

```
com.kintana.core.server.SERVICE_PROVIDER_SECURITY_
GROUP=Restricted Users
```
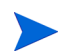

The server.conf parameter value is case-sensitive. So, for example, if the security group name is Restricted Users, and if you add the line com.kintana.core.server.SERVICE\_PROVIDER\_SECURITY GROUP=RESTRICTED Users to the server.conf file, then the security restriction does not work.

- 3. Save the server.conf file.
- 4. Restart the PPM Server.

#### Step 6. Test the functionality.

To test the functionality of the new user group:

- 1. Log on to PPM Center as an administrator, and check to ensure that you *cannot* edit the Restricted User 1 user or the Restricted Users security group.
- 2. Log on to PPM Center as Restricted User 1, and ensure that you *can* edit the Restricted User 1 user and the Restricted Users security group.

#### Step 7. Create another user to assign to the Restricted Users security group.

To create another user to assign to the Restricted Users group:

- 1. After you perform steps 1 through 6, log on to PPM Center as Restricted User 1.
- 2. From the menu bar, select **Open > Administration > Open Workbench.**

The PPM Workbench opens.

3. From the shortcut bar, select **Sys Admin > Users.**

The User Workbench opens.

- 4. Click **List.**
- 5. On the **Results** tab, in the **Username** column, locate and click **Restricted User 1.**
- 6. Click **Copy.**

The Copy User window opens.

- 7. Provide a new user name and password, and then confirm the password.
- 8. Click **OK.**

The User Workbench prompts you to indicate whether you want to edit the user.

9. Click **No.**

The new user has the same licenses, access grants, and security group association as Restricted User 1 has.

### <span id="page-150-1"></span>A Access Grants

Access grants enable certain activities within PPM Center. PPM Center comes with predefined access grants. Installing an HP Deployment Management Extension may introduce additional access grants. *Table A-1* [on page 151](#page-150-0) lists the available access grants and provides a description of each.

View access grants provide read-only access to screens and entities. Users who do not have a view access grant cannot see certain workbenches and windows.

Edit access grants typically enable a user to view, create, modify, and delete entities. For example, if you have the Edit Requests access grant, you can delete requests that you have created.

<span id="page-150-0"></span>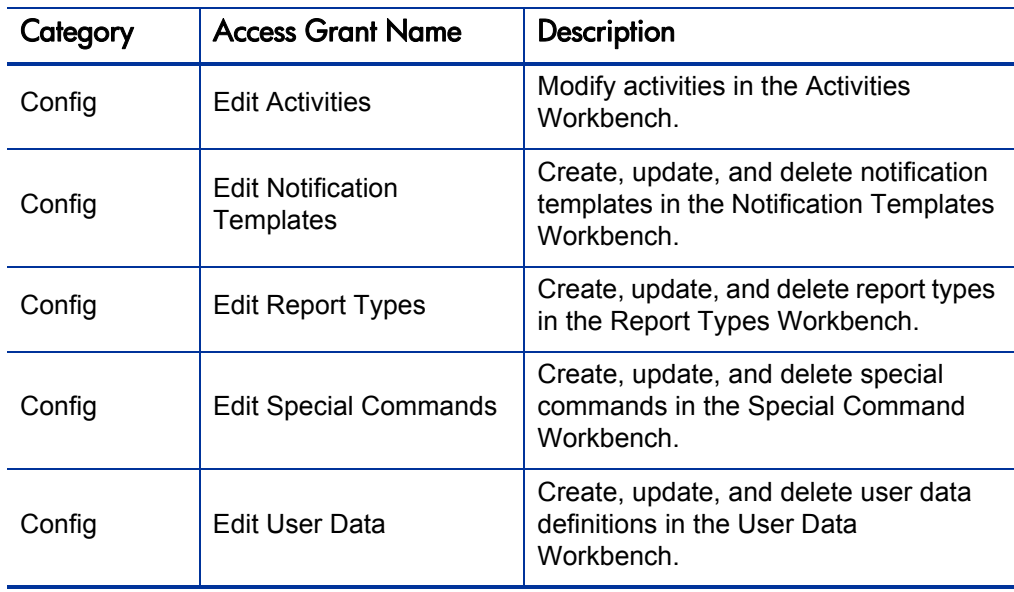

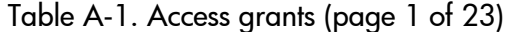

| Category       | <b>Access Grant Name</b>                      | Description                                                                        |  |
|----------------|-----------------------------------------------|------------------------------------------------------------------------------------|--|
| Config         | <b>Edit Validation Values</b>                 | Create, update, and delete validation<br>values in the Validations Workbench.      |  |
| Config         | <b>Edit Validations</b>                       | Create, update, and delete validations<br>in the Validation Workbench.             |  |
| Config         | <b>Edit Workflows</b>                         | Generate, update, and delete<br>workflows in the Workflows<br>Workbench.           |  |
| Config         | <b>View Activities</b>                        | View activities in the Activities<br>Workbench.                                    |  |
| Config         | <b>View Notification</b><br>Templates         | View notification template definitions in<br>the Notification Templates Workbench. |  |
| Config         | <b>View Report Types</b>                      | View report type definitions in the<br>Report Types Workbench.                     |  |
| Config         | <b>View Special Commands</b>                  | View special command definitions in<br>the Special Command Workbench.              |  |
| Config         | <b>View User Data</b>                         | View user data definitions in the User<br>Data Workbench.                          |  |
| Config         | <b>View Validations</b>                       | View validations in the Validations<br>Workbench.                                  |  |
| Config         | <b>View Workflows</b>                         | View workflow definitions in the<br>Workflows Workbench.                           |  |
| Demand<br>Mgmt | <b>Access Request Query</b><br><b>Builder</b> | Use the request query builder on the<br>Search Requests page.                      |  |
| Demand<br>Mgmt | <b>Change Request Type</b>                    | Change the request type for existing<br>requests.                                  |  |
| Demand<br>Mgmt | <b>Edit All Contacts</b>                      | Edit and delete contacts using the<br>Contact Workbench.                           |  |

Table A-1. Access grants (page 2 of 23)

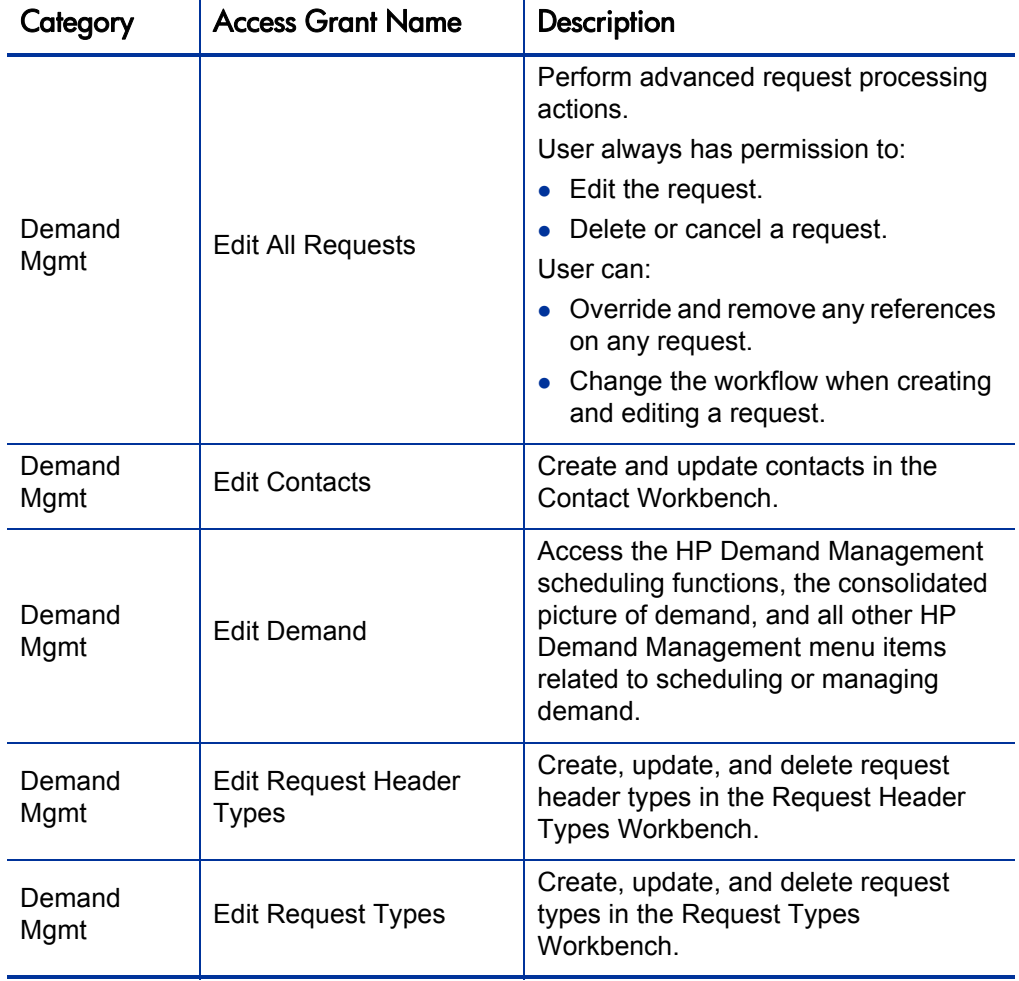

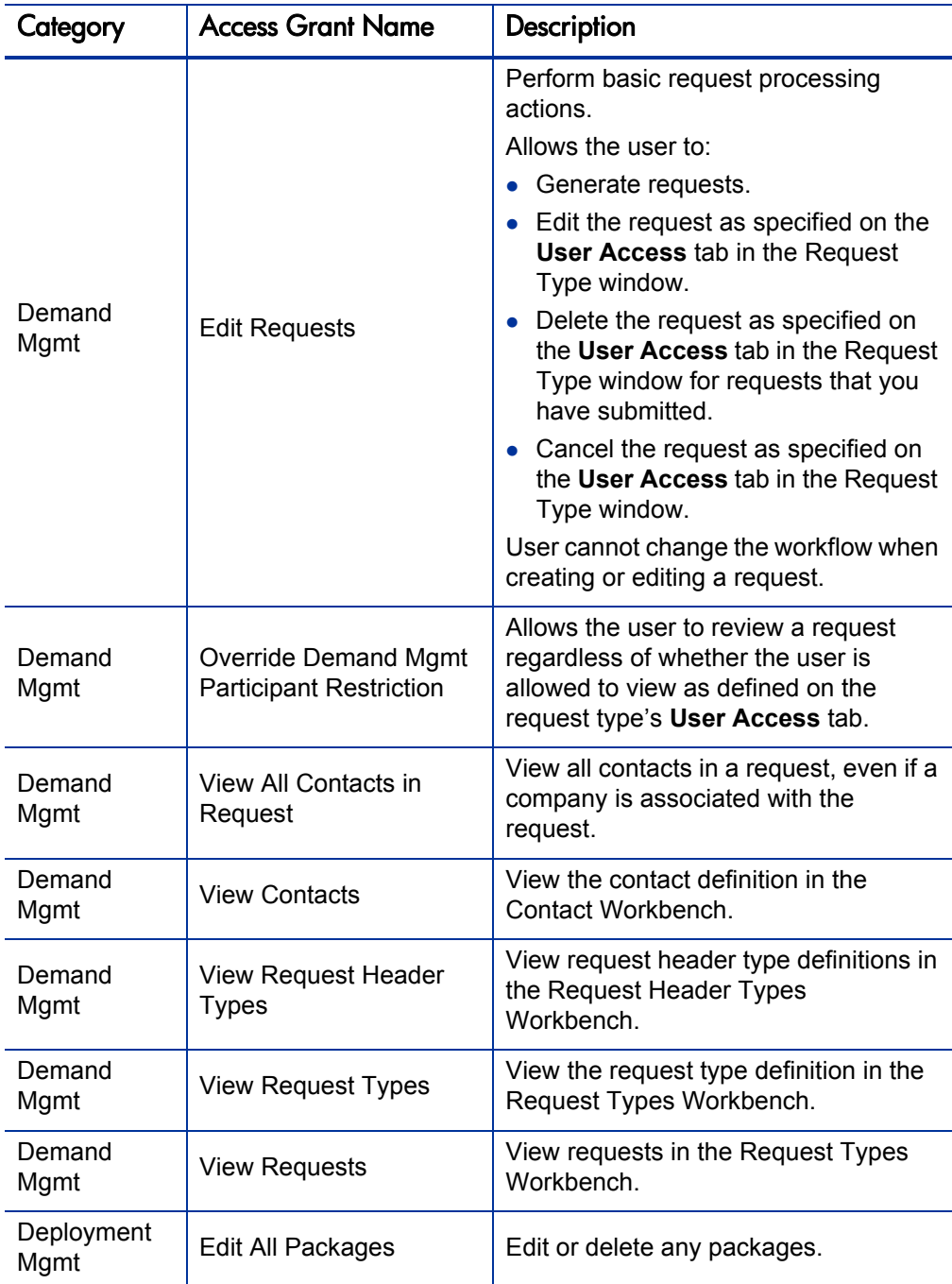

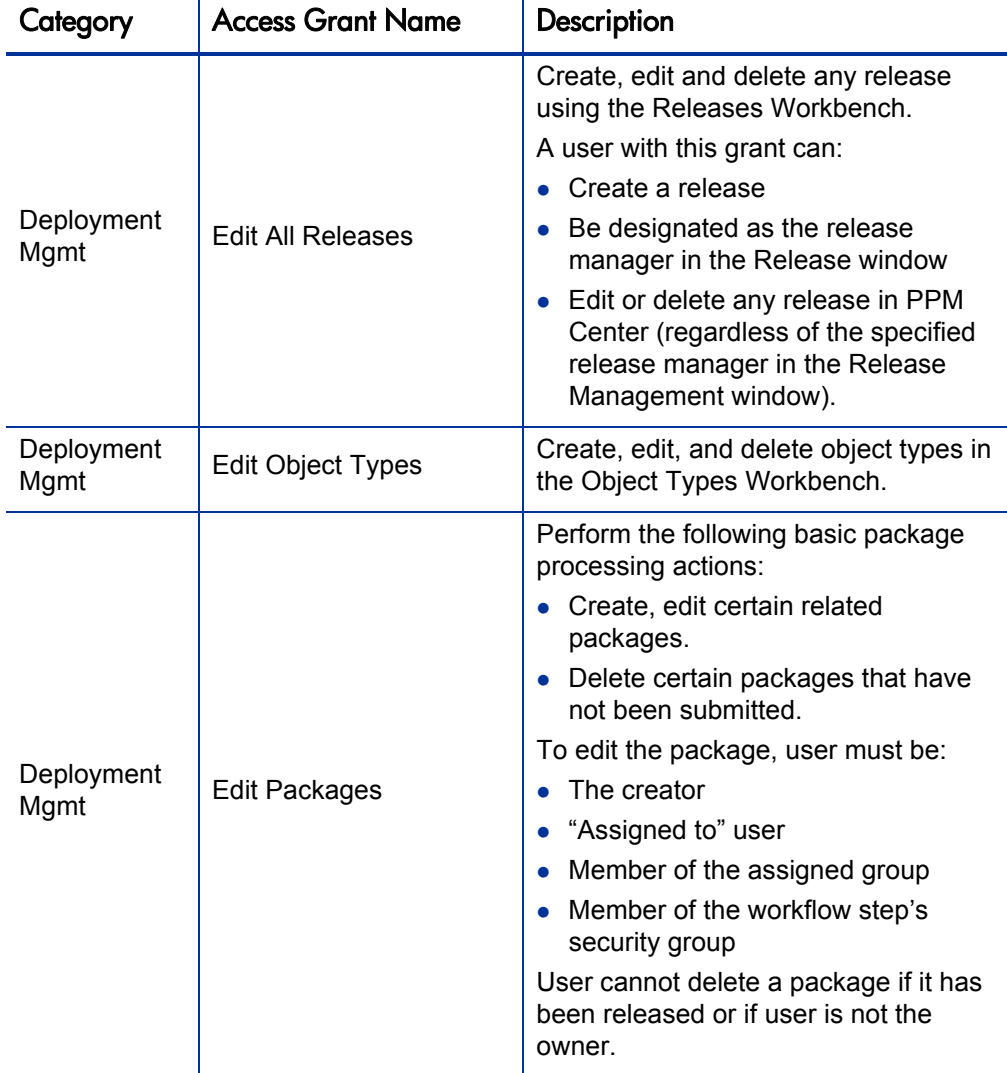

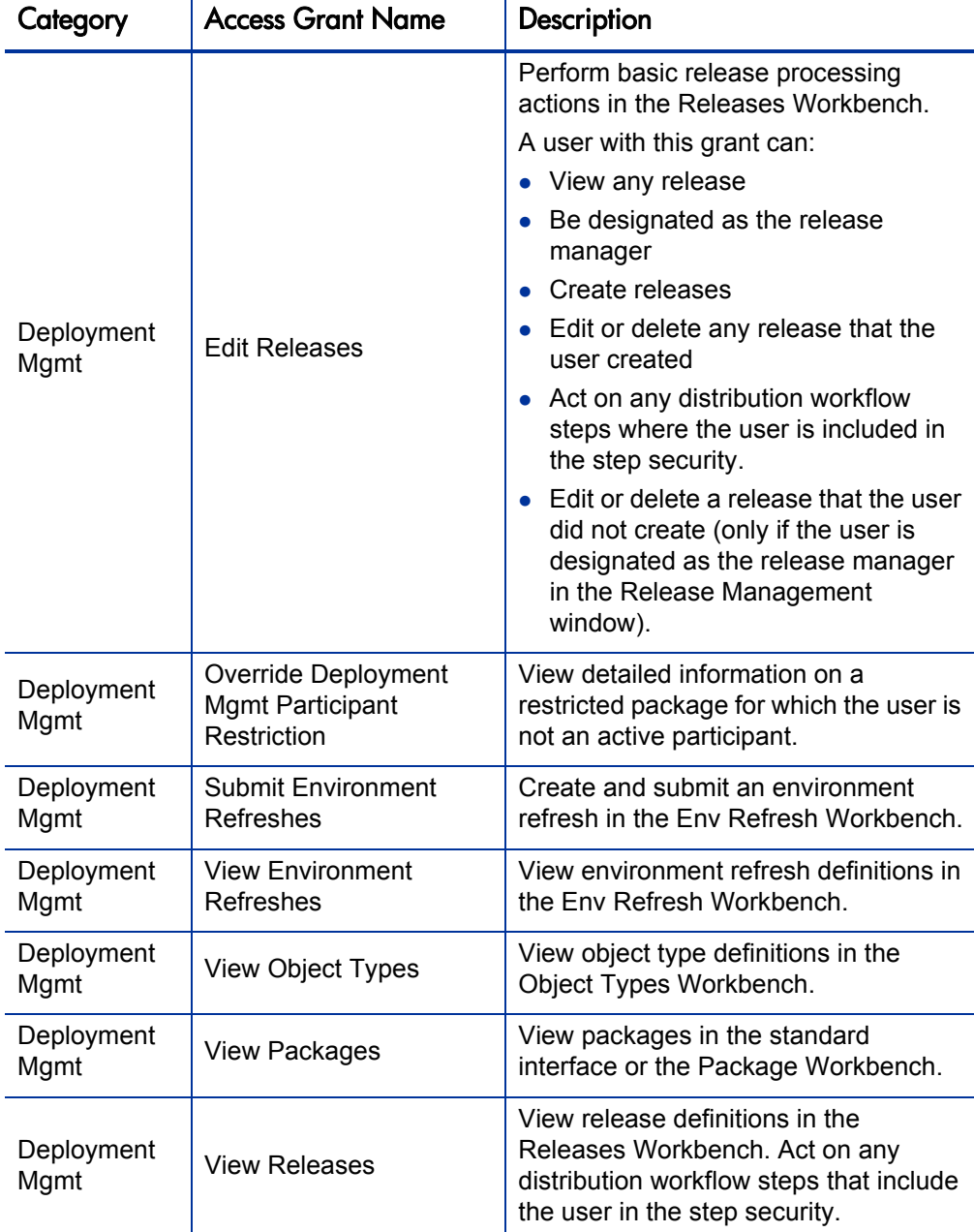

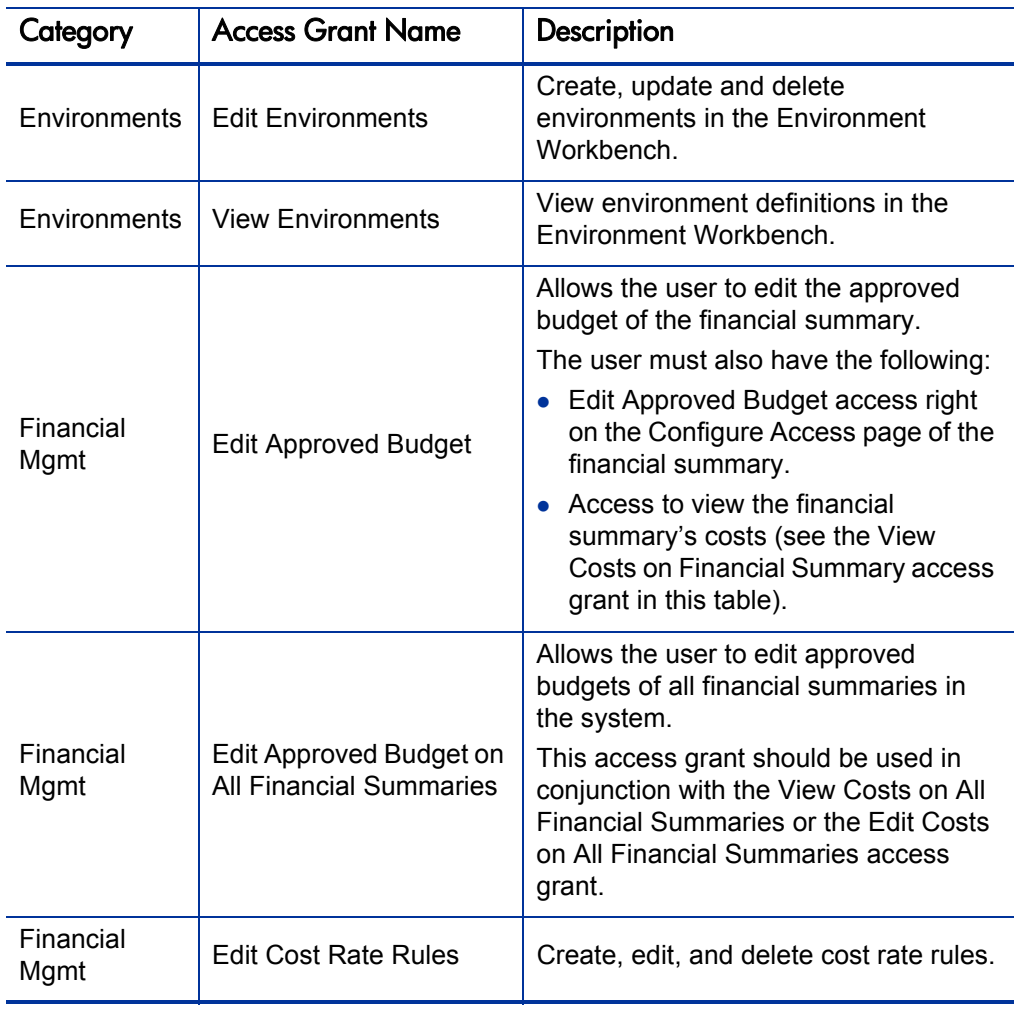

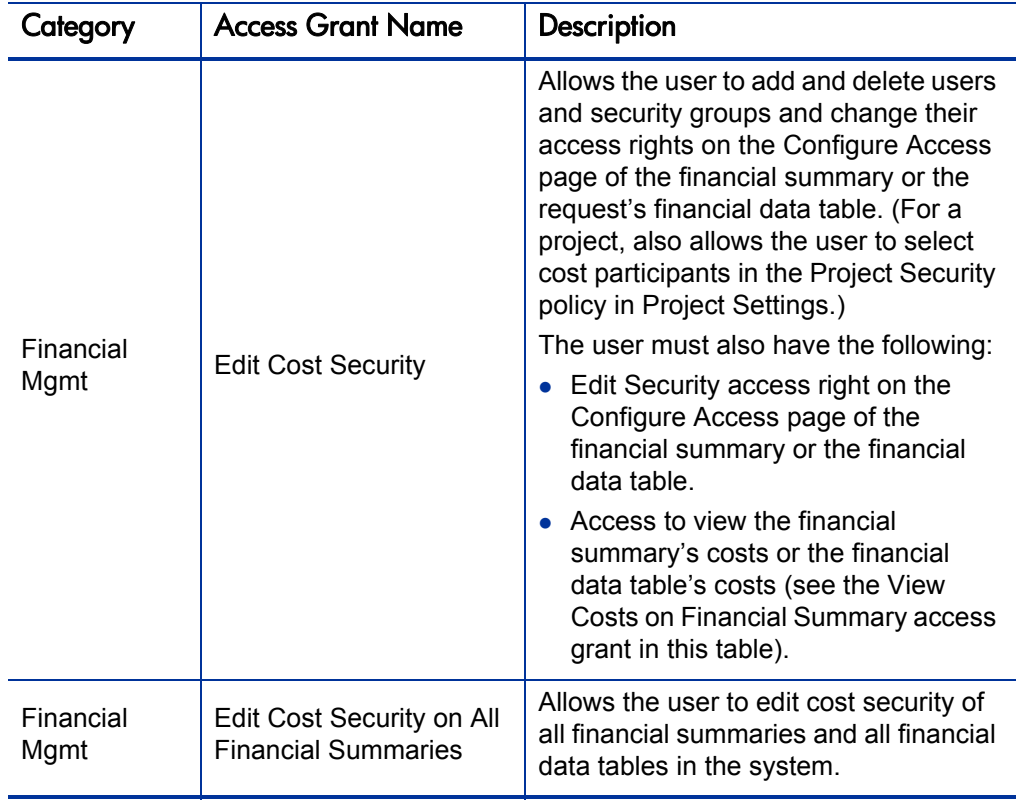

Table A-1. Access grants (page 8 of 23)

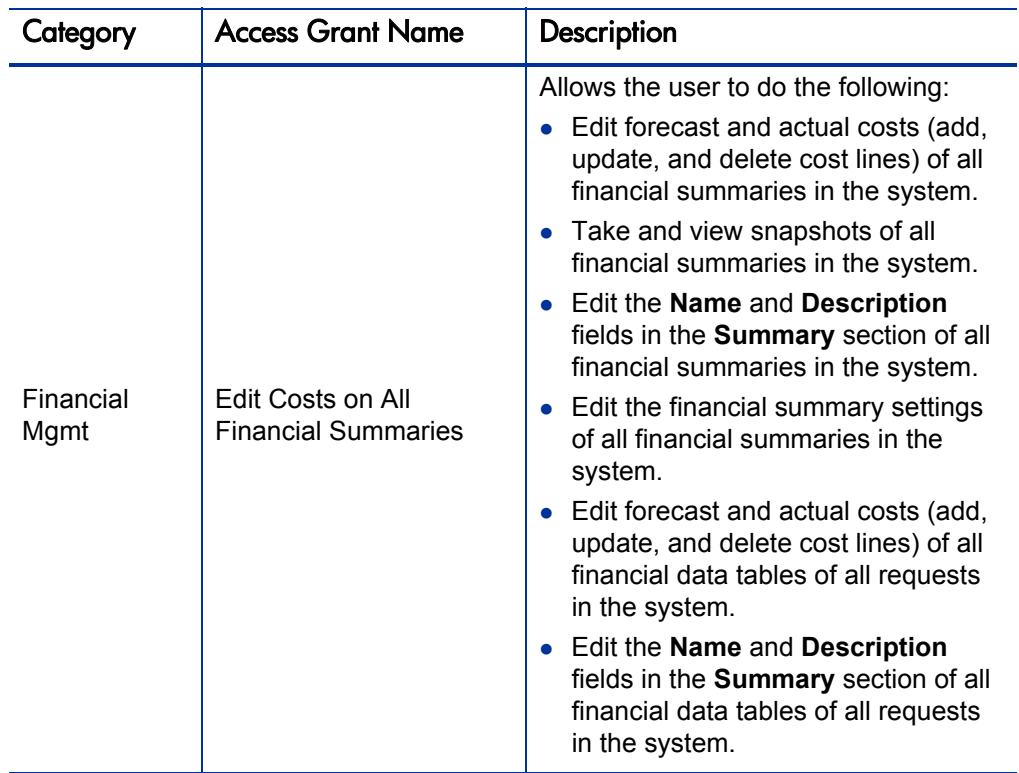

Table A-1. Access grants (page 9 of 23)

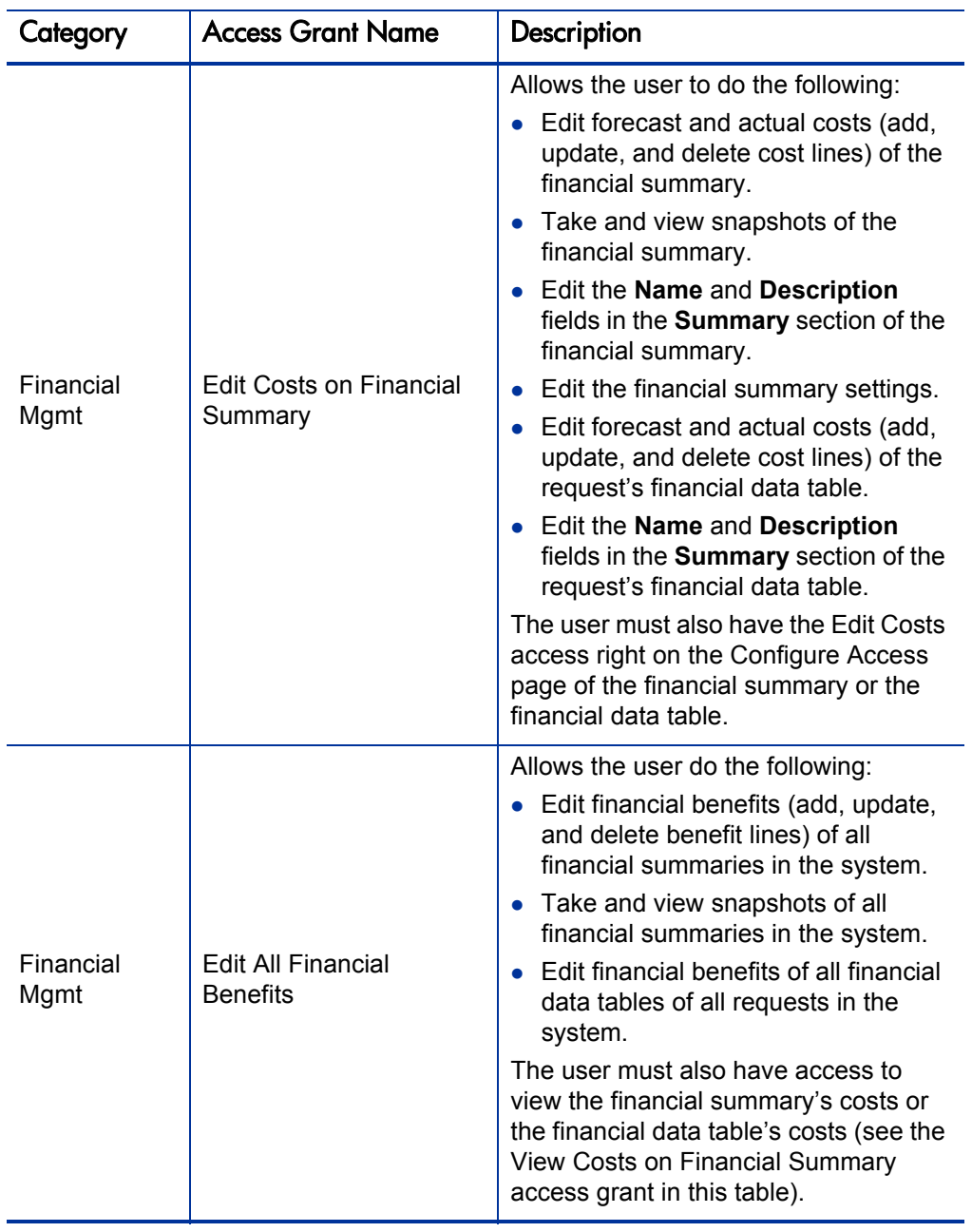

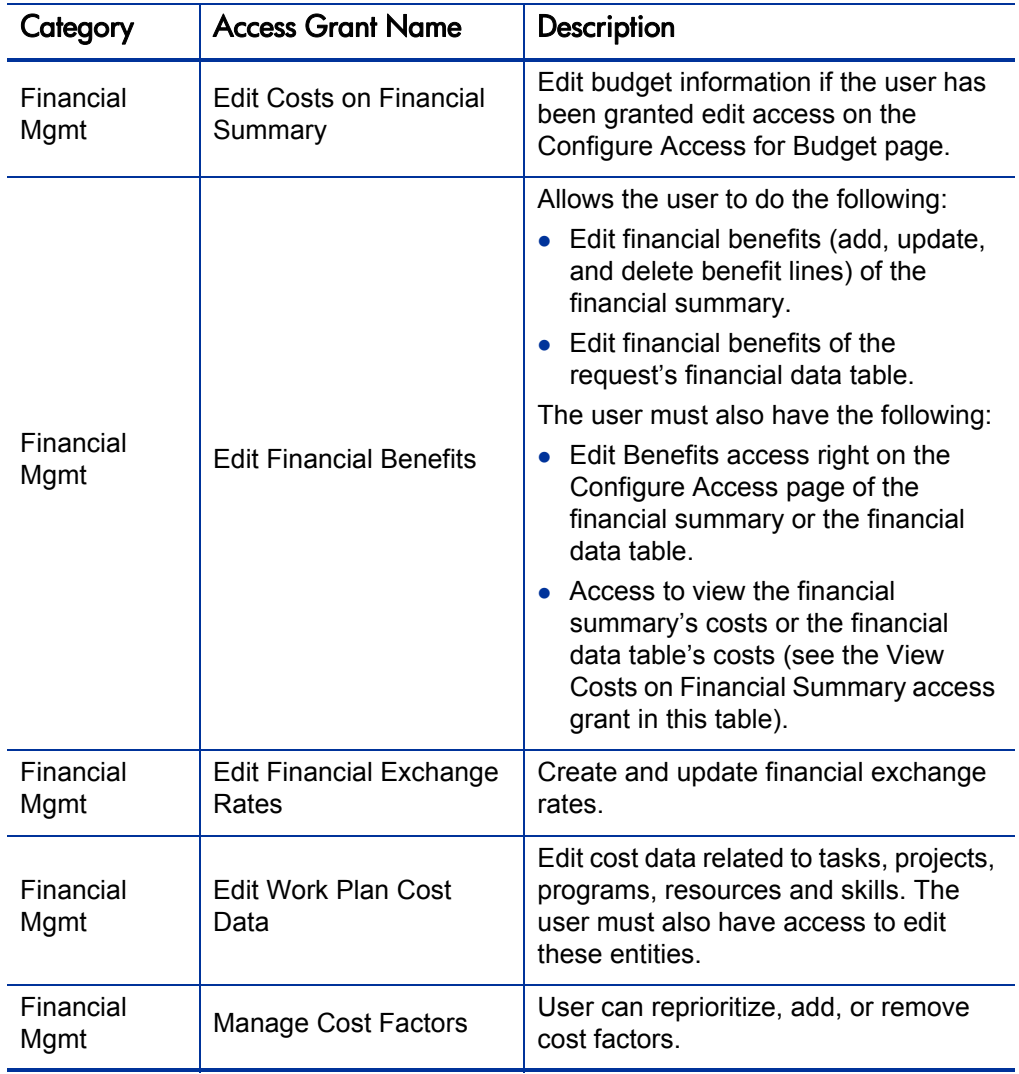

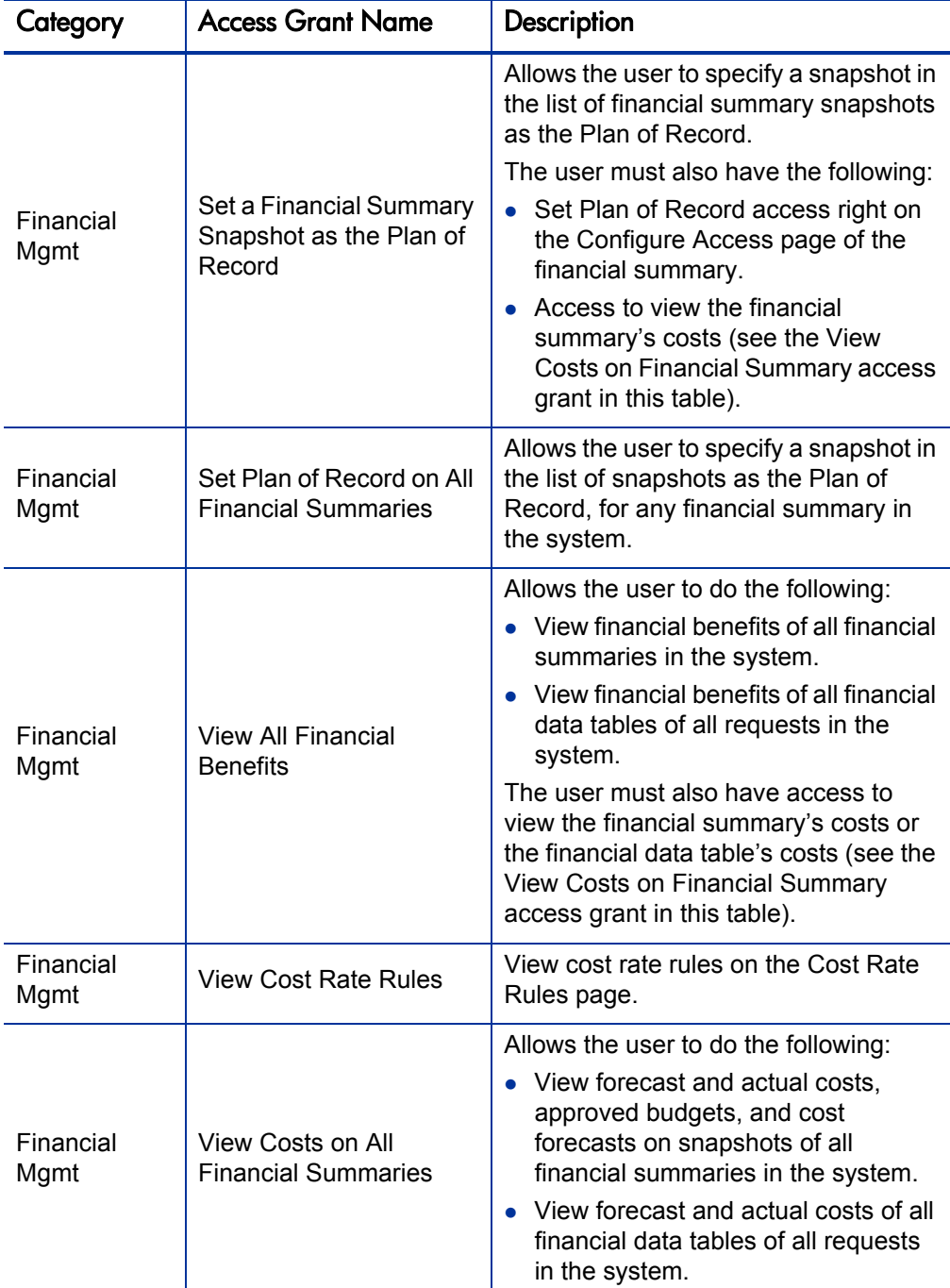

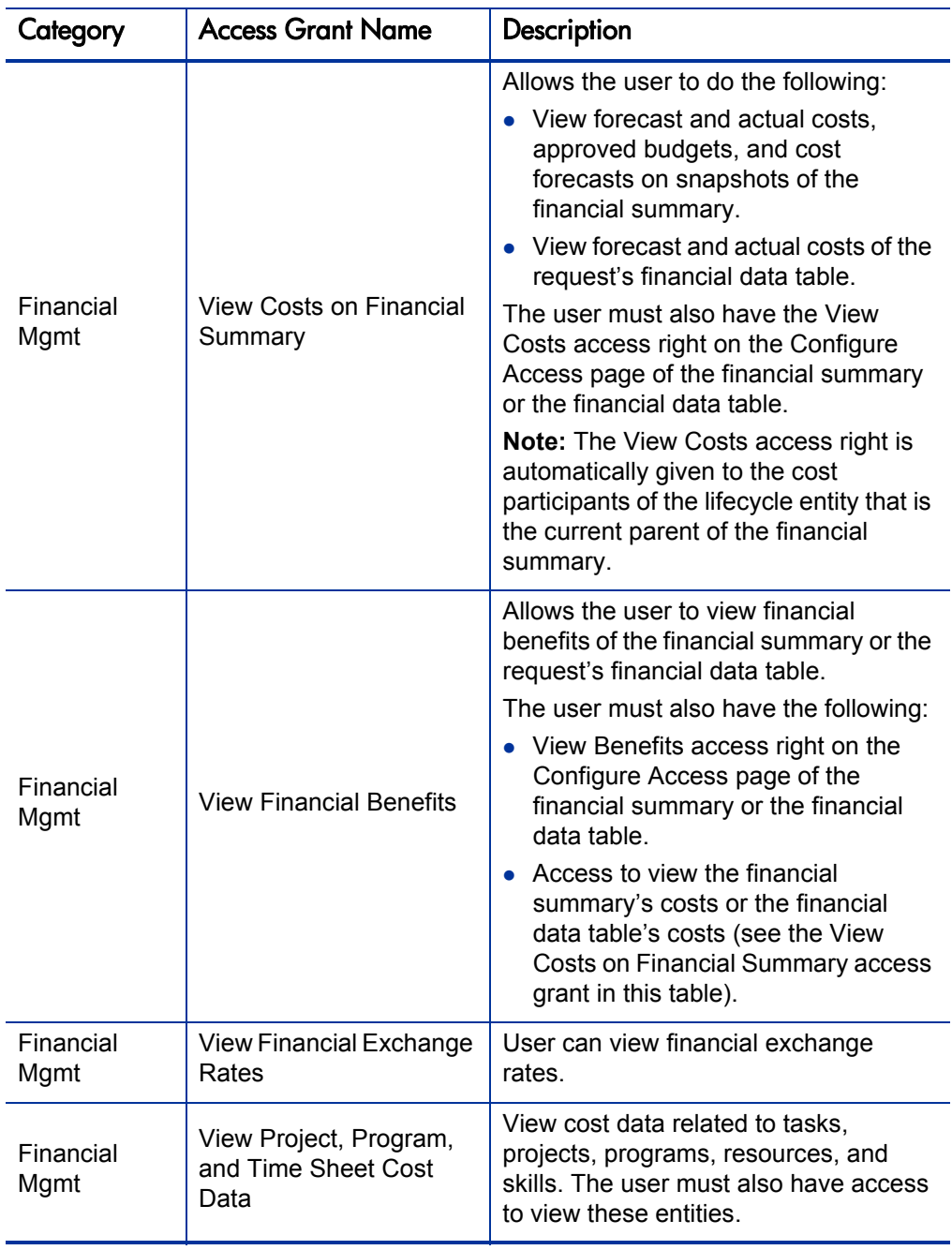

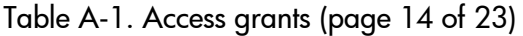

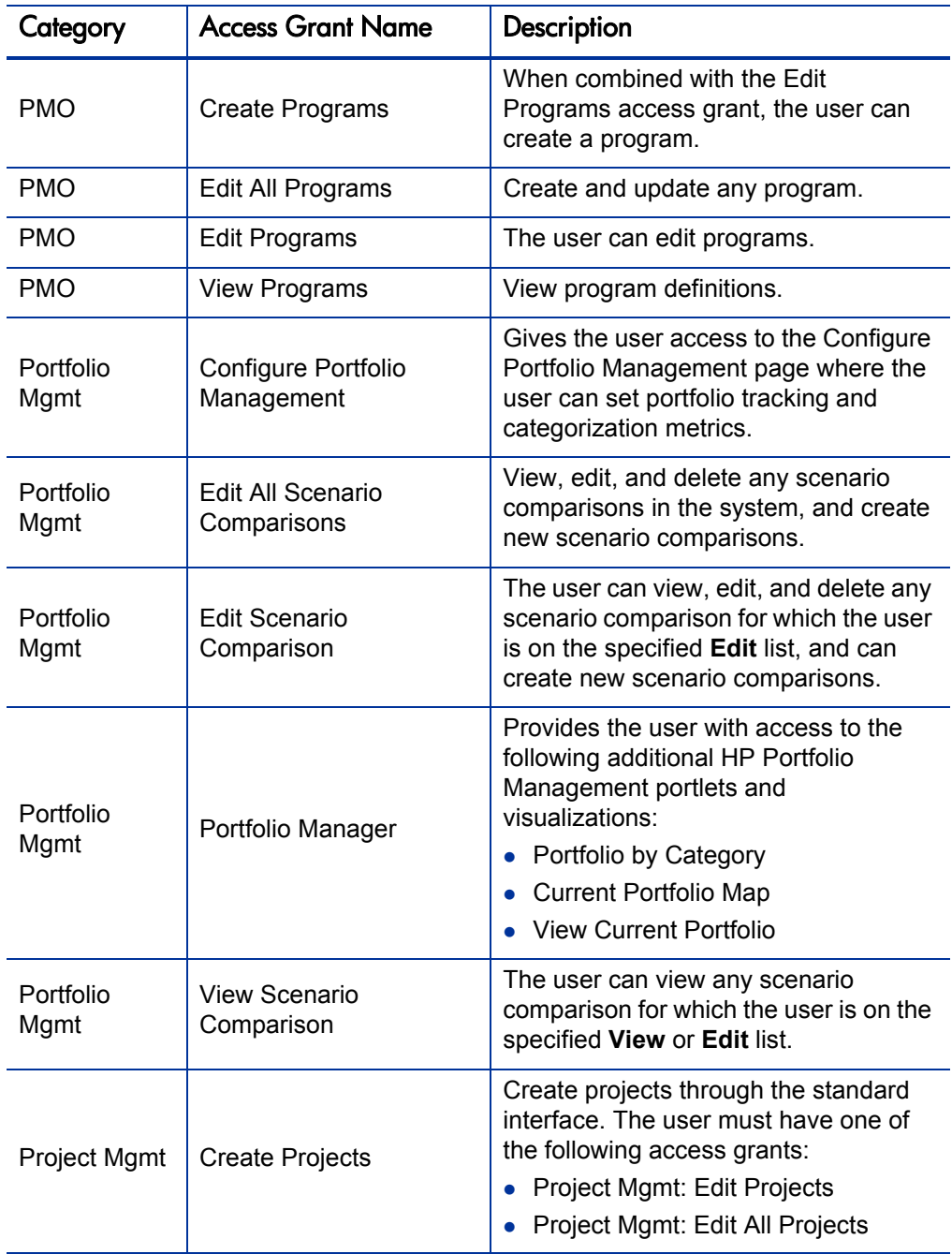

| Category            | <b>Access Grant Name</b>        | <b>Description</b>                                                                                                    |  |
|---------------------|---------------------------------|----------------------------------------------------------------------------------------------------|--|
| <b>Project Mgmt</b> | <b>Edit All Projects</b>        | Edit all projects, even if the user does<br>not otherwise meet the participant<br>restrictions on the project. This<br>includes the ability to perform functions<br>reserved for the project manager.                                        |  |
| <b>Project Mgmt</b> | Delete Projects                 | Delete projects that do not have actuals<br>logged. The user must also have the<br>Project Mgmt: Edit Projects access<br>grant and be assigned as a project<br>manager on the project, or have the<br>Project Mgmt: Edit All Projects grant. |  |
| <b>Project Mgmt</b> | Delete Projects with<br>Actuals | Delete projects, even if actuals have<br>been logged. The user must have the<br>Project Mgmt: Delete Projects and<br>associated access grants.                                                                                               |  |
| <b>Project Mgmt</b> | <b>Edit Project Types</b>       | Create, edit and delete project types.<br>Editing can be further restricted<br>through ownership controls defined in<br>the project type.                                                                                                    |  |

Table A-1. Access grants (page 15 of 23)

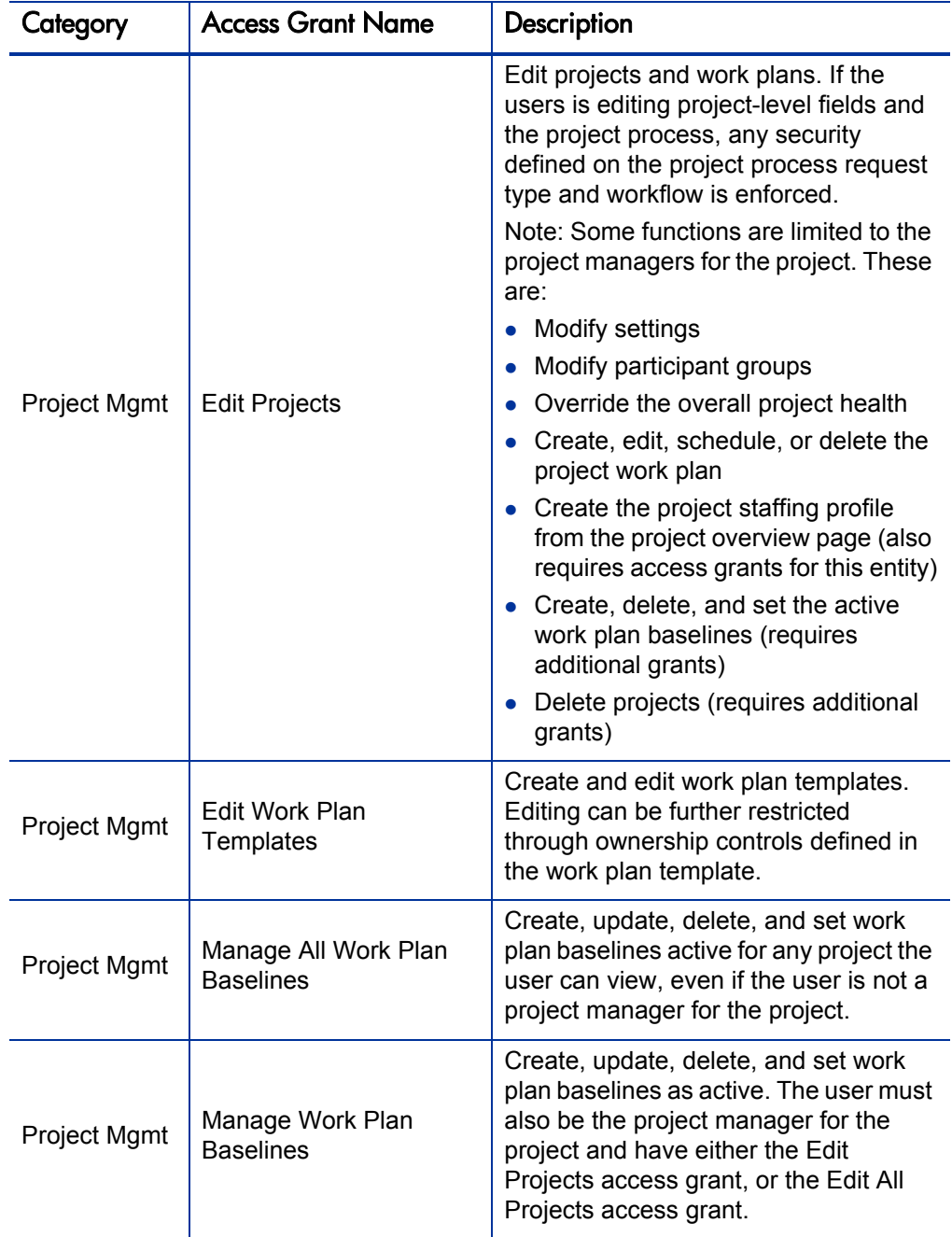

| Category            | <b>Access Grant Name</b>        | Description                                                                                                    |  |
|---------------------|---------------------------------|----------------------------------------------------------------------------------------------------|--|
| <b>Project Mgmt</b> | Synchronize Work Plans          | Integrate work plans between<br>Microsoft® Project and PPM Center.                                                                                                    |  |
| <b>Project Mgmt</b> | <b>View All Projects</b>        | View all projects, even if the user does<br>not otherwise meet the participant<br>restrictions on the project. Also allows<br>the user to add projects to programs<br>including projects that the user is not a<br>participant. |  |
| <b>Project Mgmt</b> | <b>Update Tasks</b>             | Allows assigned resources to update<br>their work plan tasks through the My<br>Tasks portlet.                                                                                                    |  |
| <b>Project Mgmt</b> | <b>View Project Types</b>       | View project types.                                                                                                    |  |
| <b>Project Mgmt</b> | <b>View Projects</b>            | View projects for which the user meets<br>defined participant restrictions.                                                                                                    |  |
| Project Mgmt        | View Work Plan<br>Templates     | View work plan templates.                                                                                                    |  |
| Resource<br>Mgmt    | <b>Create Resource Pools</b>    | Create resource pools using the<br>standard interface. The user must have<br>one of the following access grants:<br>Resource Mgmt: Edit Resource                                                                                |  |
|                     |                                 | Pools                                                                                                    |  |
|                     |                                 | Resource Mgmt: Edit All Resource<br>Pools                                                                                                    |  |
| Resource<br>Mgmt    |                                 | Create staffing profiles using the<br>standard interface. The user must have<br>one of the following access grants:                                                                                                    |  |
|                     | <b>Create Staffing Profiles</b> | <b>Resource Mgmt: Edit Staffing</b><br>Profiles                                                                                                    |  |
|                     |                                 | • Resource Mgmt: Edit All Staffing<br>Profiles                                                                                                    |  |
| Resource<br>Mgmt    | <b>Delete Staffing Profiles</b> | User can delete a staffing profile as<br>long as no actuals are specified.                                                                                                    |  |

Table A-1. Access grants (page 17 of 23)

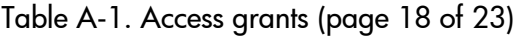

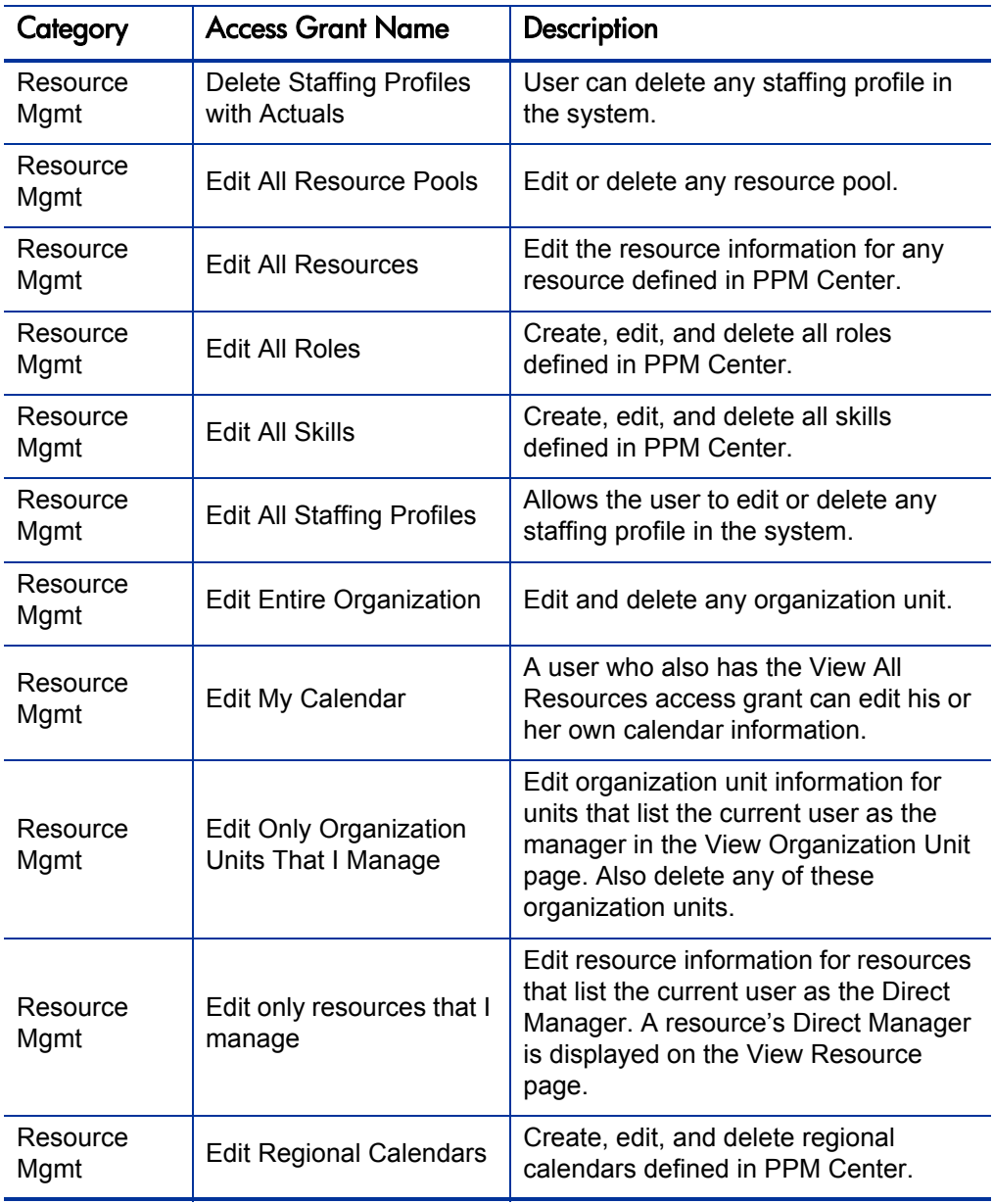

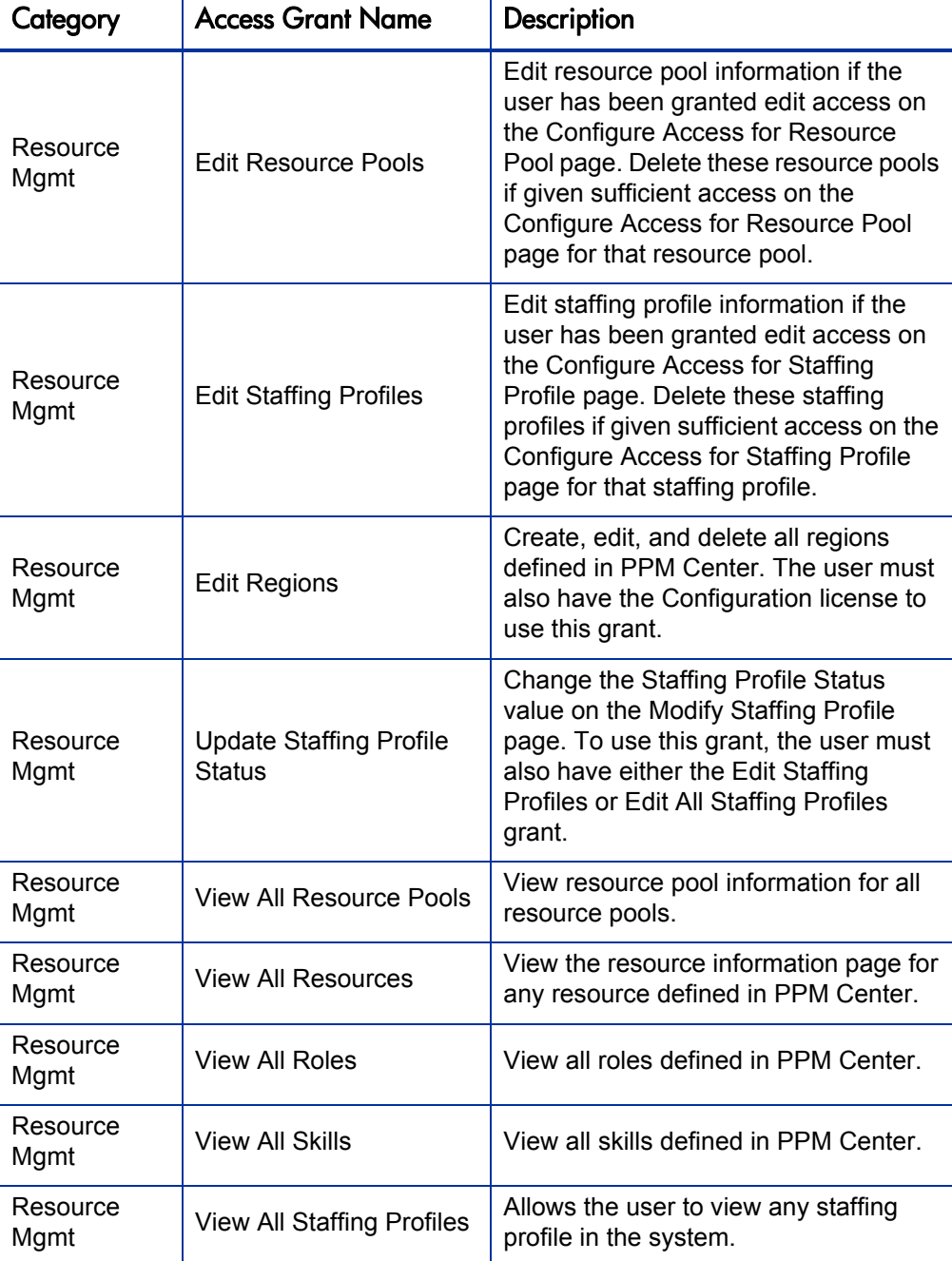

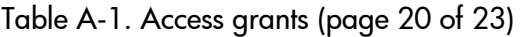

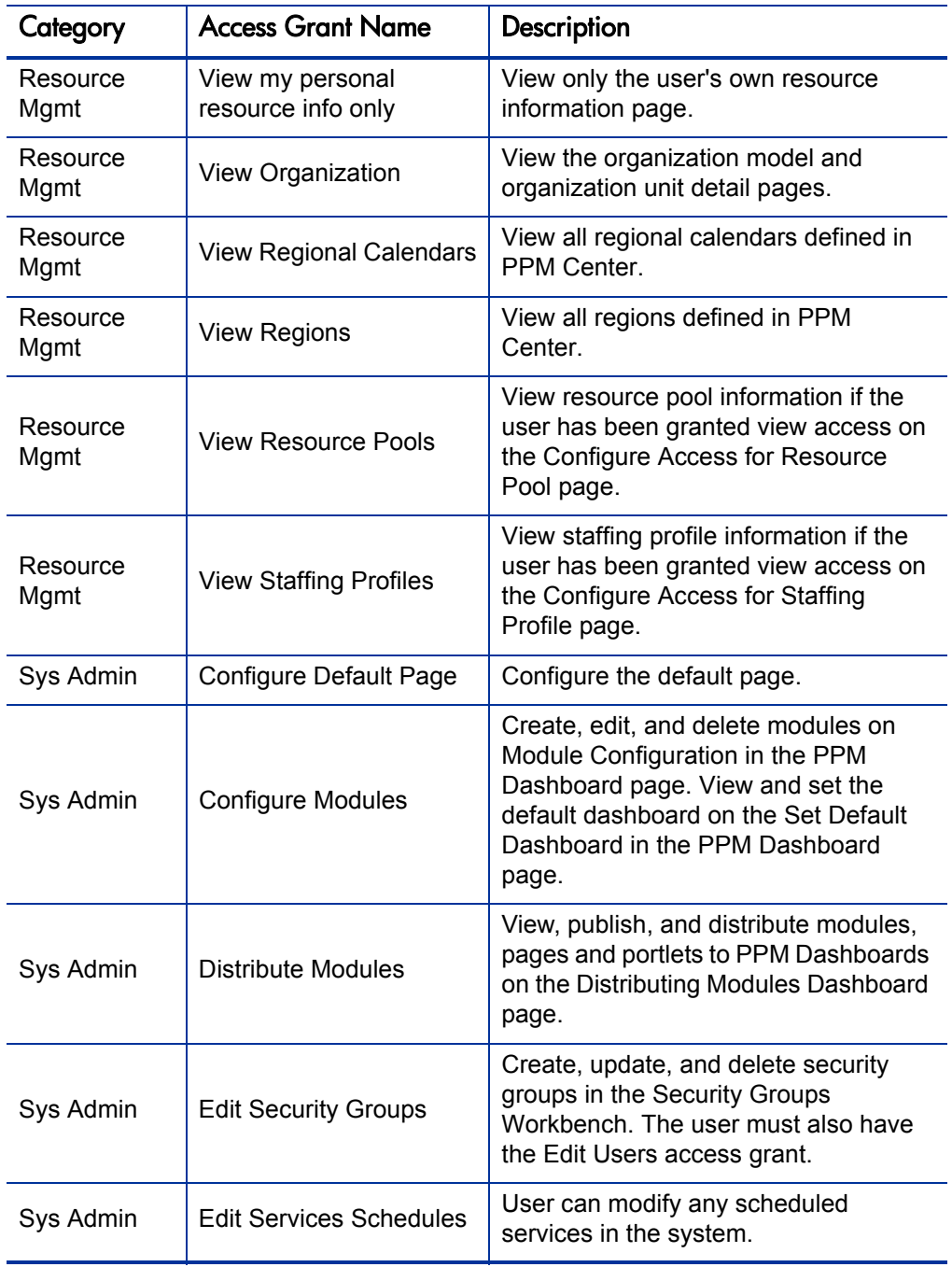

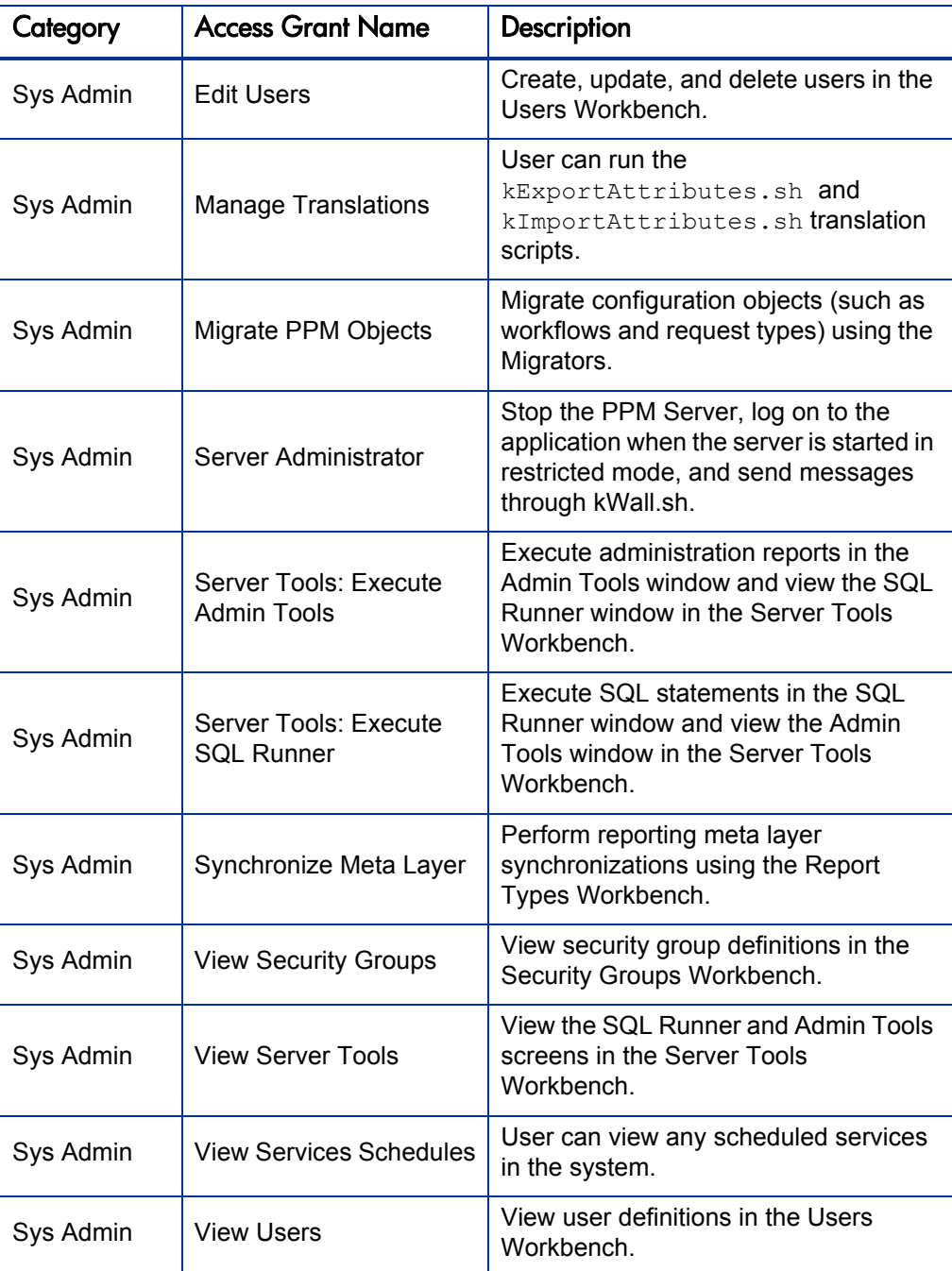

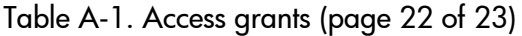

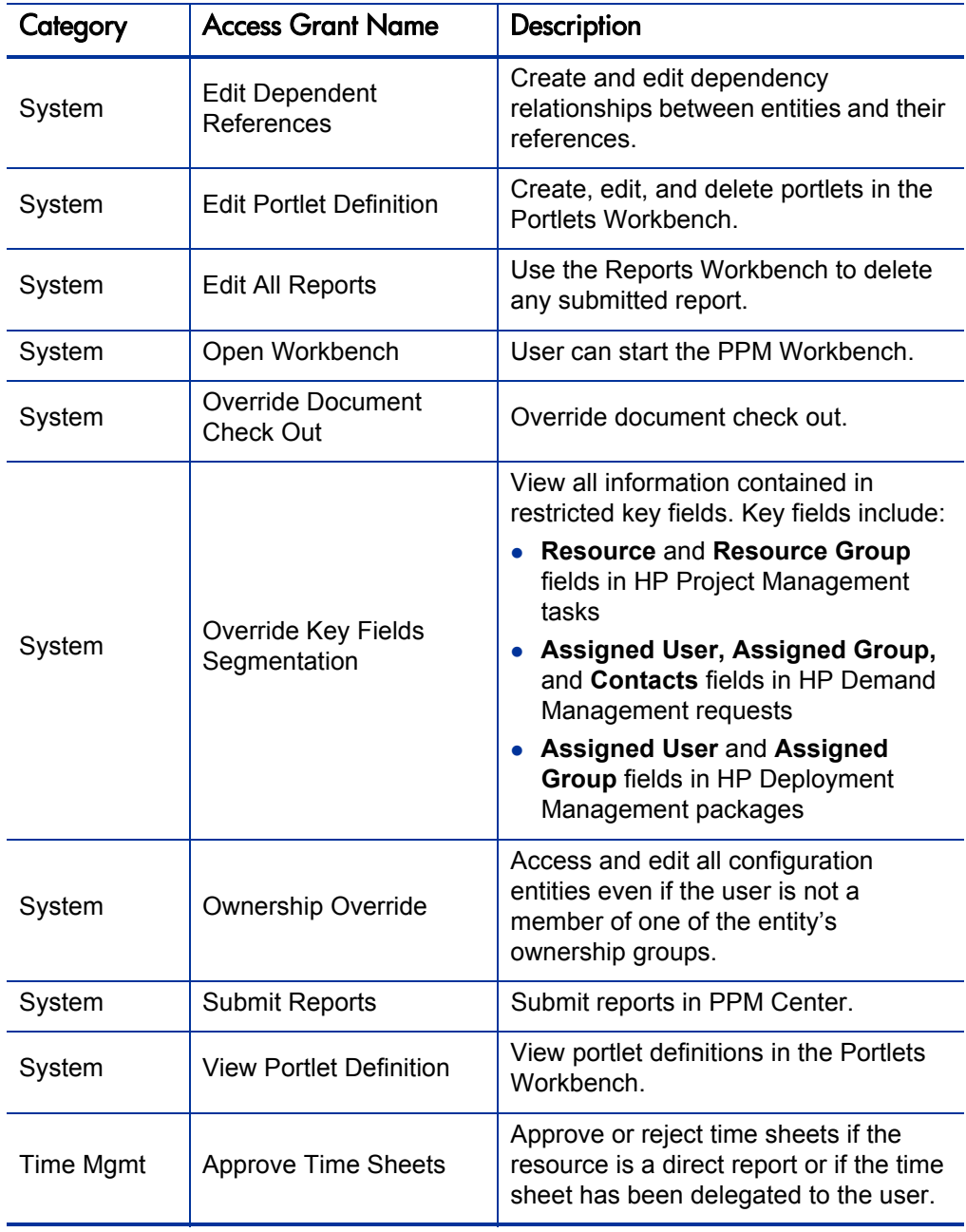

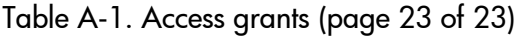

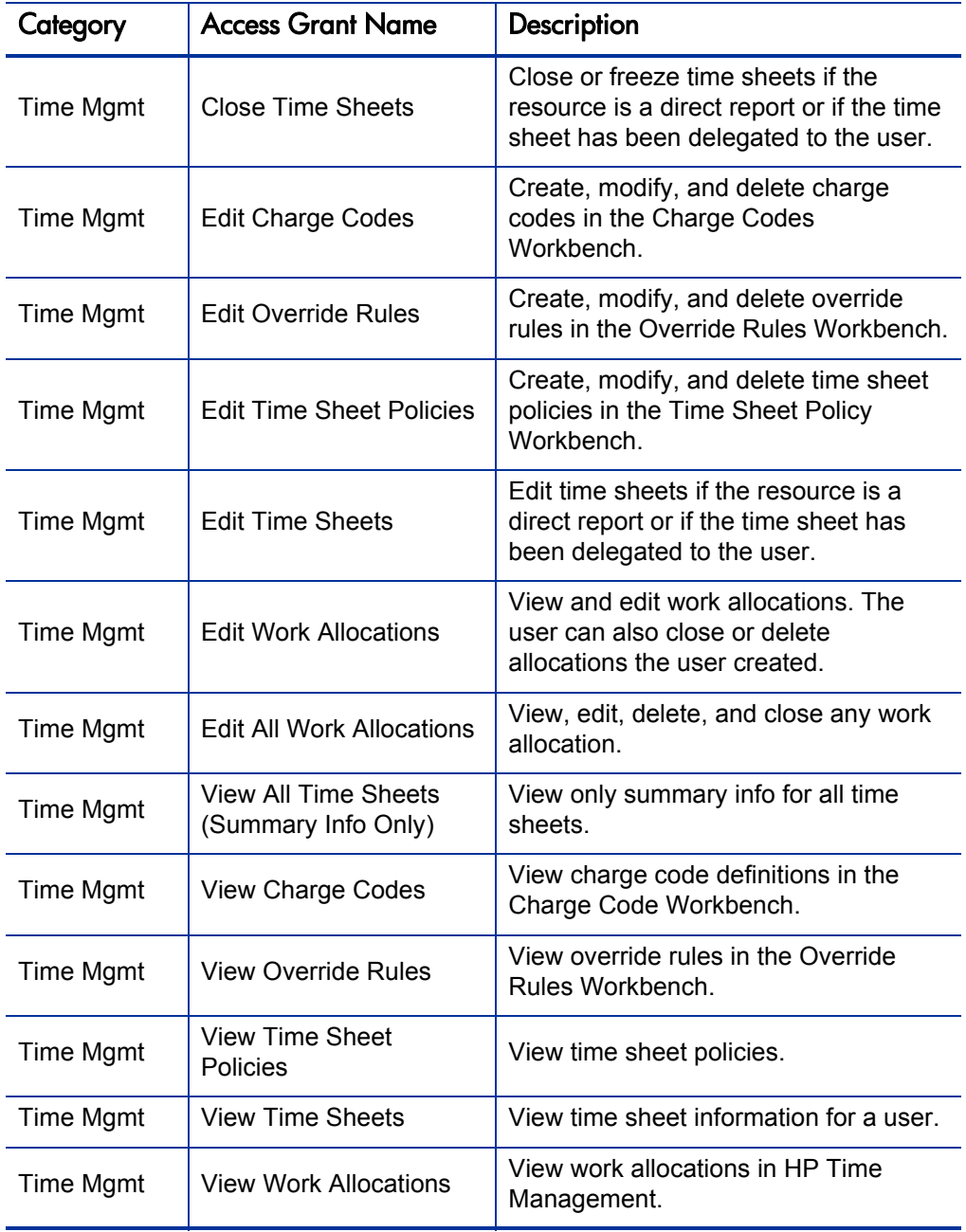

## B License Types

To log on to PPM Center, a user must have a license. The different license types are designed to suit different business needs and responsibilities. User access to screens and functions in PPM Center are controlled by a combination of license and access grants. For information on access grants, see Appendix A, *[Access Grants,](#page-150-1)* on page 151.

Within PPM Center there are the following license types:

**• Product licenses.** Provides basic product features and access to data.

Product licenses provide access to PPM Center features in the standard (HTML) interface, including the PPM Dashboard, and the PPM Workbench, depending on the product license used.

• Configuration. Provides product license level access and additional advanced configuration functionality.

Provides access to all product features through both the PPM Workbench and the standard interface.

• **User Administrator.** Provides access to the PPM Center administration of users, security and the PPM Center application.

You must have this license to configure user accounts and security groups, and to run reports related to importing new users through the Open Interface. This license also provides access to the system administration functionality of the PPM Center licensed at your site.

The following table lists the available licenses, their type and a brief description.

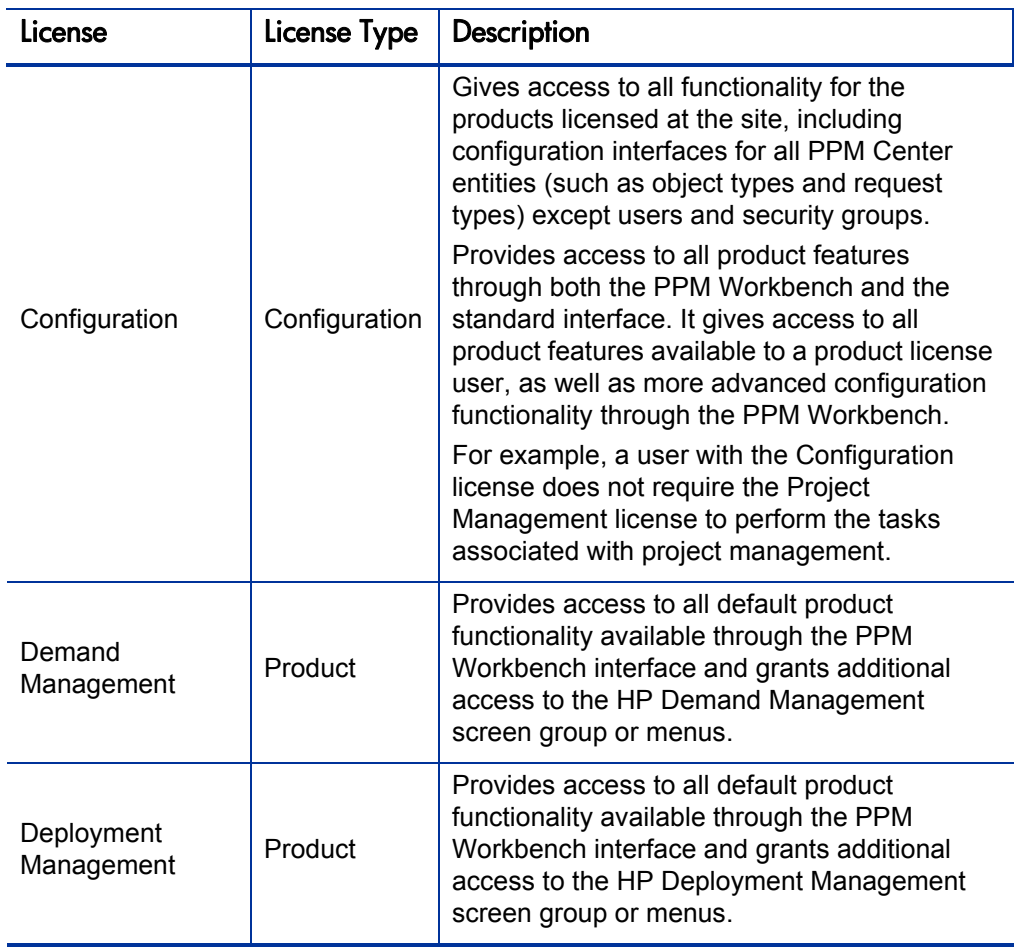

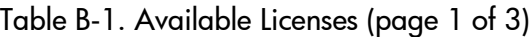

| License                                         | License Type | Description                                                                                                    |
|-------------------------------------------------|--------------|----------------------------------------------------------------------------------------------------|
|                                                 | Product      | Extension licenses are site wide and enable<br>additional screens and fields in PPM Center.<br>For details, see the documentation for the<br>Extensions installed at your site.                                                         |
| <b>HP Deployment</b><br>Management<br>Extension |              | HP Deployment Management Extension<br>licenses are provided for an entire site; that is,<br>they are not assigned to individual users.<br>Extension licenses enable additional screens<br>and fields in PPM Center.                     |
|                                                 |              | These licenses cannot be assigned to<br>individual users.                                                                                                    |
| Portfolio<br>Management                         | Product      | Provides access to HP Portfolio Management<br>functionality.                                                                                                    |
|                                                 |              | Requires a Demand Management license.                                                                                                    |
| Portfolio<br>Optimization                       | Site wide    | This is a site wide license that allows all users<br>who have Portfolio Management licenses to<br>configure and run scenario optimizations and<br>to generate the efficient frontier graph.<br>Requires a Portfolio Management license. |
| Program                                         | Product      | Provides access to HP Program Management<br>functions.                                                                                                    |
| Management                                      |              | Requires the Demand Management and<br>Project Management licenses.                                                                                                    |

Table B-1. Available Licenses (page 2 of 3)

| License                | License Type          | Description                                                                                                    |
|------------------------|-----------------------|----------------------------------------------------------------------------------------------------|
| Project<br>Management  | Product               | Provides access to work planning functions<br>such as work plans, baselines, and earned<br>value, as well as functions like project types<br>and work plan templates.<br>HP Project Management functions such as<br>project type management and work plan<br>management are only available to users with a<br>Project Management license.                                                                                                    |
| Time<br>Management     | Product               | Provides access to HP Time Management<br>functions.<br>Users for whom timesheets are to be<br>submitted must also have this license.                                                                                                    |
| User<br>Administration | User<br>Administrator | Allows configuration of user accounts and<br>security groups.<br>For users responsible for administering PPM<br>Center users and security, as well as the<br>application itself. You must have this license to<br>configure user accounts and security groups,<br>and to run reports related to importing new<br>users through the Open Interface. This license<br>also provides access to the system<br>administration functionality of the PPM Center<br>licensed at your site. |

Table B-1. Available Licenses (page 3 of 3)

### C Licenses and User Roles

This appendix addresses the typical user functions and required licenses by user types and by product/license type. *[Table C-1](#page-178-0)* lists the licenses required by, and recommended for, different types of users. *Table C-2* [on page 183](#page-182-0) lists the user roles and functions based on product/license types.

<span id="page-178-0"></span>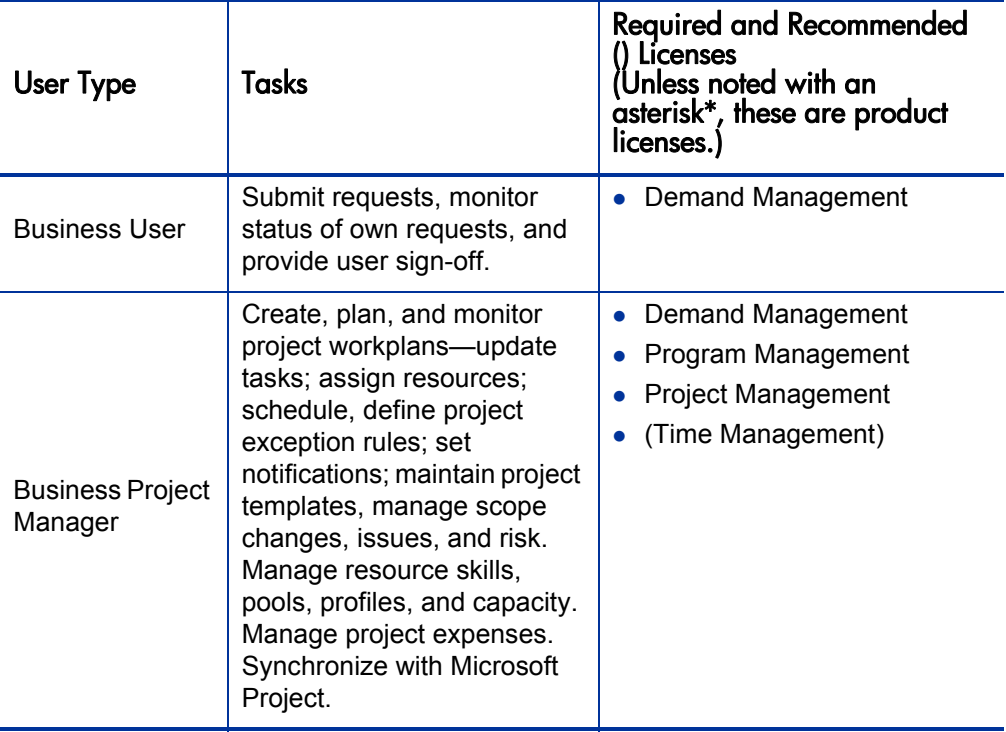

Table C-1. Product licenses by user type (page 1 of 4)

| <b>User Type</b>                                                                                                    | <b>Tasks</b>                                                                                                    | Required and Recommended<br>() Licenses<br>Unless noted with an<br>asterisk*, these are product<br>licenses.)                                             |
|----------------------------------------------------------------------------------------------------|----------------------------------------------------------------------------------------------------|----------------------------------------------------------------------------------------------------|
| <b>Business</b><br>Analyst                                                                                            | Monitor initiative (schedule<br>and cost) status; act on SLA<br>exceptions; track issues;<br>manage scope changes,<br>issues, and risk. Manage<br>portfolio.                                                                                                    | Demand Management<br>Portfolio Management<br>Program Management<br><b>Project Management</b>                                                              |
| <b>Business</b><br>Manager                                                                                            | Monitor initiative (schedule,<br>cost, earned value) status,<br>act on SLA exceptions,<br>prioritize portfolio.                                                                                                    | • Demand Management<br>• Portfolio Management<br>Program Management<br><b>Project Management</b>                                                          |
| IT Management:<br>CIOs, IT VPs,<br>Directors,<br>Enterprise<br>Architects, CTOs                                       | Monitor status of initiatives<br>(schedule and cost), drill<br>down on SA exceptions,<br>control and prioritize<br>portfolio.<br>Monitor resource use.<br>Manage resource capacity.                                                                                                 | Demand Management<br>$\bullet$<br>Portfolio Management<br>Program Management<br><b>Project Management</b><br>(Time Management)<br>(Deployment Management) |
| Process and<br>Project<br>participants:<br><b>IT Support</b><br>Analyst, QA,<br>team member.<br><b>Change Control</b> | Participate in project tasks<br>and in request processes.<br>Execute project tasks and<br>update task status.<br>Actively resolve requests-<br>update request information,<br>perform approvals, assign<br>requests, prioritize requests,<br>move requests through the<br>workflow. | Demand Management<br><b>Project Management</b><br>(Time Management)                                                                                       |

Table C-1. Product licenses by user type (page 2 of 4)
| <b>User Type</b>                                                                                                    | <b>Tasks</b>                                                                                                    | <b>Required and Recommended</b><br>) Licenses<br>(Unless noted with an<br>asterisk*, these are product<br>licenses.)     |
|----------------------------------------------------------------------------------------------------|----------------------------------------------------------------------------------------------------|----------------------------------------------------------------------------------------------------|
| Engineering<br>Team:<br>Developer, Infra-<br>structure (DBA /<br>Sysadmin / Web<br>Admin), Release<br>Manager,<br>Operations | Create packages, update<br>package information,<br>perform approvals, schedule<br>and execute migrations.<br>Update tasks.<br>Create and manage<br>deployment releases.                                                                                                    | <b>Deployment Management</b>                                                                                             |
| Portfolio<br>Manager,<br>Program<br>Manager, IT<br>Controller                                                                | Manage portfolio. Manage<br>rating and prioritization of<br>projects.<br>Perform what-if portfolio<br>scenarios.<br>Manage scope changes,<br>issues, and risk.<br>Manage resource skills,<br>pools, profiles, and capacity.<br>Manage project expenses.                                                                                 | <b>Demand Management</b><br>Portfolio Management<br>Program Management<br><b>Project Management</b><br>(Time Management) |
| Project Manager                                                                                                    | Create, plan, and monitor<br>project workplans-update<br>tasks, assign resources,<br>schedule, define project<br>exception rules, set<br>notifications, maintain project<br>templates.<br>Manage resource skills,<br>pools, profiles, and capacity.<br>Manage project expenses.<br>Synchronize with Microsoft<br>Project (if required). | <b>Project Management</b><br>(Time Management)                                                                           |
| <b>PPM Center</b><br>User<br>Administrator                                                                                   | Common administration<br>functions, including set up<br>users and assign security.                                                                                                    | Demand Management, PPM<br>$\bullet$<br>User Administration license*                                                      |

Table C-1. Product licenses by user type (page 3 of 4)

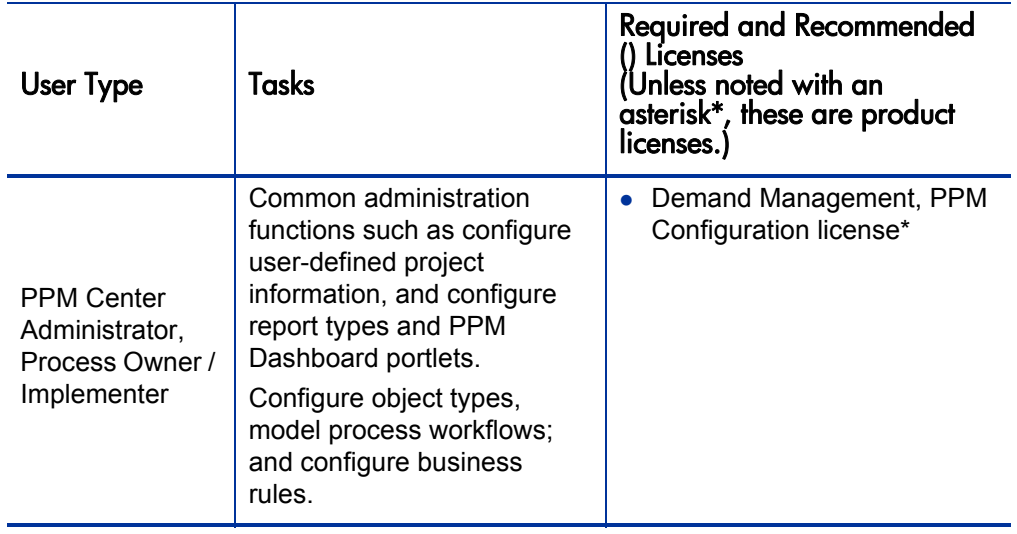

Table C-1. Product licenses by user type (page 4 of 4)

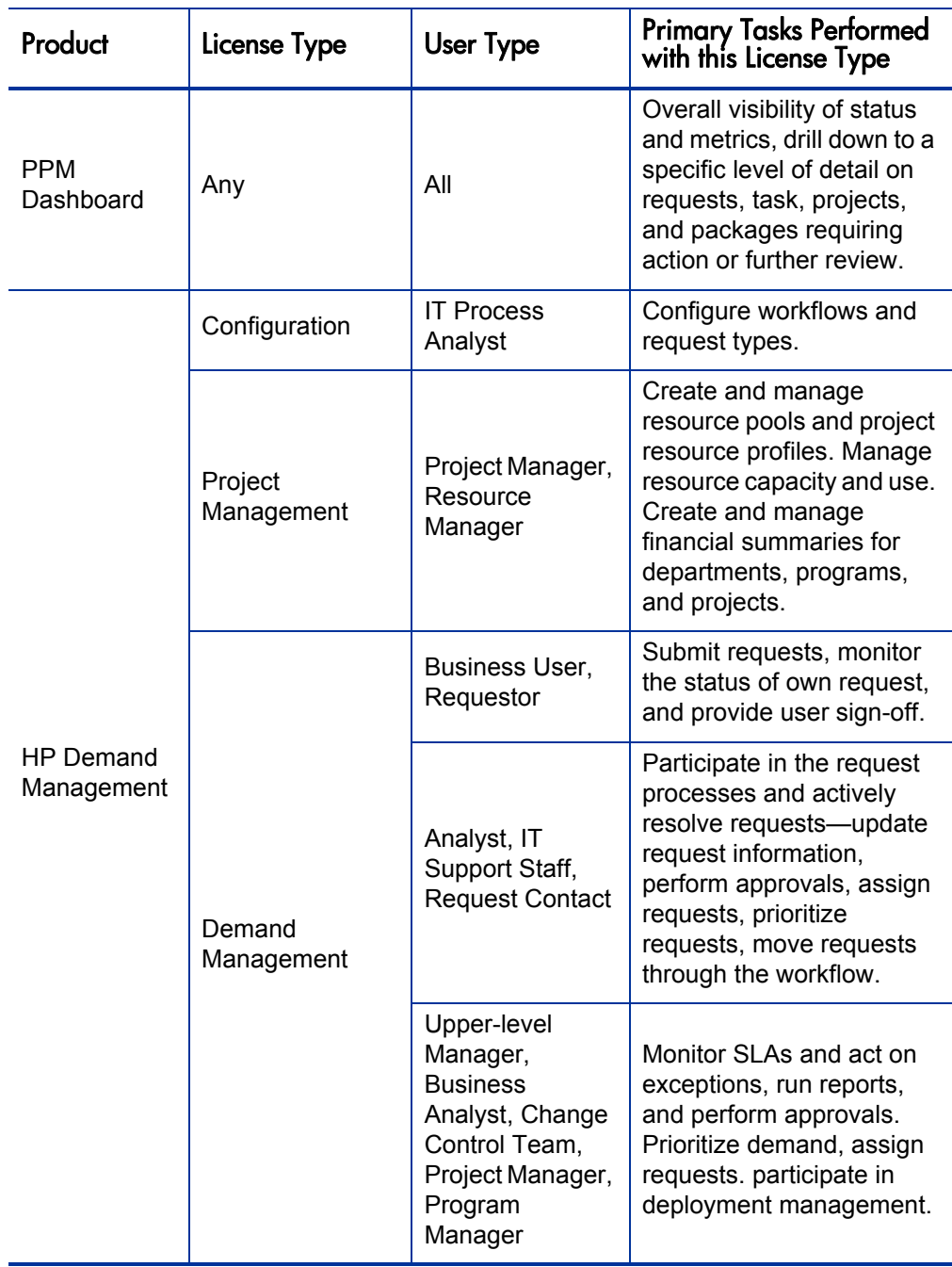

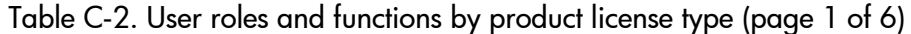

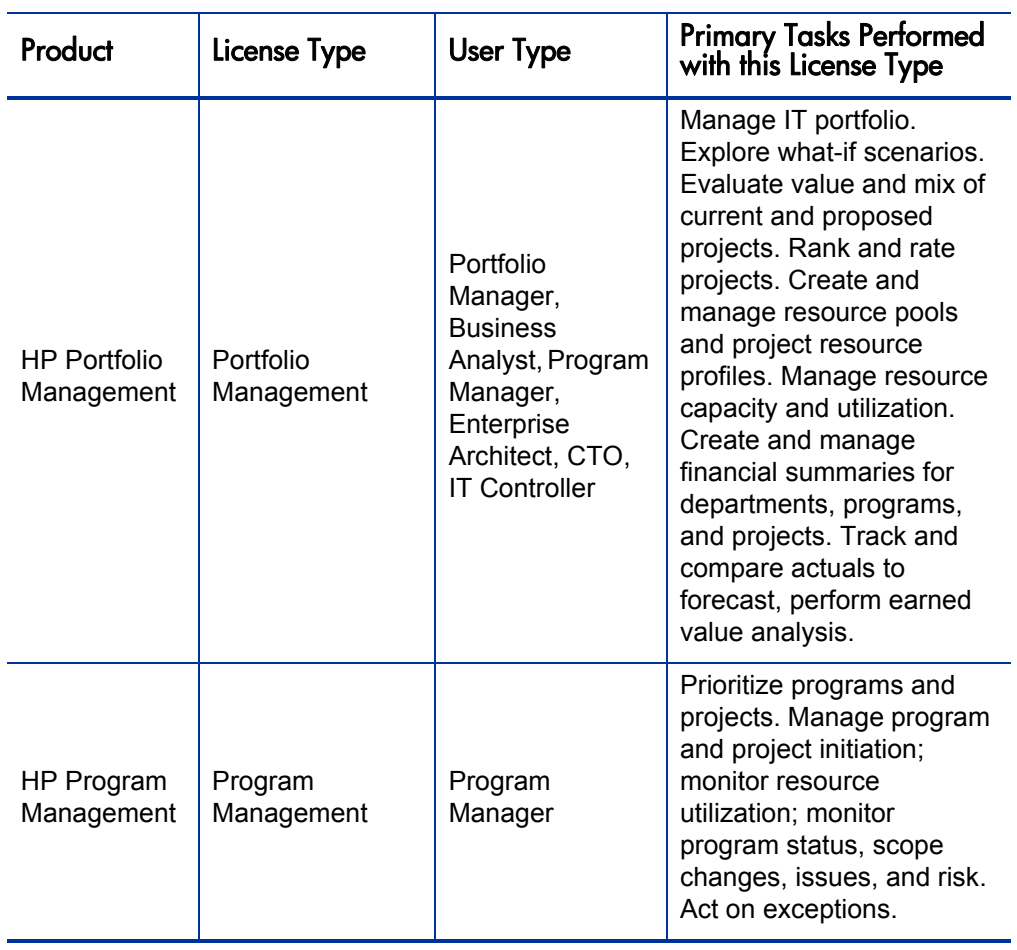

Table C-2. User roles and functions by product license type (page 2 of 6)

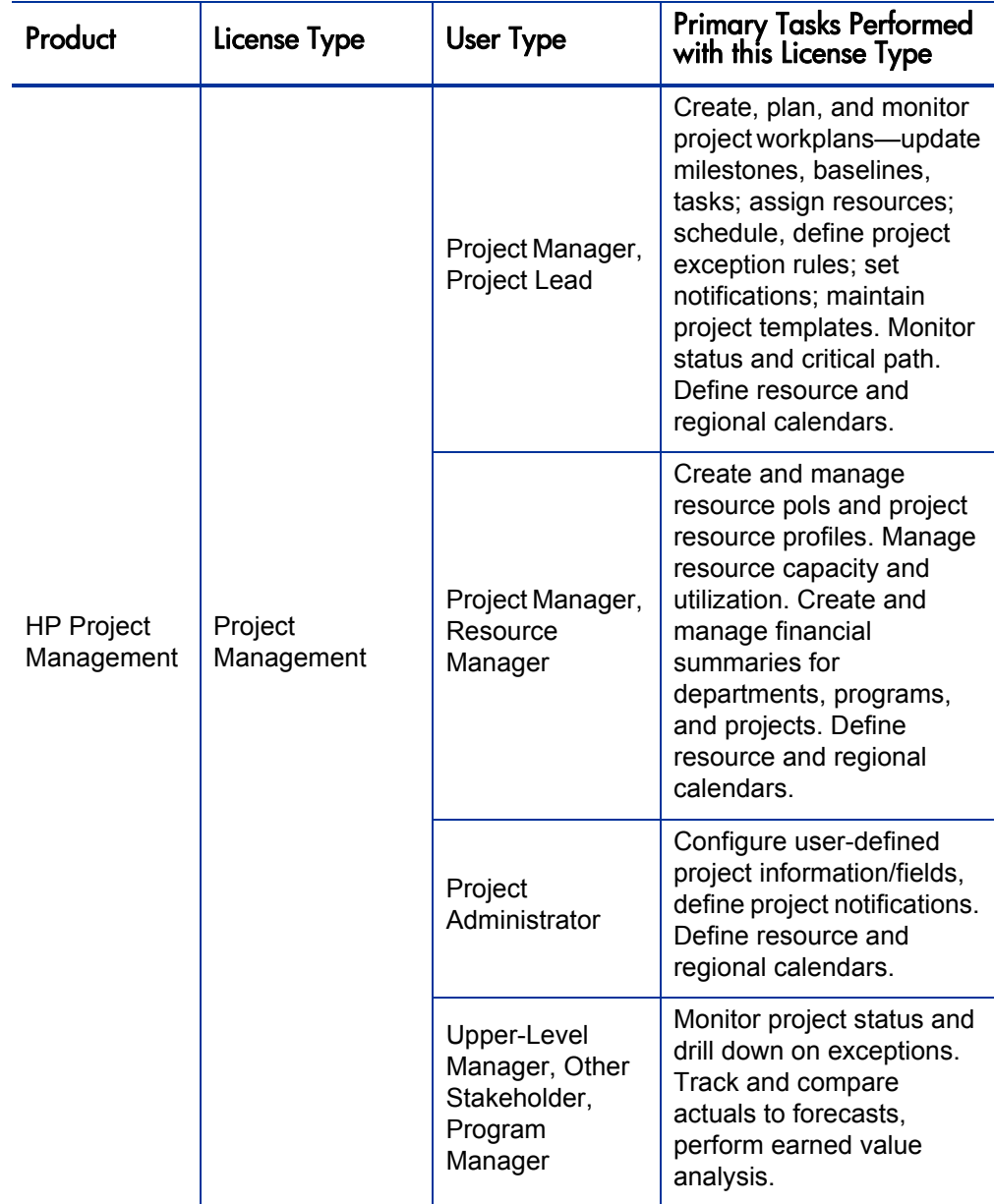

Table C-2. User roles and functions by product license type (page 3 of 6)

| Product                          | License Type                                   | <b>User Type</b>                                                | Primary Tasks Performed<br>with this License Type                                                                                                    |
|----------------------------------|------------------------------------------------|-----------------------------------------------------------------|----------------------------------------------------------------------------------------------------|
| <b>HP Resource</b><br>Management | Project<br>Management,<br>Demand<br>Management | IT Manager,<br>Project Manager,<br><b>IT HR</b>                 | Base functionality is<br>included with the PPM<br>Center Foundation. IT<br>supports creating, viewing,<br>updating, and assigning:<br>skills, resource details<br>(capacity, rate, utilizations,<br>availability), and<br>organization model. |
|                                  |                                                | Portfolio<br>Manager,<br>Program<br>Manager, Project<br>Manager | Create and update<br>resource pools and<br>staffing profiles.                                                                                                    |
| <b>HP Time</b><br>Management     | Time<br>Management                             | Staff                                                           | Provide time sheets by<br>hour or time against work<br>items.                                                                                                    |
|                                  |                                                | Manager                                                         | Review, freeze, and<br>approve timesheets.<br>Close, cancel timesheets.<br>Delegate functions.<br>Compare work item<br>forecasts versus actuals.                                                                                              |
|                                  |                                                | Time<br>Management<br>Analyst                                   | Establish work allocations<br>and charging rules by work<br>item, department, job/role.<br>Configure start-end dates<br>and periods, and approval<br>hierarchies.                                                                             |

Table C-2. User roles and functions by product license type (page 4 of 6)

| Product                           | License Type                                                                   | <b>User Type</b>                                                                                           | Primary Tasks Performed<br>with this License Type                                                                                                    |
|-----------------------------------|--------------------------------------------------------------------------------|----------------------------------------------------------------------------------------------------|----------------------------------------------------------------------------------------------------|
| <b>HP Financial</b><br>Management | Project<br>Management,<br>Demand<br>Management                                 | All Users                                                                                                  | Base functionality is<br>included with the PPM<br>Center Foundation and<br>supports the ability to view<br>financial summaries and<br>associated visualizations.                                         |
|                                   | Portfolio<br>Management,<br>Program<br>Management, or<br>Project<br>Management | Portfolio<br>Manager,<br>Program<br>Manager, Project<br>Manager                                            | Update financial<br>summaries.                                                                                                    |
|                                   |                                                                                | IT Manager,<br>Portfolio<br>Manager,<br>Program<br>Manager, Project<br>Manager,<br><b>Business Analyst</b> | Display earned value<br>analysis information and<br>visualization.                                                                                                    |
| НP<br>Deployment<br>Management    | Deployment<br>Management                                                       | Developer                                                                                                  | Create and update<br>packages for deployment,<br>monitor package status.                                                                                                    |
|                                   |                                                                                | DBA, System<br>Administrator,<br>Configuration<br>Manager, Tech.<br>Project Lead,<br>Release<br>Manager    | Create packages, update<br>package information,<br>perform approvals,<br>schedule and execute<br>migrations. Create,<br>manage, and perform<br>deployment releases.<br>Assign packages to<br>developers. |
|                                   | Configuration                                                                  | Release Mgmt<br>Analyst                                                                                    | Configure object types and<br>workflows.                                                                                                    |
|                                   | Deployment<br>Management                                                       | IT Manager, QA<br>and Business<br>Analyst                                                                  | View that status of<br>deployment packages and<br>perform QA approvals.                                                                                                    |

Table C-2. User roles and functions by product license type (page 5 of 6)

| Product      | License Type  | User Type                          | Primary Tasks Performed<br>with this License Type                                                                                                    |
|--------------|---------------|------------------------------------|----------------------------------------------------------------------------------------------------|
| All Products | User Admin    | <b>PPM Center</b><br>Administrator | Set up users, manage<br>licenses, assign security.                                                                                                    |
| All Products | Configuration | <b>PPM Center</b><br>Configurator  | Create and configure<br>report types, portlets,<br>request types, request<br>header types, object types,<br>workflows, environments,<br>validations, activities.<br>Configure security for<br>standard portlets. |

Table C-2. User roles and functions by product license type (page 6 of 6)

# Index

# A

access grants, **[47](#page-46-0)** described, **[12](#page-11-0)** for creating and modifying financial exchange rates, **[131](#page-130-0)** for creating regions, **[130](#page-129-0)** for modifying regions, **[130](#page-129-0)** for [viewing financial exchange rates,](#page-150-0) **[131](#page-130-1)** list, **151** removing, **[143](#page-142-0)** viewing regions, **[130](#page-129-1)** activities security for creating, **[130](#page-129-2)** security for deleting, **[130](#page-129-2)** security for modifying, **[130](#page-129-2)** security for viewing, **[130](#page-129-3)** app codes, **[33](#page-32-0)** App Codes tab security groups, **[33](#page-32-0)** approved budgets security for modifying, **[120](#page-119-0)**, **[121](#page-120-0)** security for viewing, **[119](#page-118-0)** approving security for package lines, **[83](#page-82-0)**

#### B

baselines managing for projects, **[94](#page-93-0)** benefits security for modifying, **[127](#page-126-0)**, **[128](#page-127-0)** security for viewing, **[125](#page-124-0)**, **[126](#page-125-0)**

## C

charge code rules, **[34](#page-33-0)** configuration entities setting ownership for, **[139](#page-138-0)** configuration security, **[139](#page-138-1)** configuration-level restrictions, **[13](#page-12-0)** cost data making visible for programs, **[118](#page-117-0)** project data visibility, **[116](#page-115-0)** security for modifying, **[119](#page-118-1)** security for viewing, **[116](#page-115-1)** cost security, **[115](#page-114-0)** security for modifying, **[124](#page-123-0)** costs security for modifying, **[123](#page-122-0)** security for viewing, **[122](#page-121-0)** creating packages, setting security for, **[79](#page-78-0)** resource pools, security for, **[101](#page-100-0)** security groups, **[25](#page-24-0)** staffing profiles, **[106](#page-105-0)** users, creating, **[17](#page-16-0)** creating regions access grant for, **[130](#page-129-0)**

creating requests security for, **[52](#page-51-0)**

#### D

Dashboard restricting data to participants, **[137](#page-136-0)** deleting packages, security settings for, **[84](#page-83-0)** staffing profiles, **[108](#page-107-0)** Deployment Management app codes tab, **[33](#page-32-0)**

## E

editing work plan information, **[94](#page-93-1)** entities ownership of configuration entities, **[139](#page-138-0)** entity-level restrictions, **[12](#page-11-1)**

#### F

field-level restrictions, **[13](#page-12-1)** financial exchange rates [access grant for creating and modifying,](#page-130-0)  **131** access grant for viewing, **[131](#page-130-1)** security for creating, **[131](#page-130-2)** security for modifying, **[131](#page-130-2)** security for viewing, **[131](#page-130-3)** financial information security, **[115](#page-114-0)**

#### I

importing users, **[24](#page-23-0)**

#### L

licenses, **[46](#page-45-0)** and user roles, **[179](#page-178-0)** assigning from the User Workbench, **[36](#page-35-0)** assigning in batch, **[38](#page-37-0)**

assigning [using the open interface,](#page-11-2) **[43](#page-42-0)** described, **12** managing, **[35](#page-34-0)** removing using the wizard, **[42](#page-41-0)** using the wizard, **[38](#page-37-0)**

#### M

managing project baselines, **[94](#page-93-0)** modifying regions access grant for, **[130](#page-129-0)**

### O

organization model changing, **[104](#page-103-0)** security for viewing, **[103](#page-102-0)** setting security for, **[103](#page-102-1)** ownership setting for configuration entities, **[139](#page-138-0)**

### P

package lines setting security for approving, **[83](#page-82-0)** package security, **[75](#page-74-0)** overriding, **[85](#page-84-0)** packages acting on workflow step, **[83](#page-82-1)** participant restriction, **[78](#page-77-0)** security for creating, **[79](#page-78-0)** security for deleting, **[84](#page-83-0)** [security for selecting a specific workflow,](#page-80-0)  **81** security for viewing, **[77](#page-76-0)** security overview, **[75](#page-74-1)** [selecting a specific object type, security for,](#page-81-0)  **82** Plan of Record snapshot of lifecycle entity

security for setting, **[129](#page-128-0)**

portlets controlling access, **[133](#page-132-0)** disabling, **[134](#page-133-0)** restricting user access, **[135](#page-134-0)** processing requests, **[56](#page-55-0)** project security overriding, **[96](#page-95-0)** projects controlling resources, **[92](#page-91-0)** creating, **[92](#page-91-1)** managing baselines, **[94](#page-93-0)** security for viewing, **[88](#page-87-0)**

# R

regions access grant for viewing, **[130](#page-129-1)** security for creating, **[130](#page-129-4)** security for modifying, **[130](#page-129-4)** security for viewing, **[130](#page-129-4)** request creation security workflow restrictions, **[54](#page-53-0)** request security, **[45](#page-44-0)** requests creating, **[52](#page-51-1)** field attributes, **[67](#page-66-0)** field level security, **[65](#page-64-0)**, **[69](#page-68-0)** overriding security, **[73](#page-72-0)** processing, **[56](#page-55-0)** processing security, **[61](#page-60-0)** security for creating, **[52](#page-51-0)** status dependencies, **[72](#page-71-0)** viewing, **[49](#page-48-0)** viewing and editing fields, **[65](#page-64-1)** resource information configuring, **[24](#page-23-1)** resource pools security for creating, **[101](#page-100-0)** security for modifying, **[102](#page-101-0)** setting security for working with, **[99](#page-98-0)** viewing, **[100](#page-99-0)**

resources, **[98](#page-97-0)** project security, **[92](#page-91-0)** setting security for modifying, **[98](#page-97-1)** viewing information about, **[98](#page-97-2)**

## S

security creating activities, **[130](#page-129-2)** creating financial exchange rates, **[131](#page-130-2)** creating regions, **[130](#page-129-4)** deleting activities, **[130](#page-129-2)** for packages, overview, **[75](#page-74-1)** modifying activities, **[130](#page-129-2)** modifying approved budgets, **[120](#page-119-0)**, **[121](#page-120-0)** modifying benefits, **[127](#page-126-0)**, **[128](#page-127-0)** modifying cost data, **[119](#page-118-1)** modifying cost security, **[124](#page-123-0)** modifying costs, **[123](#page-122-0)** modifying financial exchange rates, **[131](#page-130-2)** modifying regions, **[130](#page-129-4)** setting Pla[n of Record snapshot of lifecycle](#page-128-0)  entity, **129** viewing activities, **[130](#page-129-3)** viewing approved budgets, **[119](#page-118-0)** viewing benefits, **[125](#page-124-0)**, **[126](#page-125-0)** viewing cost data, **[116](#page-115-1)** viewing costs, **[122](#page-121-0)** viewing financial exchange rates, **[131](#page-130-3)** viewing regions, **[130](#page-129-4)** security groups app codes tab, **[33](#page-32-0)** creating, **[25](#page-24-0)** linking users to, **[21](#page-20-0)** membership controlled by Resource Management, **[31](#page-30-0)** specifying list of users, **[28](#page-27-0)** Setting who can create a request, **[52](#page-51-1)** who views a request, **[49](#page-48-0)**

```
skills
   access to, 103
   security for creating, 103
   security for deleting, 103
   security for editing, 103
   security for viewing, 103
staffing profiles, 104
   creating, 106
   deleting, 108
   modifying, 107
   viewing, 105
```
# T

tasks security for viewing, **[88](#page-87-0)** updating, **[95](#page-94-0)**

### U

user roles, **[179](#page-178-0)**

users creating, **[17](#page-16-0)** importing from a database or LDAP, **[24](#page-23-0)** linking to security groups, **[21](#page-20-0)** resource information, **[24](#page-23-1)** restricting, **[54](#page-53-0)**

#### W

work plans editing information, **[94](#page-93-1)** workflow step security, **[61](#page-60-0)** workflow steps security, **[61](#page-60-0)** workflows step security, **[61](#page-60-0)**